Brugervejledning

© Copyright 2013, 2014 Hewlett-Packard Development Company, L.P.

Bluetooth er et varemærke tilhørende dets indehaver og anvendes af Hewlett-Packard Company under licens. Microsoft, Windows og Windows 7 er amerikansk-registrerede varemærker tilhørende gruppen af virksomheder under Microsoft.

Oplysningerne indeholdt heri kan ændres uden varsel. De eneste garantier for HP's produkter og serviceydelser er angivet i de udtrykkelige garantierklæringer, der følger med sådanne produkter og serviceydelser. Intet heri må fortolkes som udgørende en yderligere garanti. HP er ikke erstatningspligtig i tilfælde af tekniske unøjagtigheder eller typografiske fejl eller manglende oplysninger i denne vejledning.

Anden udgave: Februar 2014

Første udgave: December 2013

Dokumentets bestillingsnummer: 752217-082

#### Produktbemærkning

Denne vejledning beskriver funktioner, der er fælles for de fleste modeller. Nogle funktioner er muligvis ikke tilgængelige på din computer.

Denne computer kræver muligvis opgraderet hardware og/eller hardware, der købes separat, og/eller et DVD-drev for at installere Windows 7® software og få fuldt udbytte af Windows 7-funktionalitet. Se [http://windows.microsoft.com/en-us/](http://windows.microsoft.com/en-us/windows7/get-know-windows-7) [windows7/get-know-windows-7](http://windows.microsoft.com/en-us/windows7/get-know-windows-7) for detaljer.

Kontakt support for at få de seneste oplysninger i denne vejledning. For support i USA skal du gå til [http://www.hp.com/go/](http://www.hp.com/go/contactHP) [contactHP.](http://www.hp.com/go/contactHP) For support i hele verden skal du gå til [http://welcome.hp.com/](http://welcome.hp.com/country/us/en/wwcontact_us.html) [country/us/en/wwcontact\\_us.html](http://welcome.hp.com/country/us/en/wwcontact_us.html).

#### Vilkår vedrørende software

Når du installerer, kopierer, downloader eller på anden vis bruger de softwareprodukter, der er forudinstalleret på denne computer, indvilliger du i at være bundet af betingelserne i HP's slutbrugerlicensaftale (EULA). Hvis du ikke accepterer disse licensvilkår, er din eneste beføjelse at returnere hele det ubrugte produkt (hardware og software) inden for 14 dage mod en refundering, der er underlagt refunderingspolitikken for det sted, hvor du har købt produktet.

For yderligere oplysninger eller anmodning om en fuldstændig refundering af computeren, bedes du kontakte det lokale salgssted (sælgeren).

#### **Sikkerhedsadvarsel**

A ADVARSEL! For at mindske risikoen for varmerelaterede skader eller overophedning af computeren må du ikke placere den direkte i skødet eller blokere ventilationsåbningerne. Du må kun bruge computeren på en hård, plan overflade. Sørg for, at luftstrømmen ikke blokeres af en anden hård overflade, f.eks. en tilstødende printer, eller af en blød overflade f.eks. puder, tæpper eller beklædning. Du må heller ikke lade vekselstrømsadapteren komme i kontakt med huden eller en blød overflade, som puder, tæpper eller tøj under drift. Computeren og vekselstrømsadapteren overholder temperaturgrænserne for brugertilgængelige overflader som defineret af International Standard for Safety of Information Technology Equipment (IEC 60950).

# Indholdsfortegnelse

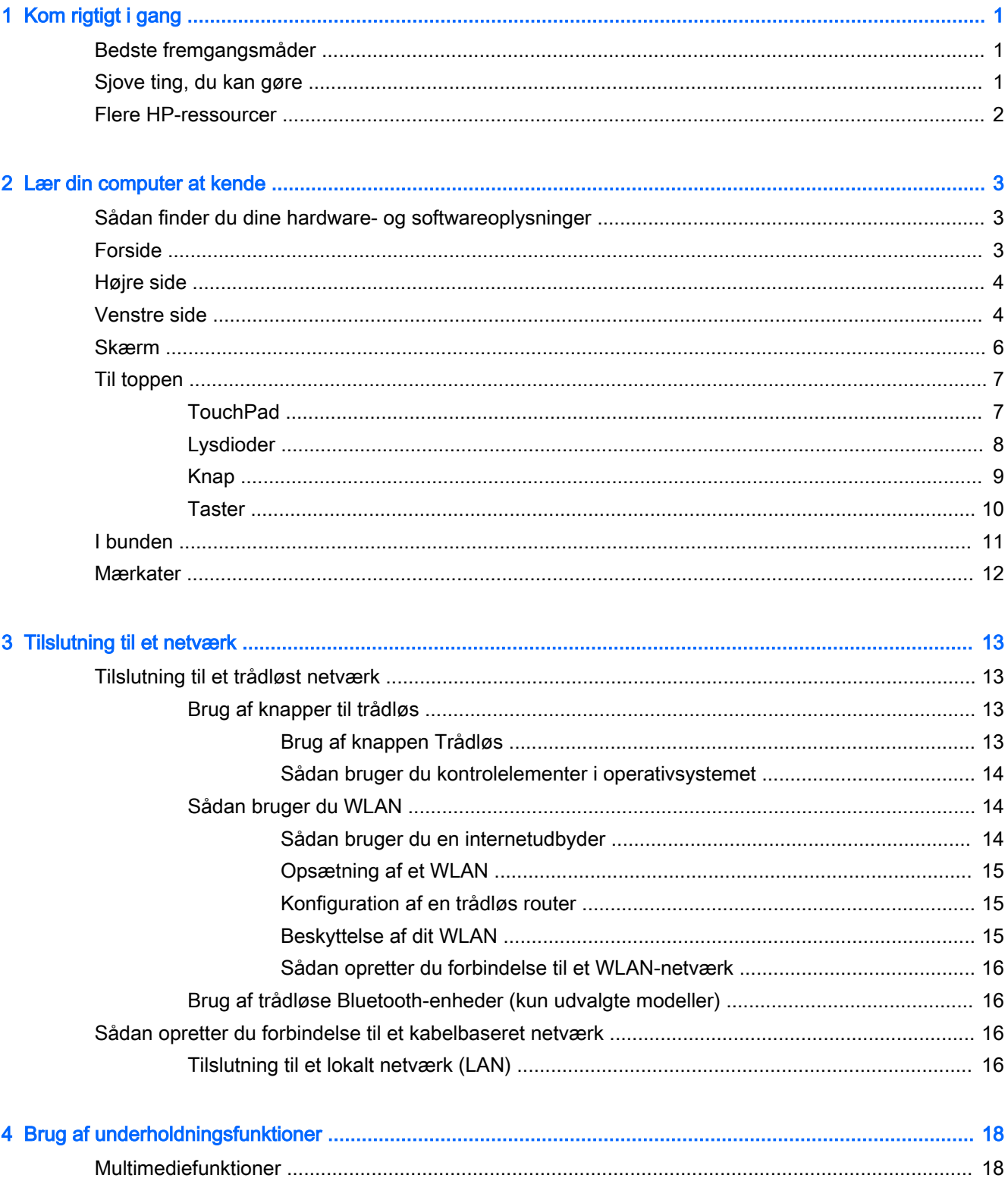

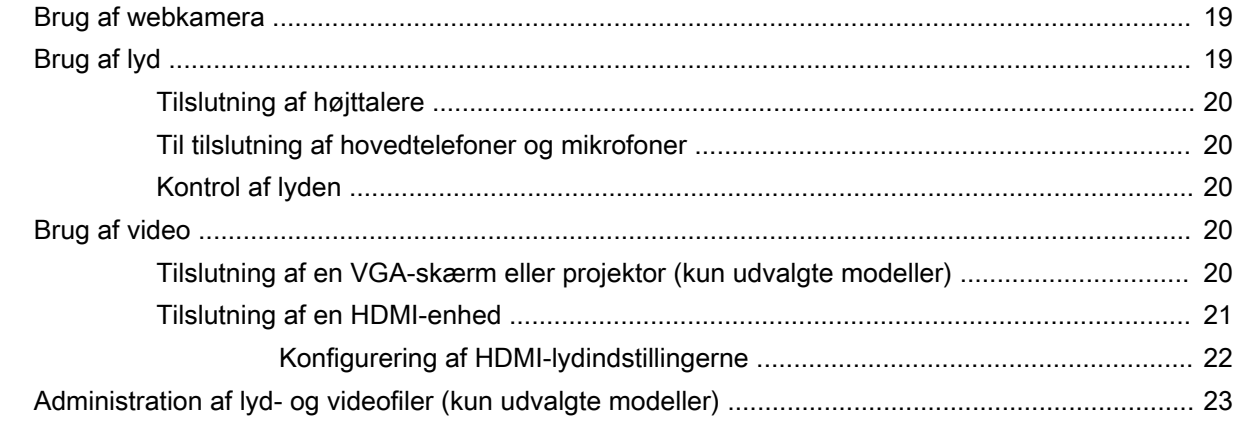

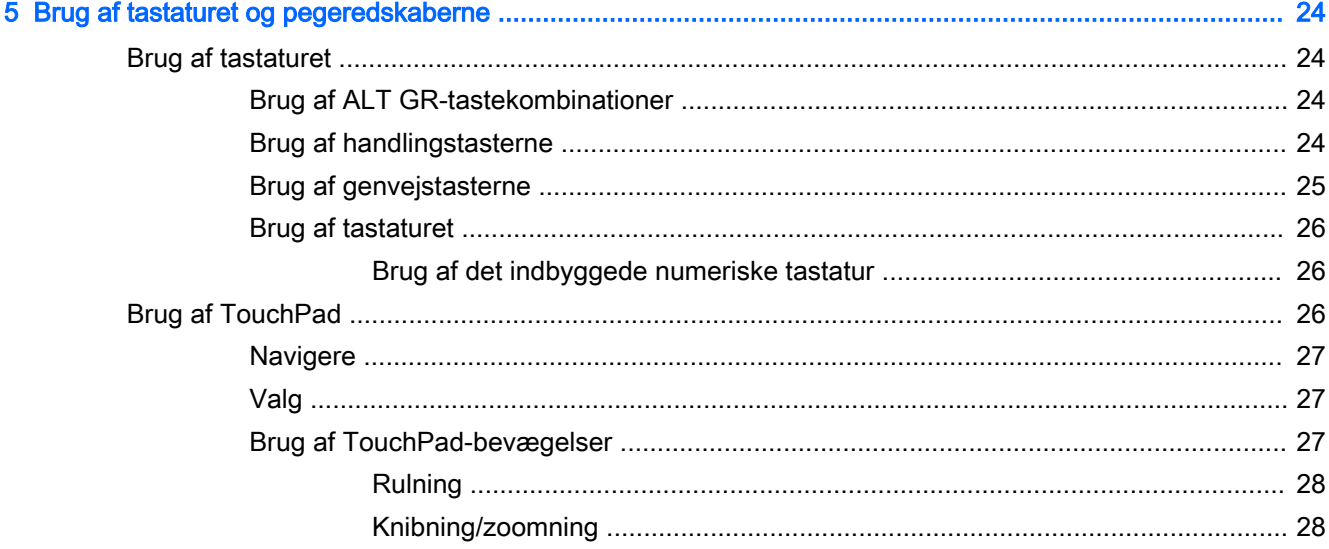

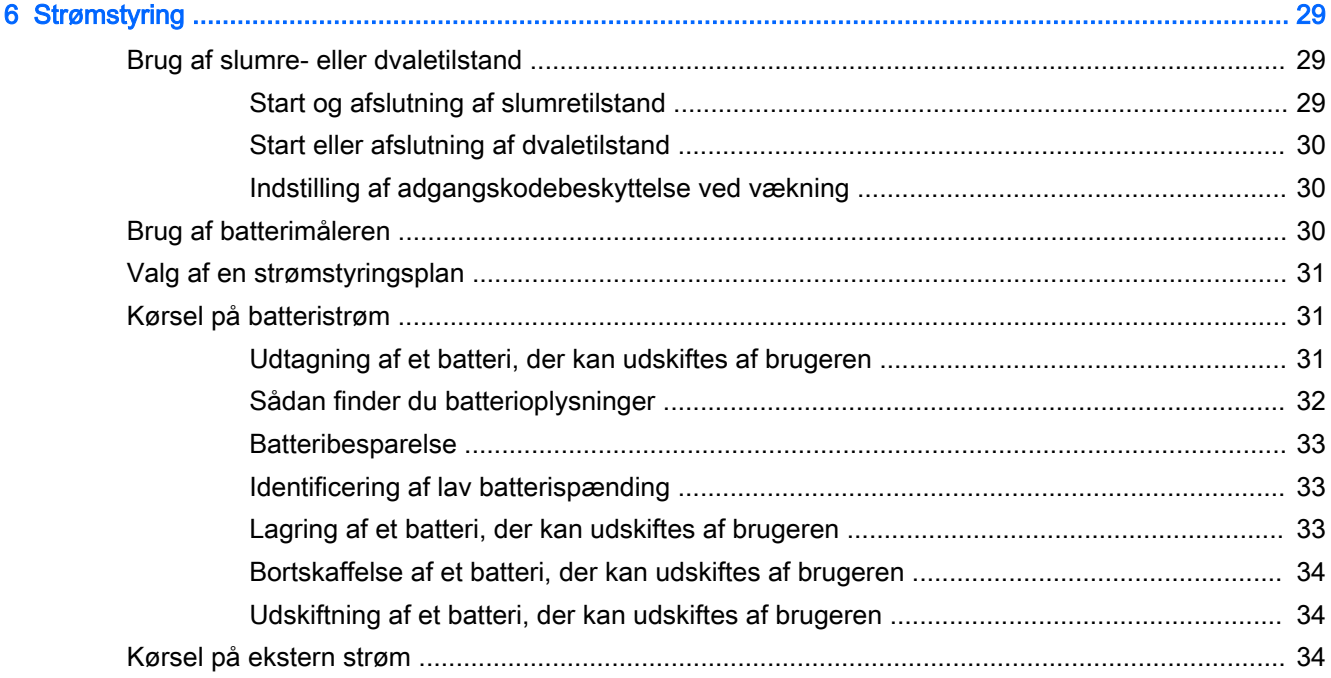

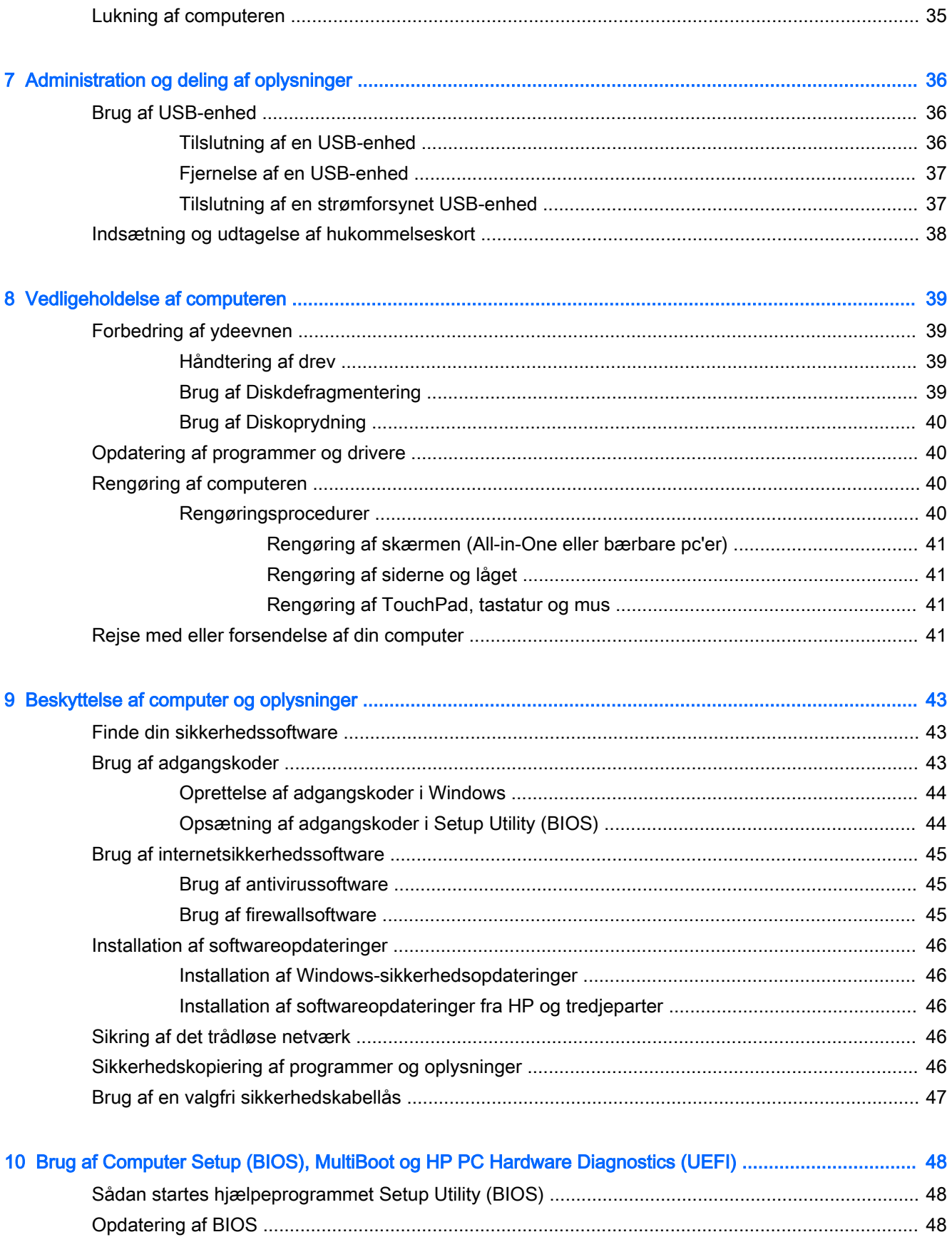

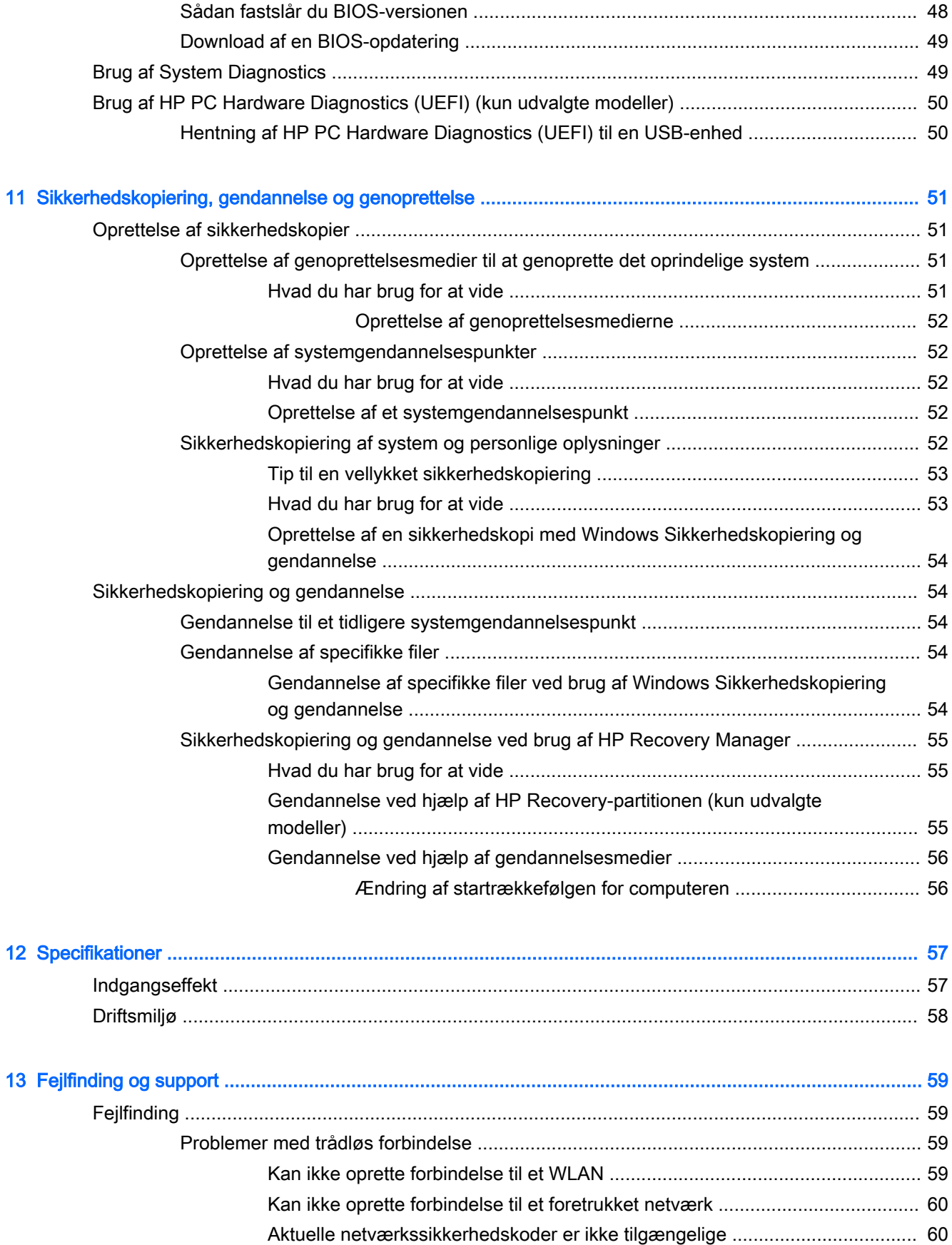

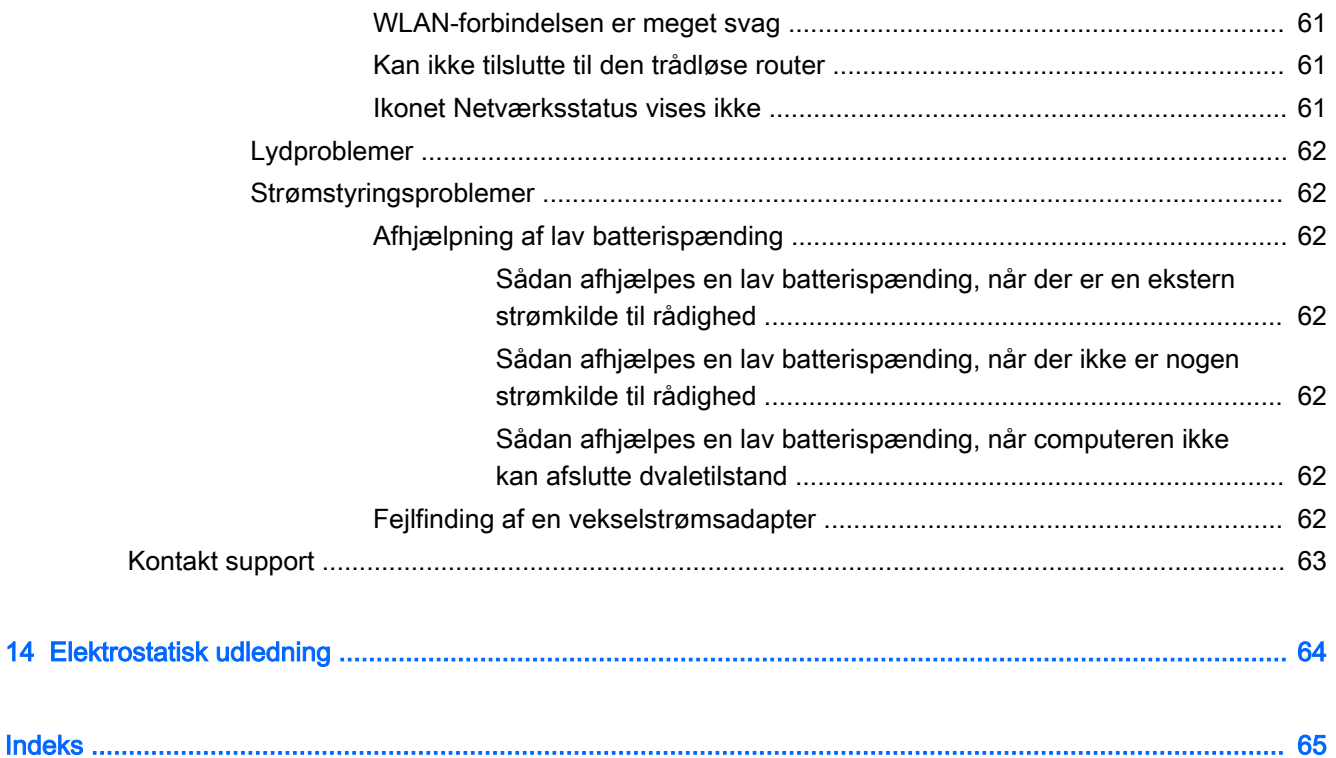

## <span id="page-10-0"></span>1 Kom rigtigt i gang

Denne computer er et effektivt værktøj, der er designet til at forbedre dit arbejde og din underholdning. Læs dette kapitel for at få mere at vide om gode fremgangsmåder efter opsætningen, sjove ting, du kan gøre med din computer, samt om hvor du finder flere HP-ressourcer.

## Bedste fremgangsmåder

Efter at du har opsat og registreret computeren, skal du følge nedenstående fremgangsmåde for at beskytte din smarte investering:

- Hvis du ikke allerede er online, skal du oprette forbindelse til et kabelforbundet eller trådløst netværk. Se detaljer i [Tilslutning til et netværk på side 13](#page-22-0).
- Gør dig bekendt med computerhardware og -software. Gå til [Lær din computer at kende](#page-12-0) [på side 3](#page-12-0) og [Brug af underholdningsfunktioner på side 18,](#page-27-0) hvis du ønsker flere oplysninger.
- Opdater eller køb din antivirussoftware. Få mere at vide på Brug af antivirussoftware [på side 45](#page-54-0).
- Sikkerhedskopiér din harddisk ved at oprette gendannelsesdiske eller et gendannelsesflashdrev. Se [Sikkerhedskopiering, gendannelse og genoprettelse på side 51](#page-60-0).

## Sjove ting, du kan gøre

- Du ved, du kan se en YouTube-video på computeren. Men vidste du, at du også kan tilslutte din computer til et tv og se videoen på tv? Se [Tilslutning af en HDMI-enhed på side 21](#page-30-0) for at få flere oplysninger.
- Du ved, du kan lytte til musik på computeren. Men vidste du, at du også kan streame liveradio til computeren og lytte til musik eller tale i radio fra hele verden? Se [Brug af lyd på side 19.](#page-28-0)
- Du ved, at du kan oprette en effektiv præsentation med Microsoft®-programmer. Men vidste du, at du også kan tilslutte en projektor, så du kan dele dine idéer med en gruppe? Se [Tilslutning af](#page-29-0)  [en VGA-skærm eller projektor \(kun udvalgte modeller\) på side 20](#page-29-0).

## <span id="page-11-0"></span>Flere HP-ressourcer

Du har allerede anvendt *opsætningsanvisningerne* til at tænde computeren og finde denne vejledning. Brug denne tabel for at få produktoplysninger, brugsanvisninger med mere.

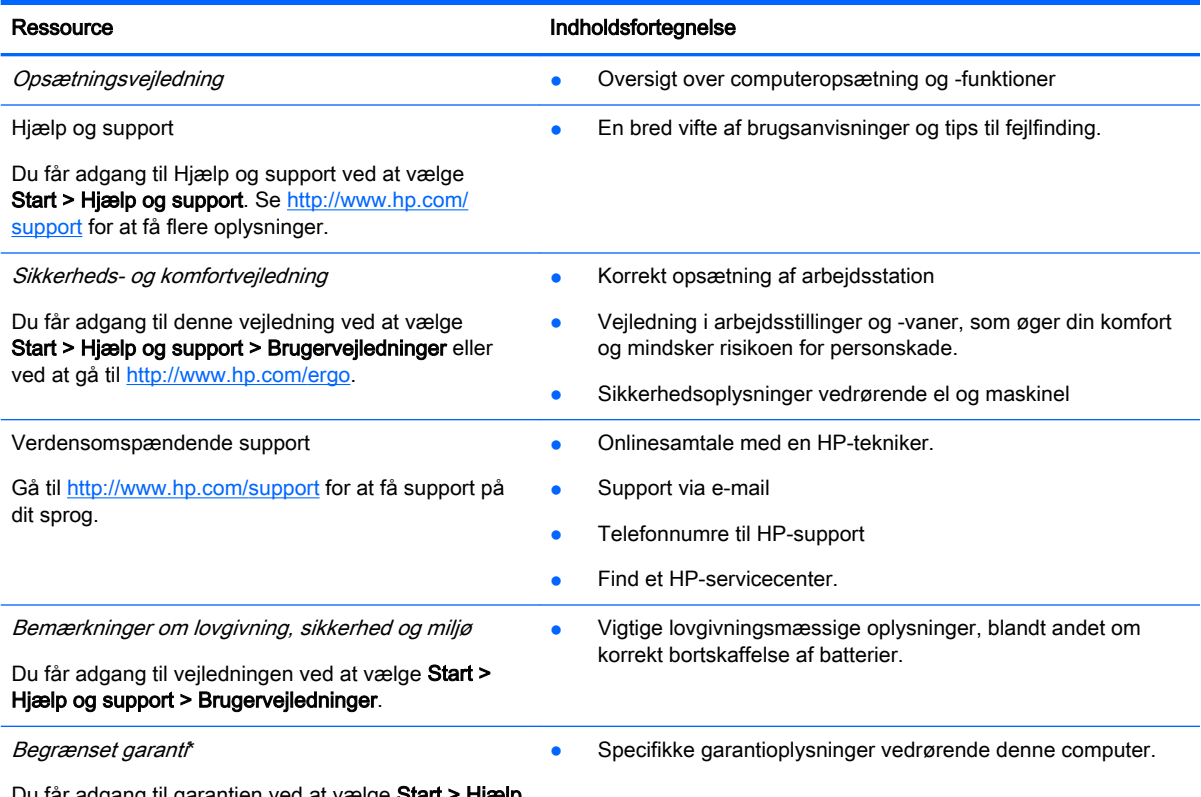

Du får adgang til garantien ved at vælge og support > Brugervejledninger eller ved at gå til [http://www.hp.com/go/orderdocuments.](http://www.hp.com/go/orderdocuments)

\*Du kan finde den udtrykkelige HP begrænset garanti, gældende for dit produkt, sammen med de elektroniske brugervejledninger på din computer og/eller på den cd/dvd, der blev leveret i boksen. I nogle lande/områder kan boksen indeholde en udskrevet kopi af HP begrænset garanti. I lande/områder, hvor en udskrevet kopi af garantien ikke medfølger, kan du få en udskrevet en kopi fra <http://www.hp.com/go/orderdocuments>eller skrive til:

- Nordamerika: Hewlett-Packard, MS POD, 11311 Chinden Blvd, Boise, ID 83714, USA
- Europa, Mellemøsten, Afrika: Hewlett-Packard, POD, Via G. Di Vittorio, 9, 20063, Cernusco s/Naviglio (MI), Italien
- Asien og Stillehavsområdet: Hewlett-Packard, POD, P.O. Box 200, Alexandra Post Office, Singapore 911507

Når du beder om at få en trykt kopi af din garanti, skal du medtage produktnummer, garantiperiode (angivet på servicemærkaten), navn og postadresse.

VIGTIGT: Returnér IKKE dit HP-produkt til ovenstående adresser. Hvis du ønsker amerikansk support, skal du gå til <http://www.hp.com/go/contactHP>. Hvis du ønsker support for hele verden, skal du gå til [http://welcome.hp.com/](http://welcome.hp.com/country/us/en/wwcontact_us.html) [country/us/en/wwcontact\\_us.html](http://welcome.hp.com/country/us/en/wwcontact_us.html).

## <span id="page-12-0"></span>2 Lær din computer at kende

## Sådan finder du dine hardware- og softwareoplysninger

#### **▲** Vælg Start > Denne computer.

Der vises en liste over alle de enheder, som er installerede på computeren, herunder optiske drev, SSD-drev eller sekundære harddiske.

Hvis du vil se, hvilken software der findes på din computer, skal du vælge Start > Alle programmer.

## Forside

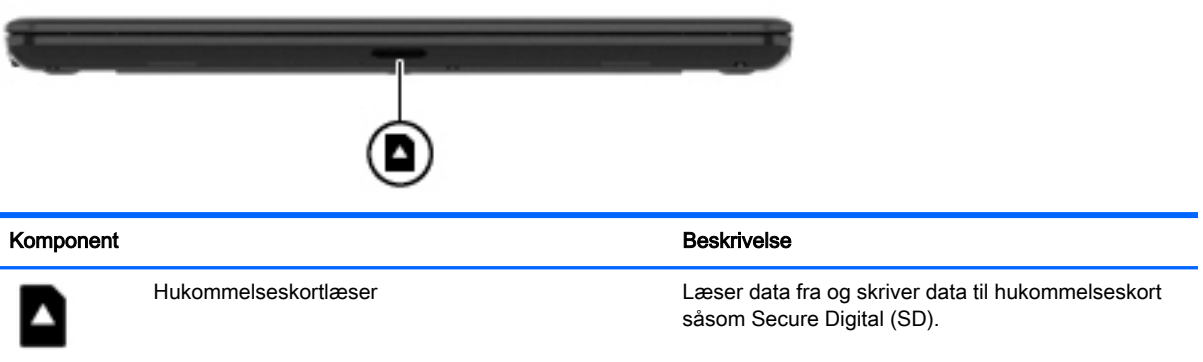

## <span id="page-13-0"></span>Højre side

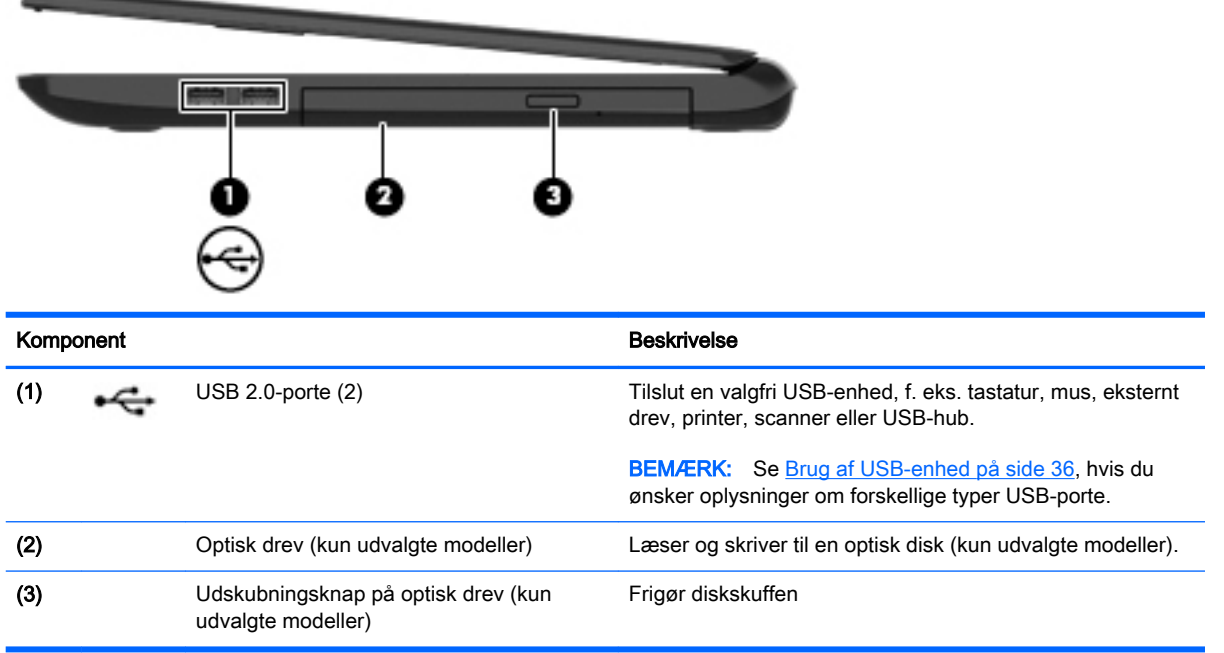

## Venstre side

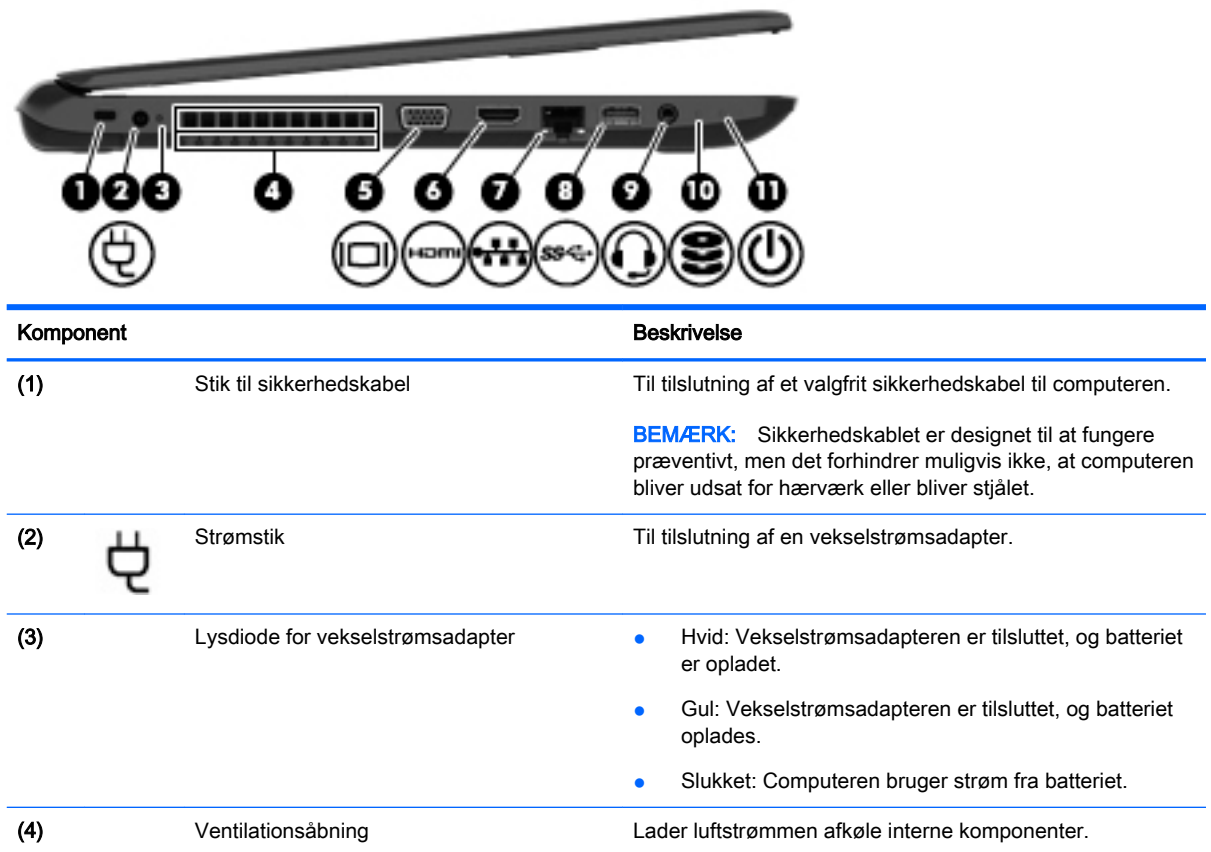

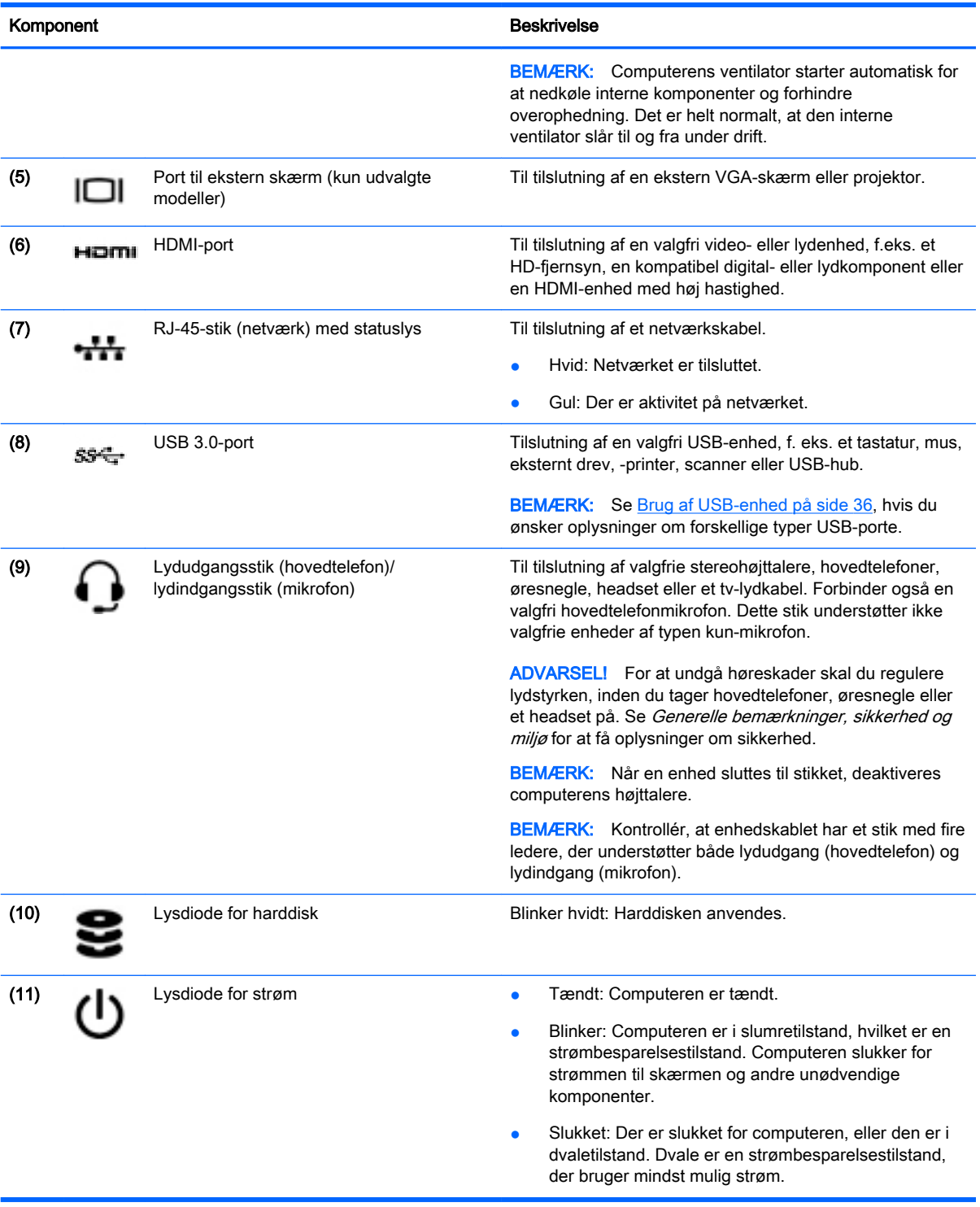

## <span id="page-15-0"></span>Skærm

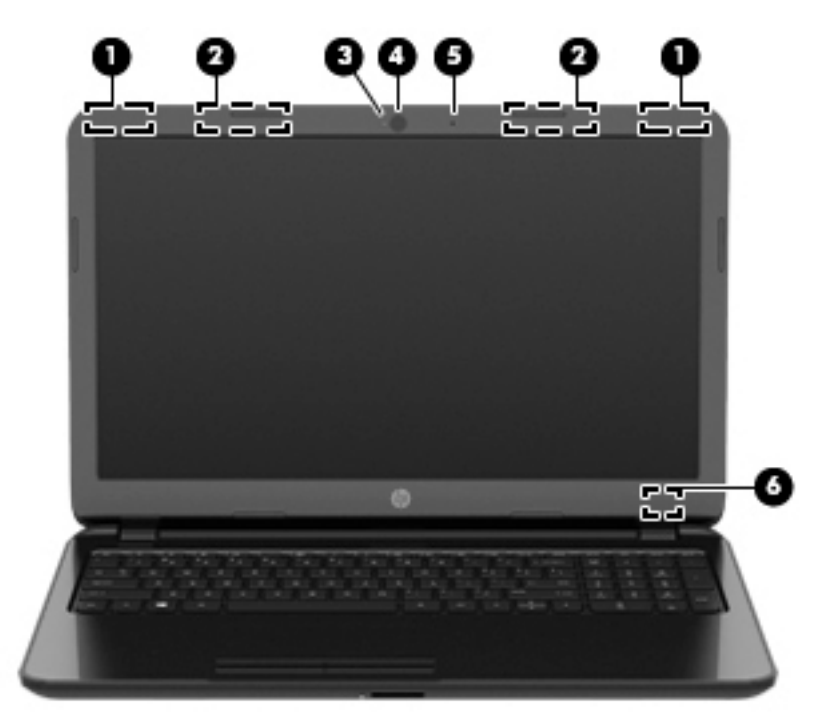

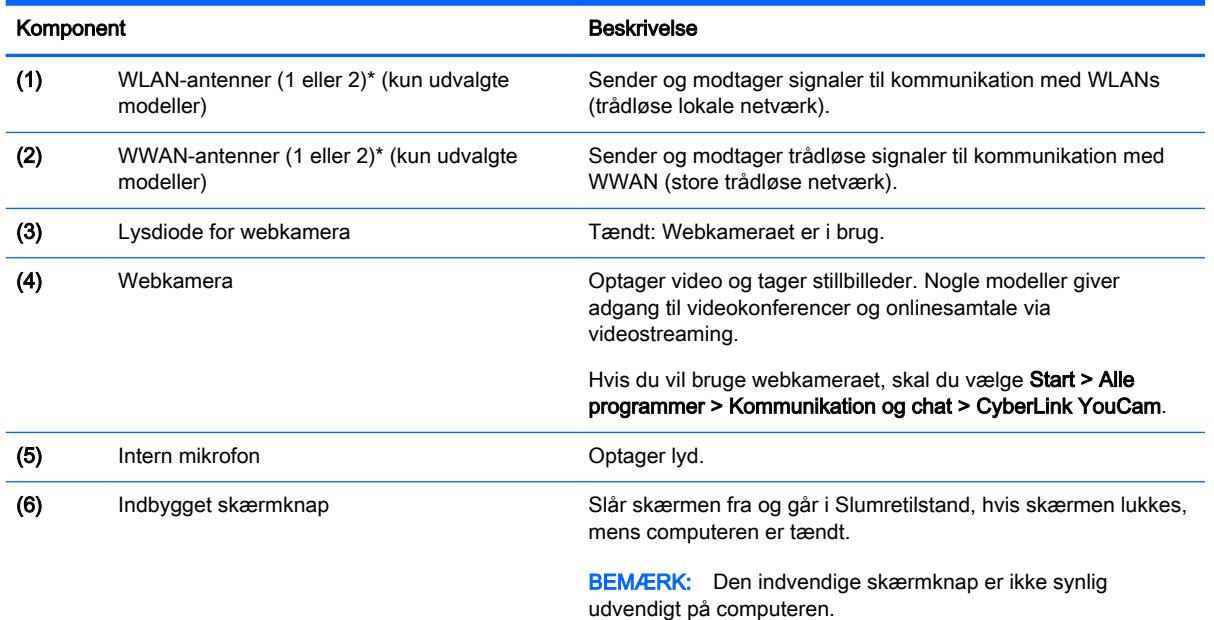

\*Antennerne er ikke synlige udvendigt på computeren. For at opnå den optimale transmission skal området umiddelbart omkring antennerne holdes fri for forhindringer. Du kan finde lovgivningsmæssige oplysninger om trådløs kommunikation i det afsnit af Generelle bemærkninger, sikkerhed og miljø, der gælder for dit land/område. Disse oplysninger findes i Hjælp og support.

## <span id="page-16-0"></span>Til toppen **TouchPad**

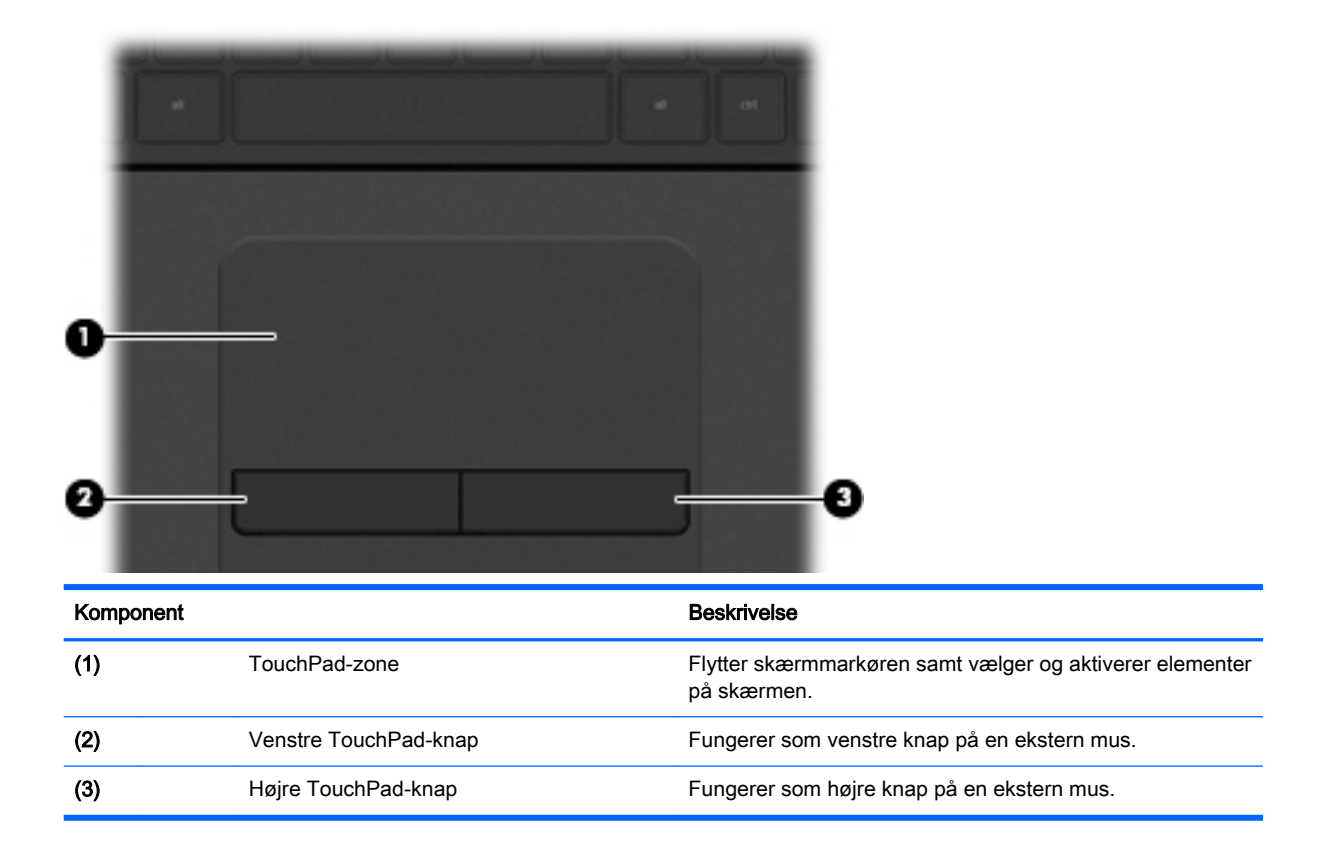

### <span id="page-17-0"></span>Lysdioder

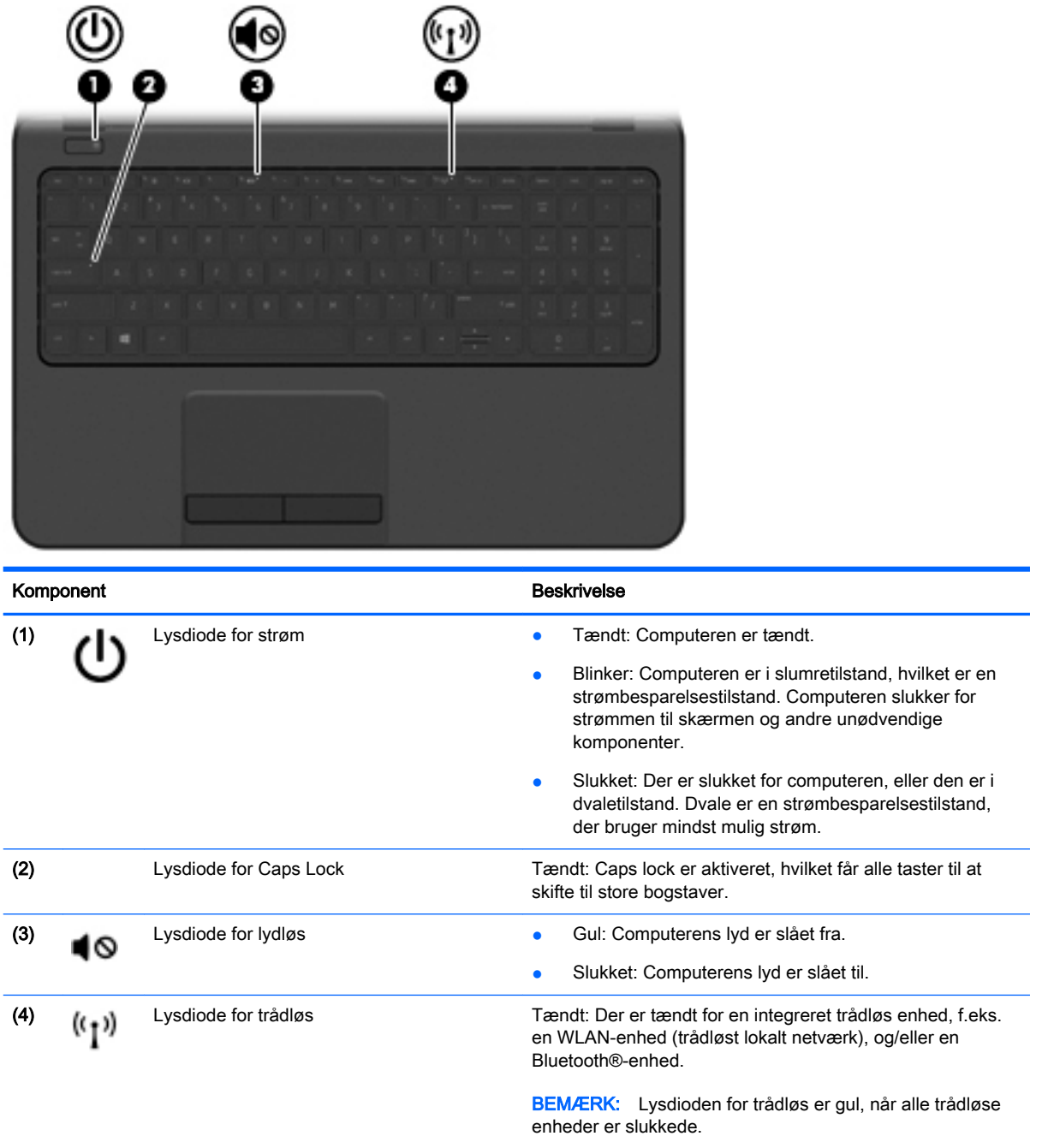

### <span id="page-18-0"></span>Knap

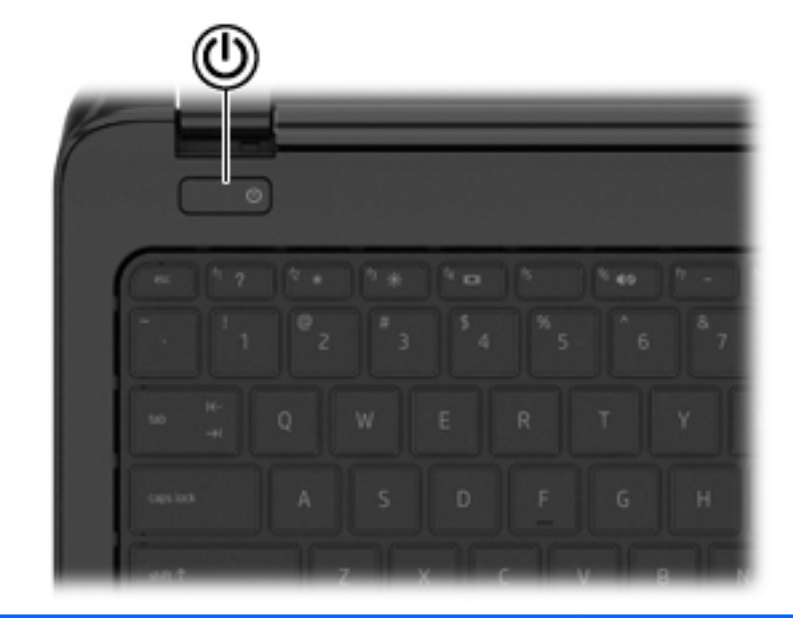

#### Komponent **Beskrivelse**

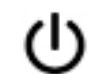

- Tænd/sluk-knap **best er nature var er stukket**, skal du trykke på knappen for at tænde den.
	- Når computeren er tændt, skal du trykke kortvarigt på knappen for at starte slumretilstand.
	- Når computeren er i slumretilstand, skal du trykke kortvarigt på knappen for at afslutte slumretilstand.
	- Når computeren er i dvaletilstand, skal du trykke kortvarigt på knappen for at afslutte dvaletilstand.

FORSIGTIG: Hvis du trykker på og holder tænd/slukknappen nede, kan det medføre tab af data, der ikke er gemt.

Hvis computeren ikke længere reagerer, og Windows® procedurerne for lukning ikke kan anvendes, skal du holde tænd/sluk-knappen nede i mindst 5 sekunder for at slukke computeren.

Hvis du vil vide mere om strømindstillinger, skal du vælge Start > Kontrolpanel > System og sikkerhed > Strømstyring eller se [Strømstyring på side 29.](#page-38-0)

#### <span id="page-19-0"></span>**Taster**

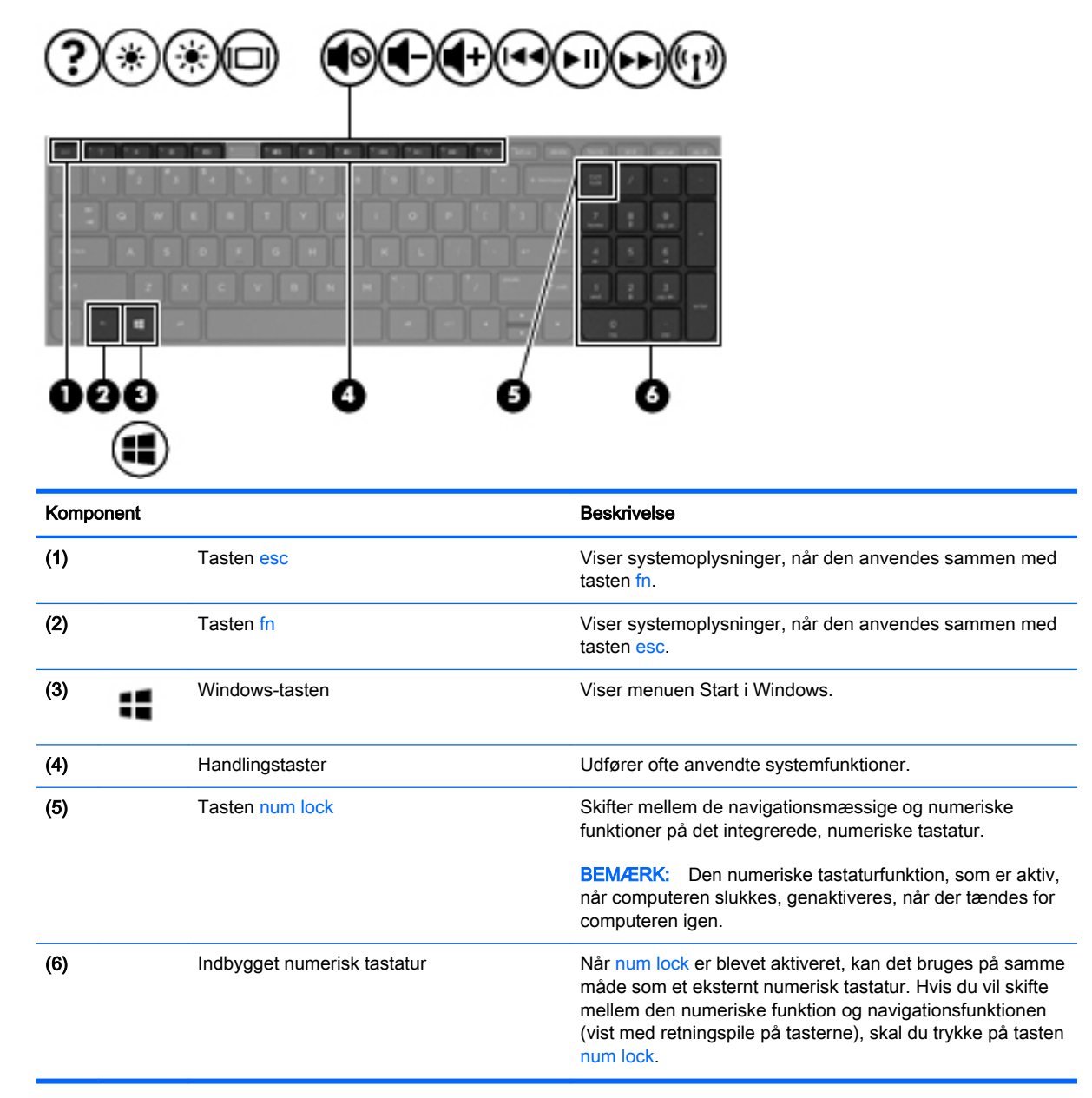

## <span id="page-20-0"></span>I bunden

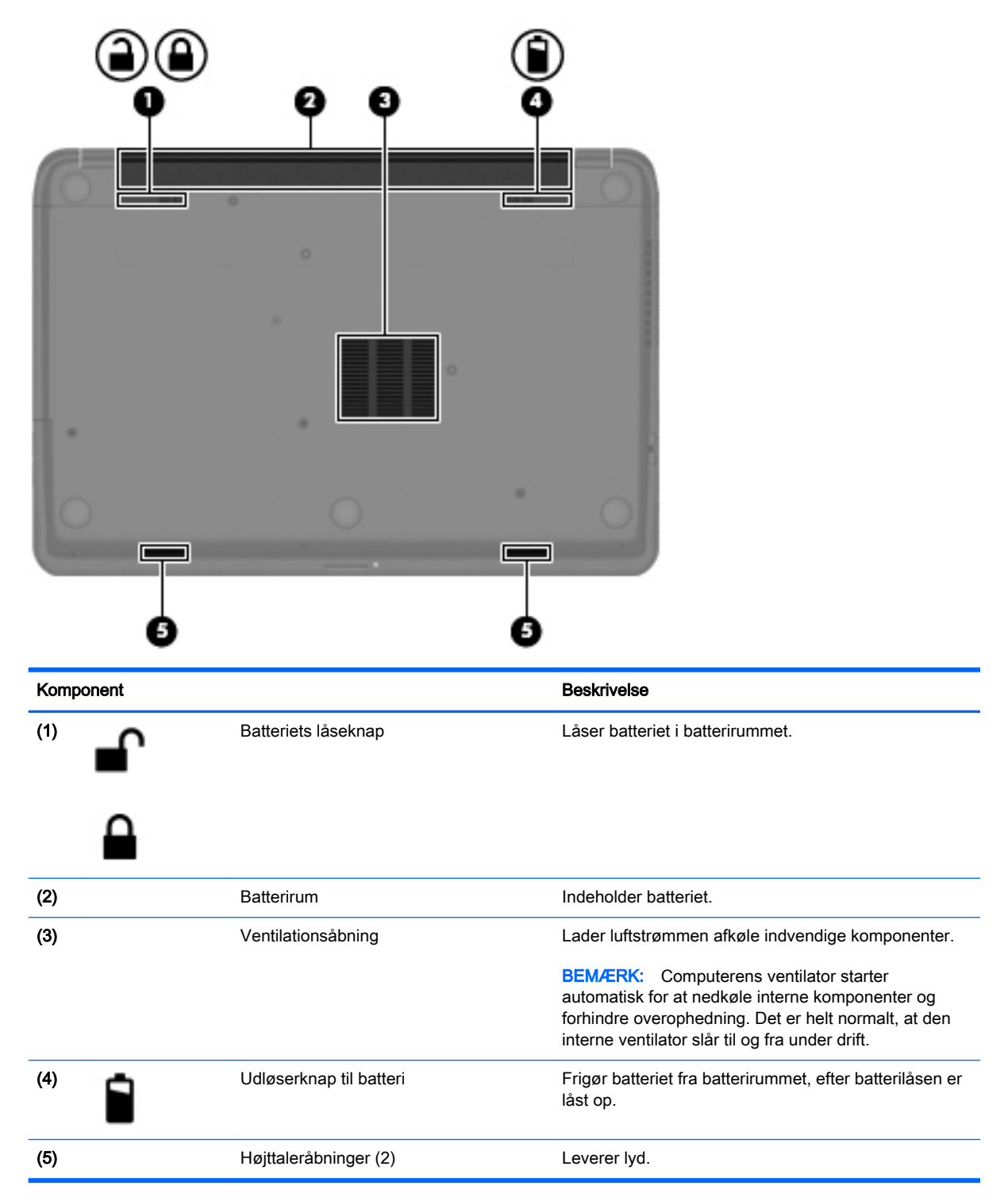

## <span id="page-21-0"></span>Mærkater

Mærkaterne på computeren indeholder oplysninger, som du kan få brug for ved fejlfinding i forbindelse med systemproblemer, eller når du har computeren med på rejser til udlandet.

**VIGTIGT:** Alle etiketter, beskrevet i dette afsnit, vil være placeret i et af 3 steder afhængigt af computermodellen: fastgjort til bunden af computeren, i batterirummet eller under servicedækslet.

● Servicemærkat - Giver vigtige oplysninger, som hjælper til at identificere computeren. Når du kontakter support, vil du sandsynligvis blive spurgt om serienummeret, og muligvis om produktnummeret eller modelnummeret. Find disse numre, inden du kontakter support.

Dit servicemærkat vil ligne et af eksemplerne herunder. Se den illustration, der ligner servicemærkatet på din computer mest.

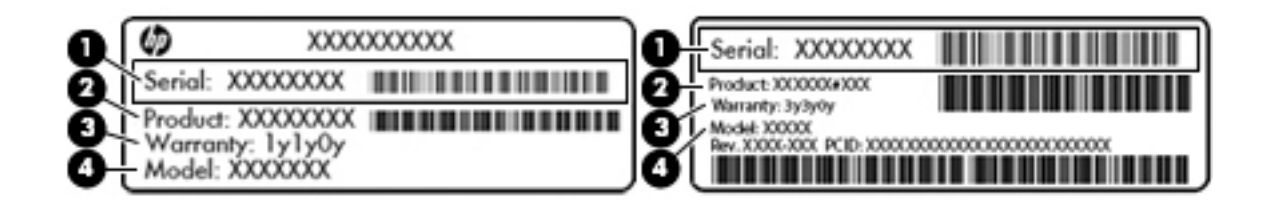

#### Komponent

- (1) Serienummer
- (2) Produktnummer
- (3) Garantiperiode
- (4) Modelnummer (kun udvalgte modeller)
- Microsoft Ægthedsbevis Indeholder Windows-produktnøglen. Du kan få brug for produktnøglen for at opdatere eller udføre fejlfinding på operativsystemet.
- Mærkat med lovgivningsmæssige oplysninger Indeholder lovgivningsmæssige oplysninger om computeren.
- Mærkat(er) for trådløs certificering Indeholder oplysninger om valgfrie, trådløse enheder samt godkendelsesmærkerne for de lande/områder, hvor enhederne er godkendt til anvendelse.

## <span id="page-22-0"></span>3 Tilslutning til et netværk

Du kan have computeren med dig overalt. Men selv når du er hjemme, kan du udforske verden og få adgang til oplysninger fra millioner af websteder ved brug af din computer og et kabelbaseret eller et trådløst netværk. Dette kapitel hjælper dig med at komme i forbindelse med verden.

## Tilslutning til et trådløst netværk

Trådløs teknologi overfører data via radiobølger i stedet for ledninger. Din computer er muligvis udstyret med en eller flere af følgende integrerede trådløse enheder:

- WLAN-enhed (Wireless local area network) Forbinder computeren med trådløse, lokale netværk (almindeligvis kaldet Wi-Fi-netværk, trådløse LAN'er eller WLAN'er) i firmakontorer, i hjemmet og på offentlige steder, som f.eks. lufthavne, restauranter, caféer, hoteller og universiteter. I et WLAN-netværk kommunikerer den trådløse mobilenhed i din computer med en trådløs router eller et trådløst adgangspunkt.
- Bluetooth-enhed (kun udvalgte modeller) Opretter et personligt netværk (PAN), som bruges til at oprette forbindelse til andre Bluetooth-aktiverede enheder som f.eks. computere, telefoner, printere, headsets, højttalere og kameraer. I et PAN-netværk kommunikerer en enhed direkte med andre enheder, og enhederne skal være forholdsvis tæt på hinanden – inden for 10 meters afstand af hinanden.

Du kan finde yderligere oplysninger om trådløs teknologi i oplysningerne og via webstedslinkene i Hjælp og support.

#### Brug af knapper til trådløs

Du kan kontrollere de trådløse enheder i computeren ved hjælp af disse funktioner:

- Knappen Trådløs, kontakten Trådløs eller tasten Trådløs (kaldet knappen Trådløs i denne vejledning)
- Kontrolelementer i operativsystemet

#### Brug af knappen Trådløs

Computeren har en knap til trådløs, en eller flere trådløse enheder og én lysdiode for trådløs, afhængigt af modellen. Alle de trådløse enheder på computeren er aktiveret fra fabrikken, så lysdioden for trådløs er tændt (hvid), når du tænder for computeren.

Lysdioden for trådløs angiver den generelle strømtilstand for dine trådløse enheder, ikke status for individuelle enheder. Hvis lysdioden for trådløs er hvid, er mindst én trådløs enhed tændt. Hvis lysdioden for trådløs er slukket, er alle trådløse enheder slukket.

**BEMÆRK:** På visse modeller lyser lysdioden for trådløs gul, når alle trådløse enheder er slukket.

Da de trådløse enheder er aktiveret på fabrikken, kan du bruge knappen Trådløs til at tænde eller slukke de trådløse enheder på én gang.

#### <span id="page-23-0"></span>Sådan bruger du kontrolelementer i operativsystemet

Netværks- og delingscenter gør det muligt at opsætte en forbindelse eller et netværk, oprette forbindelse til et netværk, administrere trådløse netværk og diagnosticere og løse netværksproblemer.

Hvis du vil bruge operativsystemets kontrolelementer, skal du vælge Start > Kontrolpanel > Netværk og internet > Netværks- og delingscenter.

Vælg Start > Hjælp og support for yderligere oplysninger.

#### Sådan bruger du WLAN

Med en WLAN-enhed kan du få adgang til et trådløst netværk (WLAN), som består af andre computere og andet tilbehør, der er sammenkædet med en trådløs router eller et trådløst adgangspunkt.

**EX BEMÆRK:** Termerne trådløs router og trådløst adgangspunkt anvendes ofte som synonymer.

- Et omfattende WLAN, som f.eks. et virksomheds-WLAN eller et offentligt WLAN, anvender normalt trådløse adgangspunkter, der kan håndtere et stort antal computere og tilbehør, og som kan adskille kritiske netværksfunktioner.
- WLAN i hjemmet eller på et mindre kontor anvender typisk en trådløs router, der giver mulighed for, at flere trådløse og fastkoblede computere kan dele en internetforbindelse, en printer og filer, uden at det kræver ekstra hardware eller software.

Hvis du vil bruge WLAN-enheden i computeren, skal du oprette forbindelse til en WLAN-infrastruktur (leveret via en serviceudbyder, et offentligt netværk eller et virksomhedsnetværk).

#### Sådan bruger du en internetudbyder

Når du opsætter internetadgang i hjemmet, skal du oprette en konto hos en internetudbyder. Kontakt en lokal internetudbyder for at købe internettjeneste og et modem. Internetudbyderen hjælper med at indstille modemmet, installere et netværkskabel mellem din trådløse computer og modemmet, samt afprøvning af internetforbindelsen.

**BEMÆRK:** Din internetudbyder giver dig et bruger-id og en adgangskode til at få forbindelse til internettet. Notér disse oplysninger ned, og opbevar dem på et sikkert sted.

#### <span id="page-24-0"></span>Opsætning af et WLAN

Du skal bruge følgende udstyr for at opsætte et WLAN og oprette forbindelse til internettet:

- Et bredbåndsmodem (enten DSL eller kabel) (1) og en internetforbindelse med høj hastighed, der købes hos en internetudbyder
- En trådløs router (2) (købes separat)
- En trådløs computer (3)
- **BEMÆRK:** Nogle modemmer har en indbygget trådløs router. Kontakt din internetudbyder for at få at vide, hvilken type modem du har.

Illustrationen nedenfor viser et eksempel på en trådløs netværksinstallation, der er tilsluttet internettet.

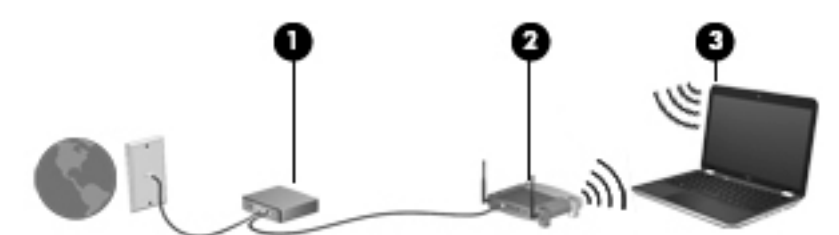

Efterhånden som netværket vokser, kan yderligere trådløse og kabelbaserede computere tilsluttes netværket, så de kan få adgang til internettet.

Du kan få hjælp til opsætning af dit WLAN i oplysningerne fra producenten af din router eller hos din internetudbyder.

#### Konfiguration af en trådløs router

Du kan få oplysninger om opsætning af trådløs router hos producenten af din router eller hos din internetudbyder.

**BEMÆRK:** Det anbefales, at du slutter din nye, trådløse computer første gang til routeren vha. det netværkskabel, der fulgte med routeren. Når computeren har oprettet forbindelse til internettet, kan du tage kablet ud og derefter få adgang til internettet via det trådløse netværk.

#### Beskyttelse af dit WLAN

Når du opsætter et WLAN eller får adgang til et eksisterende WLAN, skal du altid aktivere sikkerhedsfunktionerne for at beskytte netværket imod uautoriseret adgang. WLAN'er i offentlige områder, (hotspots), som f.eks. cafeer og lufthavne, er muligvis ikke sikre. Hvis du er usikker på din computers sikkerhed, mens du er forbundet til et hotspot, bør du begrænse dine netværksaktiviteter til ikke-fortrolige e-mails og almindelig internetsurfing.

Trådløse radiosignaler løber uden for netværket, så andre WLAN-enheder kan opfange ubeskyttede signaler. Tag følgende forholdsregler for at beskytte dit WLAN:

Brug en firewall.

En firewall kontrollerer både data og anmodninger, der sendes til dit netværk, og afviser alle mistænkelige elementer. Firewalls findes både som software og hardware. Nogle netværk bruger en kombination af begge typer.

Sådan anvender du trådløs kryptering.

Trådløs kryptering bruger sikkerhedsindstillinger til at kryptere og dekryptere data, der sendes over netværket. Du kan finde flere oplysninger i Hjælp og support.

#### <span id="page-25-0"></span>Sådan opretter du forbindelse til et WLAN-netværk

Benyt nedenstående fremgangsmåde for at oprette forbindelse til WLAN'et:

1. Sørg for, at WLAN-enheden er tændt. Hvis enheden er tændt, er lysdioden for trådløs hvid. Hvis lysdioden for trådløs er slukket, skal du trykke på knappen for trådløs.

**BEMÆRK:** Lysdioden for trådløs er gul, når alle trådløse enheder er slukkede.

- 2. Klik på ikonet for netværksstatus i meddelelsesområdet yderst til højre på proceslinjen.
- 3. Vælg dit WLAN på listen.
- 4. Klik på Tilslut.

Hvis WLAN'et er et sikkerhedsaktiveret WLAN, bliver du bedt om at angive en sikkerhedskode. Indtast koden, og klik derefter på OK for at oprette forbindelse.

**EX BEMÆRK:** Hvis der ikke findes WLAN'er på listen, er du muligvis uden for en trådløs routers eller et trådløst adgangspunkts rækkevidde.

**EDERAGERIGE HUT AT DET FRAGKER FÅR VIST det WLAN, du vil oprette forbindelse til, skal du klikke på Åbn** Netværks- og delingscenter og derefter klikke på Konfigurer en ny forbindelse eller et nyt netværk. Der vises en liste over valgmuligheder, der giver dig mulighed for manuelt at søge efter og oprette forbindelse til et netværk eller at oprette en ny netværksforbindelse.

Når forbindelsen er oprettet, skal du holde musemarkøren over netværksstatusikonet i meddelelsesområdet yderst til højre på proceslinjen for at få bekræftet forbindelsens navn og status.

**BEMÆRK:** Den funktionsmæssige rækkevidde (hvor langt de trådløse signaler rækker) afhænger af WLAN-implementeringen, routerfabrikatet og interferens fra andre elektroniske enheder eller bygningsmæssige barrierer som vægge og gulve.

#### Brug af trådløse Bluetooth-enheder (kun udvalgte modeller)

En Bluetooth-enhed muliggør trådløs kommunikation med kort rækkevidde, som erstatter de fysiske kabelforbindelser, der traditionelt forbinder elektroniske enheder som f.eks. følgende:

- Computere (stationære, bærbare, PDA'er)
- Telefoner (mobiltelefoner, trådløse telefoner, smartphones)
- Billedenheder (printer, kamera)
- Lydenheder (headset, højttalere)
- Mus

Bluetooth-enheder giver peer-to-peer-funktionalitet, så du kan oprette et PAN-netværk (personal area network) af Bluetooth-enheder. Se Hjælp til Bluetooth-softwaren for at få oplysninger om konfiguration og brug af Bluetooth-enheder.

## Sådan opretter du forbindelse til et kabelbaseret netværk

#### Tilslutning til et lokalt netværk (LAN)

Brug en LAN-forbindelse, hvis du ønsker at tilslutte computeren direkte til en router i dit hjem (i stedet for at arbejde trådløst), eller hvis du vil oprette forbindelse til et eksisterende netværk på dit kontor.

En LAN-forbindelse kræver et 8-bens RJ-45-netværkskabel.

Benyt nedenstående fremgangsmåde for at tilslutte netværkskablet:

- 1. Slut netværkskablet til computerens netværksstik (1).
- 2. Sæt den anden ende af netværkskablet i et netværksvægstik (2) eller en router.
	- **BEMÆRK:** Hvis netværkskablet er forsynet med et støjdæmpningskredsløb (3), der forhindrer forstyrrelse fra radio- og tv-modtagelse, skal du rette kablets kredsløbene mod computeren.

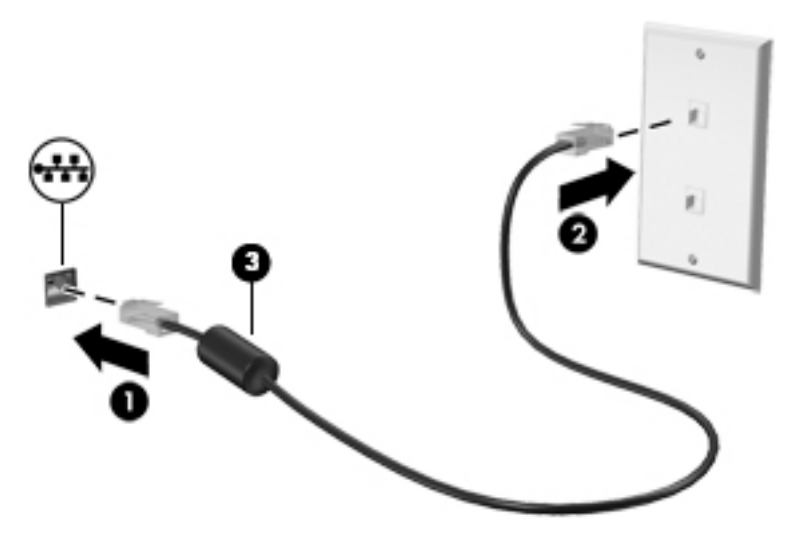

## <span id="page-27-0"></span>4 Brug af underholdningsfunktioner

Brug din HP-computer som en underholdningscentral til at socialisere via webkamera, nyde og administrere din musik og downloade og se film. Eller gør computeren til et endnu mere omfattende underholdningscenter ved at tilslutte eksterne enheder som højttalere, hovedtelefoner, skærm, projektor, tv og HD-enheder.

## Multimediefunktioner

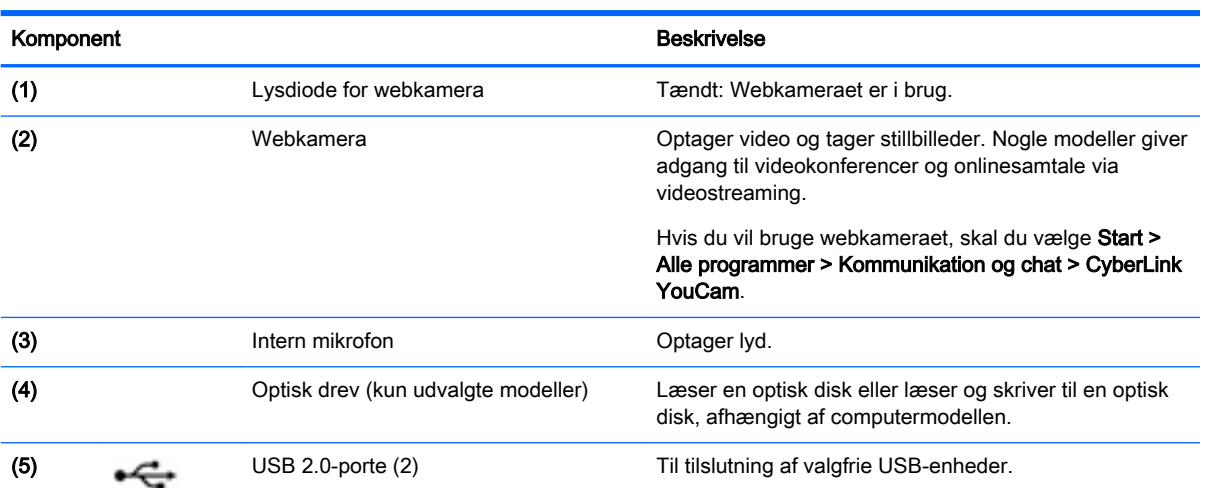

Her er nogle af underholdningsfunktionerne på din computer.

<span id="page-28-0"></span>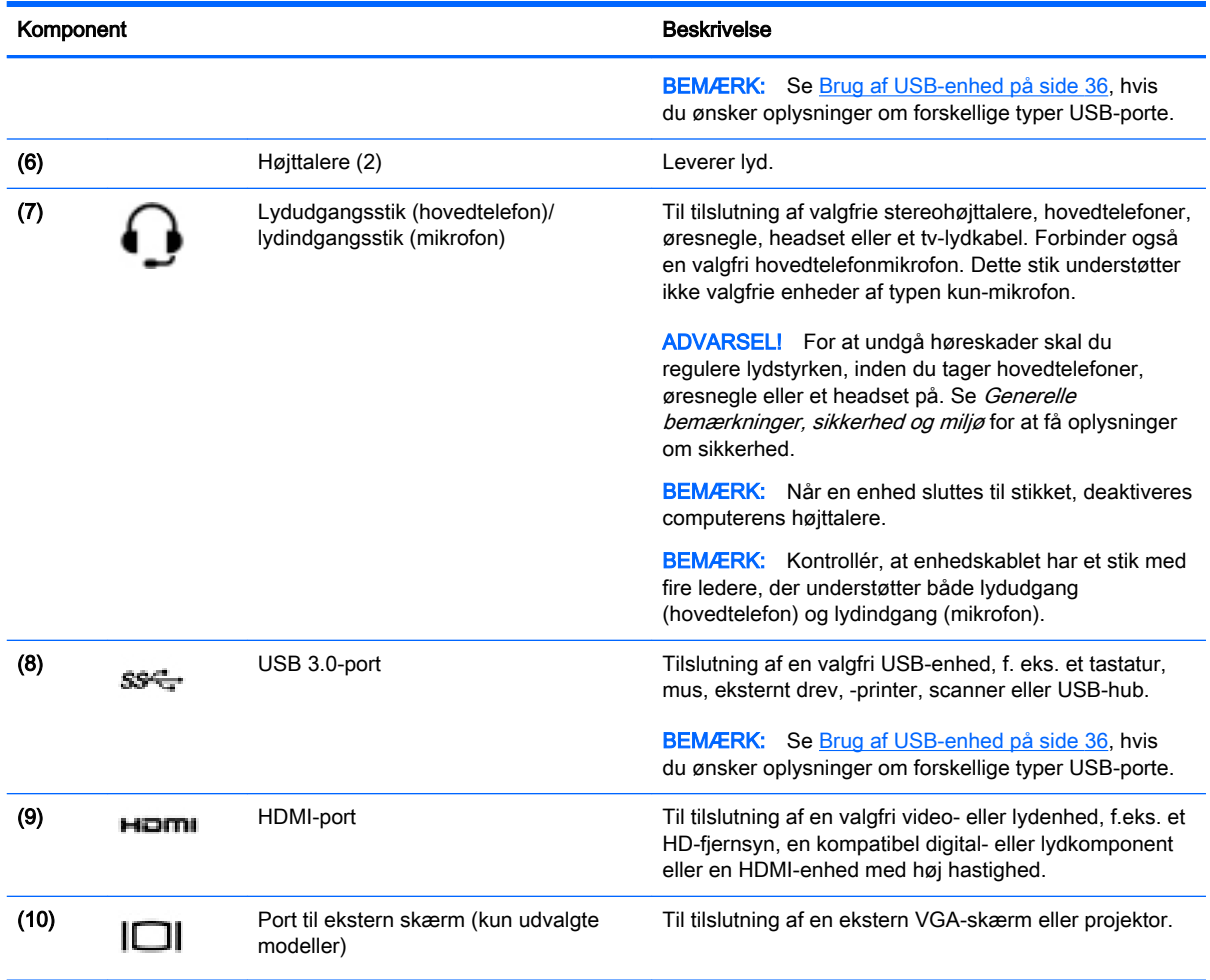

## Brug af webkamera

Din computer er udstyret med et integreret webkamera, et stærkt værktøj til socialt netværk, der giver dig mulighed for at kommunikere tæt med venner og kollegaer - både tæt på og på den anden side af jorden. Med dit webkamera kan du streame video med din software til onlinemeddelelser, optage og dele video og tage stillbilleder.

Du starter webkameraet ved at vælge Start > Alle programmer > Kommunikation og chat > CyberLink YouCam.

Hvis du ønsker oplysninger om brug af dit webkamera, skal du vælge Start > Hjælp og support.

## Brug af lyd

På din HP-computer kan du afspille musik-cd'er (eksternt optisk drev skal købes separat), downloade og lytte til musik, streame lydindhold fra internettet (herunder radio), optage lyd eller mikse lyd og video for at oprette multimedier. Tilslut eksterne lydenheder, f.eks. højttalere eller hovedtelefoner for at forbedre lytteoplevelsen.

#### <span id="page-29-0"></span>Tilslutning af højttalere

Du kan slutte kabelforbundne højttalere til din computer ved at slutte dem til en USB-port eller til lydudgangs(/hovedtelefon)-/lydindgangs(/mikrofon)stikket på din computer eller på en dockingstation.

Du tilslutter *trådløse* højttalere til computeren ved at følge producentens anvisninger. Hvis du ønsker at tilslutte high-definition-højttalere til computeren, kan du se [Konfigurering af HDMI-lydindstillingerne](#page-31-0)  [på side 22](#page-31-0). Sænk lydstyrken, før du tilslutter højttalere.

#### Til tilslutning af hovedtelefoner og mikrofoner

Du kan tilslutte kabelforbundne hovedtelefoner eller headset til computerens lydudgangsstik (hovedtelefon)/lydindgangsstik (mikrofon). Der kan købes mange forskellige headset med indbyggget mikrofon. Du opnår de bedste resultater af optagelsen ved at tale direkte ind i mikrofonen og optage lyd i omgivelser uden baggrundsstøj.

ADVARSEL! For at undgå høreskader skal du reducere lydstyrken, inden du tager hovedtelefoner, øresnegle eller headset på. Se Generelle bemærkninger, sikkerhed og miljø for at få yderligere oplysninger om sikkerhed.

### Kontrol af lyden

Benyt nedenstående fremgangsmåde for at kontrollere lydfunktionerne på computeren:

- 1. Vælg Start > Kontrolpanel > Hardware og lyd > Lyd.
- 2. Når vinduet Lyd åbnes, skal du klikke på fanen Lyd. Vælg en lyd, f.eks. en biplyd eller alarm, under Programhændelser, og klik på knappen Test.

Du bør nu høre lyden gennem højttalerne eller gennem de tilsluttede hovedtelefoner.

Benyt nedenstående fremgangsmåde for at kontrollere computerens optagefunktioner:

- 1. Vælg Start > Alle programmer > Tilbehør > Lydoptager.
- 2. Klik på Start optagelse, og tal ind i mikrofonen. Gem filen på skrivebordet.
- 3. Åbn et multimedieprogram, og afspil optagelsen.

Vælg Start > Kontrolpanel > Hardware og lyd > Lyd for at bekræfte eller ændre lydindstillingerne på computeren.

## Brug af video

Din HP-computer er en kraftig videoenhed, som gør dig i stand til at se videostreaming fra dine yndlingswebsteder samt downloade video og film for at se dem på din computer, når du er offline.

Du kan forbedre visningsoplevelsen ved at bruge en af videoportene på computeren til at tilslutte en ekstern skærm, en projektor eller et tv. De fleste computere har en VGA-port (video graphics array) til tilslutning af analoge videoenheder. Nogle computere har en HDMI-port (high-definition multimedia interface), hvilket tillader dig at oprette forbindelse til en HD-skærm eller et HD-tv.

**VIGTIGT:** Sørg for, at den eksterne enhed er sluttet til den korrekte port på computeren ved hjælp af det korrekte kabel. Se efter i anvisningerne fra producenten af enheden.

#### Tilslutning af en VGA-skærm eller projektor (kun udvalgte modeller)

Hvis du vil se computerskærmbilledet på en ekstern VGA-skærm eller se en præsentation på en projektor, skal du tilslutte en skærm eller projektor til computerens VGA-port.

<span id="page-30-0"></span>Sådan tilsluttes en skærm eller projektor:

1. Slut VGA-kablet fra skærmen eller projektoren til VGA-porten på computeren som vist.

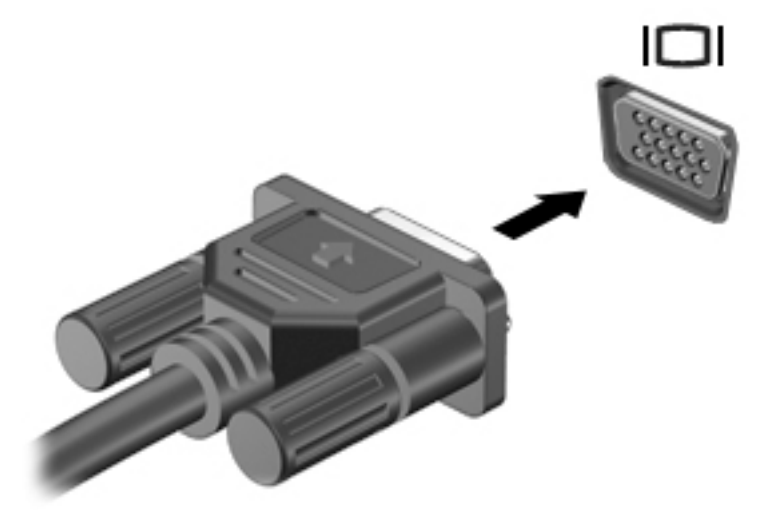

- 2. Tryk på f4 for at skifte mellem fire visningstilstande for skærmbilledet:
	- Kun pc-skærm: Vis kun skærmbilledet på computeren.
	- Duplicate (Dupliker): Vis skærmbilledet samtidigt på både computeren og den eksterne enhed.
	- **Extend (Udvid):** Vis skærmbilledet udvidet på *både* computeren og den eksterne enhed.
	- Kun sekundær skærm: Vis kun skærmbilledet på den eksterne enhed.

Hver gang du trykker på f4, ændres visningstilstanden.

#### Tilslutning af en HDMI-enhed

Hvis du vil se computerskærmbilledet på et HD-tv eller -skærm, skal du tilslutte HD-enheden i henhold til følgende anvisninger.

Hvis du vil tilslutte en HDMI-enhed til din computer, skal du bruge et HDMI-kabel (sælges separat).

Sådan tilslutter du et HD-tv eller en -skærm til din computer:

1. Tilslut den ene ende af HDMI-kablet til HDMI-porten på computeren.

<span id="page-31-0"></span>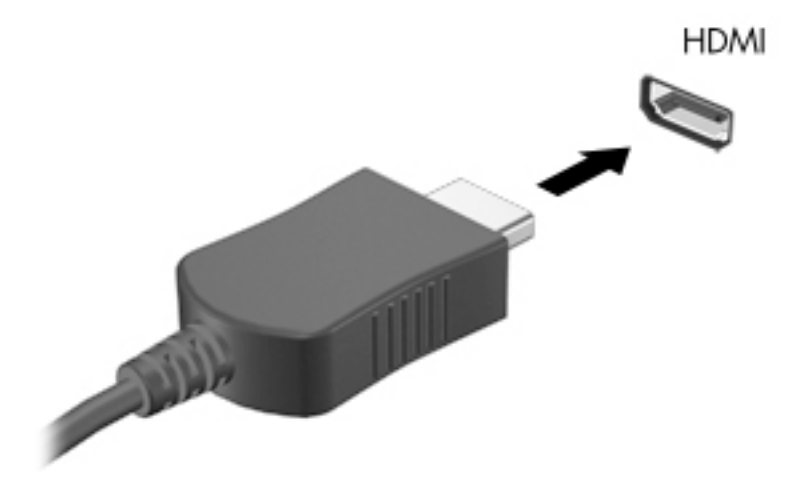

- 2. Sæt den anden ende af kablet i HD-tv'et eller -skærmen.
- 3. Tryk på f4 for at skifte mellem computerens 4 visningstilstande for skærmbilledet:
	- Kun pc-skærm: Vis kun skærmbilledet på computeren.
	- Duplicate (Dupliker): Vis skærmbilledet samtidigt på *både* computeren og den eksterne enhed.
	- Extend (Udvid): Vis skærmbilledet udvidet på både computeren og den eksterne enhed.
	- Kun sekundær skærm: Vis kun skærmbilledet på den eksterne enhed.

Hver gang du trykker på f4, ændres visningstilstanden.

#### Konfigurering af HDMI-lydindstillingerne

HDMI er den eneste videogrænseflade, der understøtter HD-video og-lyd. Når du har tilsluttet et HDMI-tv til computeren, kan du aktivere HDMI-lyden ved at følge disse trin:

- 1. Højreklik på ikonet Højttaler i meddelelsesområdet yderst til højre på proceslinjen, og klik derefter på Afspilningsenheder.
- 2. Klik på Digital outputenhed (HDMI) under fanen Afspilning.
- 3. Klik på Angiv standard, og klik derefter på OK.

Du kan vende tilbage til at bruge computerens højttalere igen ved at følge disse trin:

- 1. Højreklik på ikonet Højttalere i meddelelsesområdet yderst til højre på proceslinjen, og klik derefter på Afspilningsenheder.
- 2. Klik på Højttalere under fanen Afspilning.
- 3. Klik på Angiv standard, og klik derefter på OK.

## <span id="page-32-0"></span>Administration af lyd- og videofiler (kun udvalgte modeller)

CyberLink PowerDVD hjælper dig med at administrere og redigere dine foto- og videosamlinger.

**▲** Du starter CyberLink PowerDVD ved at vælge Start > Alle programmer > Musik, fotos og videoer og derefter klikke på CyberLink PowerDVD.

Se i Hjælp til PowerDVD-softwaren, hvis du ønsker flere oplysninger om brug af CyberLink PowerDVD.

## <span id="page-33-0"></span>5 Brug af tastaturet og pegeredskaberne

Computeren giver nem adgang til navigation på skærmen. Udover tastaturet gør TouchPad det muligt at udføre funktioner på skærmen. Udvalgte modeller kan også have særlige handlingstaster eller genvejstastfunktioner til at udføre rutineopgaver.

Ud over pegeredskaberne, som f.eks. en TouchPad, der følger med din computer, kan du bruge en ekstern USB-mus (købes separat) ved at tilslutte den til en af USB-portene på computeren.

Hvis du vil tilpasse indstillinger for pegeredskaberne, knapkonfiguration, klikhastighed og pegeindstillinger, skal du vælge Start > Kontrolpanel og skrive mus i søgefeltet i øverste højre hjørne af skærmen. Klik på Mus.

### Brug af tastaturet

Fra tastaturet kan du skrive og bruge handlingstasterne og genvejstasterne til at udføre specifikke funktioner. Yderligere oplysninger om brug af tastaturtasterne finder du i [Taster på side 10.](#page-19-0)

**BEMÆRK:** Afhængigt af dit land/område kan tastaturet have andre taster og tastaturfunktioner end dem, der er beskrevet i dette afsnit.

#### Brug af ALT GR-tastekombinationer

Nogle lande/områder har tastaturer med en ALT GR-tast, der bruges til særlige tastekombinationer. For at skrive rupee-symbolet på et tastatur, der indeholder denne tast, skal du bruge tastekombinationen alt gr+4. Lande-/områdespecifikke tastaturer i Indien kan bruge tasterne ctrl+skift +4 til at skrive rupee-symbolet.

Hvis du vil vide mere om ALT GR-tastekombinationer, skal du gå til Microsoft Office-webstedet, <http://www.office.microsoft.com>, og søge efter ALT GR.

#### Brug af handlingstasterne

En handlingstast udfører en tildelt funktion. Ikonet på hver af tasterne f1 til f4 og f6 til f12 illustrerer den tildelte funktion for denne tast.

Tryk på tasten, og hold den nede for at bruge en handlingstastfunktion.

Handlingstastfunktionen er aktiveret fra fabrikken. Du kan deaktivere denne funktion i Setup Utility (BIOS). Se [Brug af Computer Setup \(BIOS\), MultiBoot og HP PC Hardware Diagnostics \(UEFI\)](#page-57-0)  [på side 48](#page-57-0), hvis du ønsker anvisninger i, hvordan du åbner Setup Utility (BIOS), og følg derefter anvisningerne nederst på skærmen.

Hvis du vil aktivere den tildelte funktion efter at have deaktiveret handlingstastfunktionen, skal du trykke på tasten fn i kombination med den relevante handlingstast.

FORSIGTIG: Du skal være meget forsigtig, når du foretager ændringer i Setup Utility. Fejl kan forhindre computeren i at fungere korrekt.

<span id="page-34-0"></span>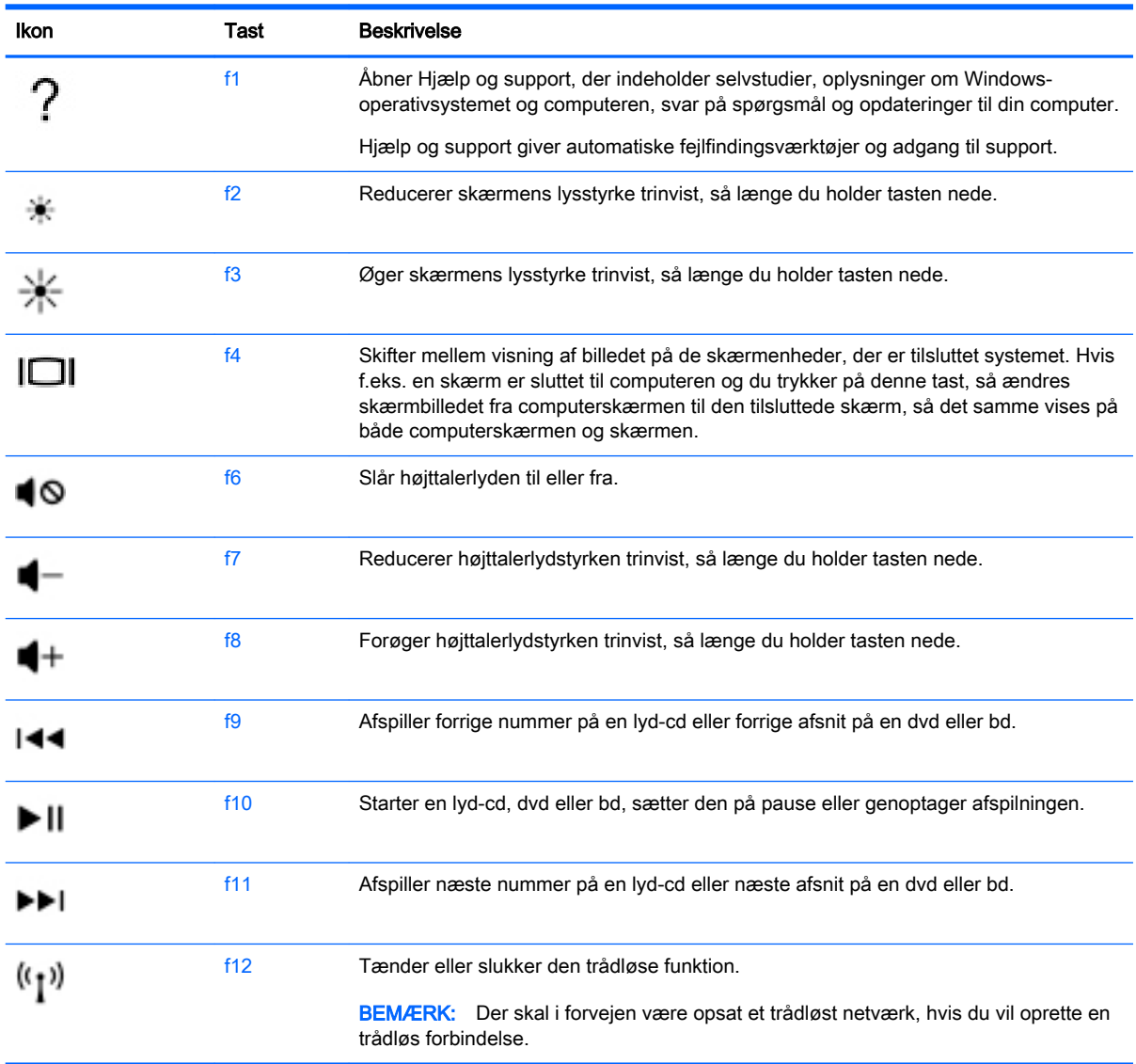

### Brug af genvejstasterne

Genvejstaster er en kombination af tasten fn og tasten esc eller én af funktionstasterne.

Sådan bruges en hurtigtast:

**▲** Tryk kortvarigt på fn, og tryk derefter kortvarigt på den anden tast i hurtigtastkombinationen.

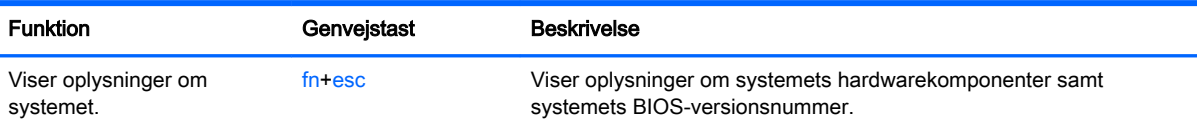

#### <span id="page-35-0"></span>Brug af tastaturet

#### Brug af det indbyggede numeriske tastatur

Computeren har et integreret, numerisk tastatur og understøtter også et valgfrit, eksternt, numerisk tastatur eller et valgfrit, eksternt tastatur, der indeholder et numerisk tastatur. Se [Taster på side 10](#page-19-0) for yderligere oplysninger om det integrerede, numeriske tastatur.

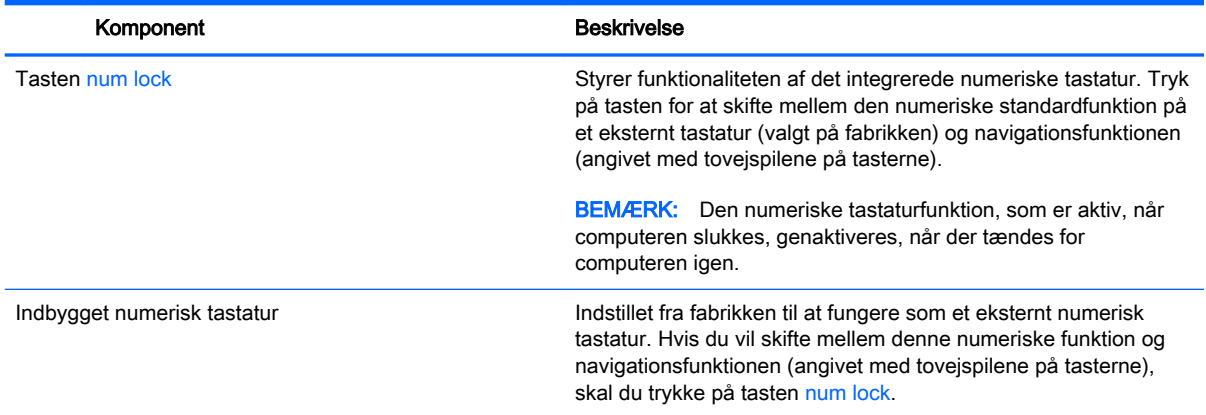

## Brug af TouchPad

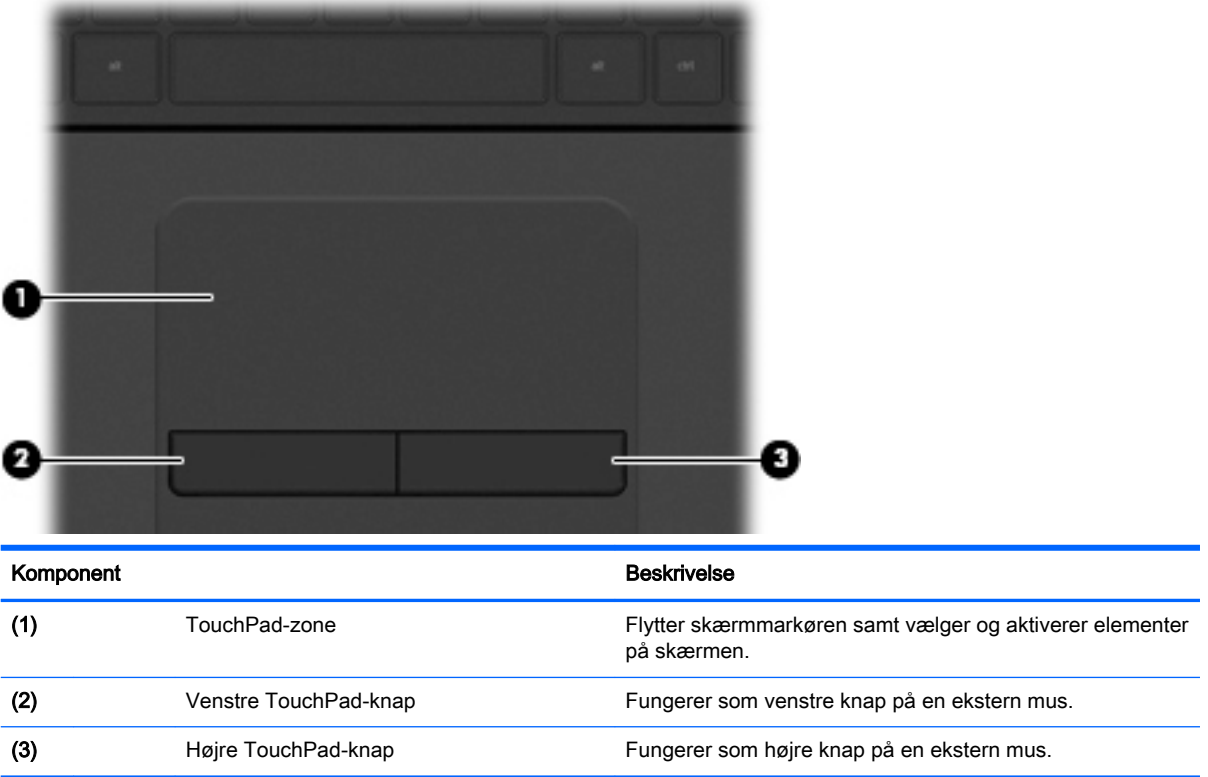

Før fingeren hen over TouchPad'en for at flytte markøren i den ønskede retning. Brug venstre og højre TouchPad-knapper på samme måde som knapperne på en ekstern mus.
## **Navigere**

Før fingeren hen over TouchPad'en for at flytte markøren på skærmen i den ønskede retning.

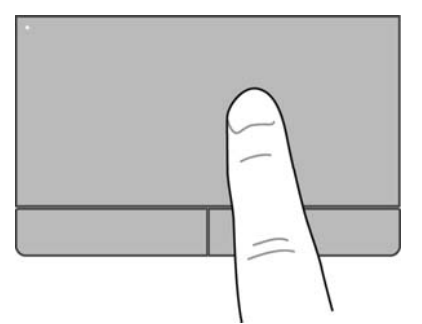

## Valg

Brug venstre og højre knap på TouchPad'en på samme måde som knapperne på en ekstern mus.

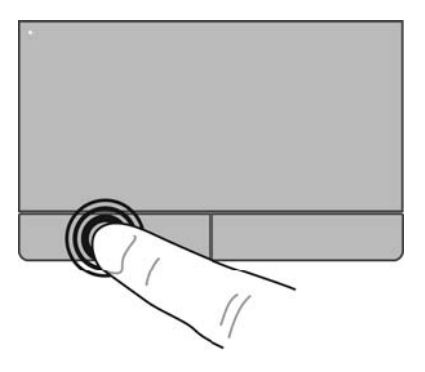

## Brug af TouchPad-bevægelser

TouchPad'en understøtter mange forskellige bevægelser, der giver dig mulighed for at svirpe, knibe og manipulere elementer på skrivebordet. Anbring to fingre på TouchPad'en samtidig for at bruge TouchPad-bevægelser.

**BEMÆRK:** TouchPad-bevægelser understøttes ikke i alle programmer.

Sådan får du vist en demonstration af en bevægelse:

- 1. Vælg Start > Kontrolpanel > Hardware og lyd > Synaptics TouchPad.
- 2. Klik på en bevægelse for at aktivere demonstrationen.

Sådan deaktiverer og aktiverer du bevægelserne:

- 1. Vælg Start > Kontrolpanel > Hardware og lyd > Synaptics TouchPad.
- 2. Markér afkrydsningsfeltet ud for den bevægelse, du vil deaktivere eller aktivere.
- 3. Klik på Anvend, og klik derefter på OK.

### **Rulning**

Rulning er en nyttig funktion, hvis du vil flytte op og ned eller sidelæns på en side eller et billede. Når du vil rulle, skal du anbringe to fingre let adskilt på TouchPad'en og derefter trække dem op, ned eller til siden, hen over TouchPad'en.

**BEMÆRK:** Hastigheden, du ruller med, afhænger af fingrenes hastighed.

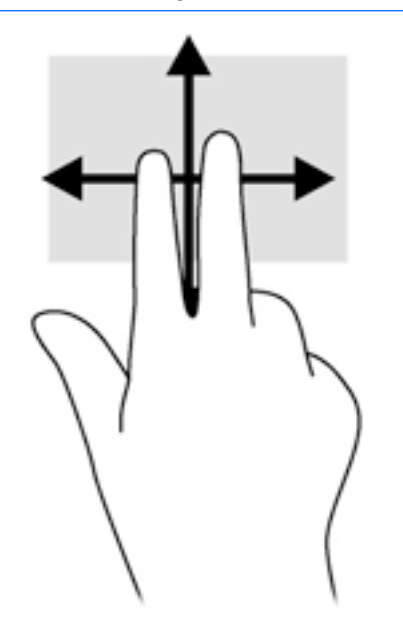

### Knibning/zoomning

Knibning giver dig mulighed for at zoome ind eller ud på billeder eller tekst.

- Zoom ind ved at sætte to samlede fingre på TouchPad'en og derefter sprede dem.
- Zoom ud ved at sætte to spredte fingre på TouchPad'en, og saml dem derefter.

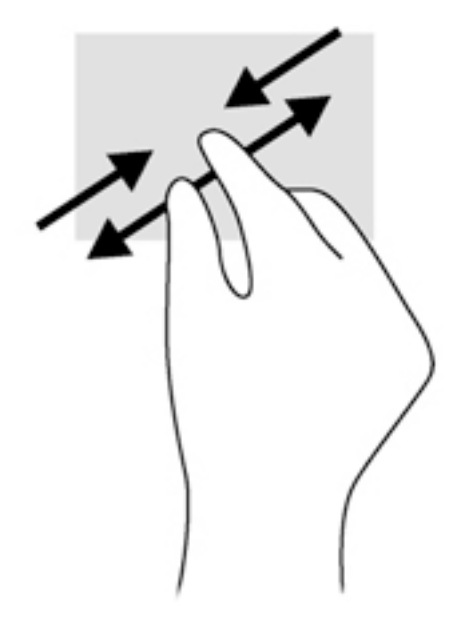

# 6 Strømstyring

Din computer kan køre på batteristrøm eller på ekstern strøm. Det er vigtigt, at du holder øje med og bevarer batteriladningen, når computeren kører udelukkende på batteristrøm, og du ikke har adgang til en vekselstrømskilde til opladning af batteriet. Computeren understøtter strømstyringsplaner, der styrer computerens brug og bevaring af strøm, så computerens ydeevne afbalanceres med strømforbruget.

# Brug af slumre- eller dvaletilstand

Microsoft Windows har to strømbesparende tilstande - slumretilstand og dvaletilstand.

Når slumretilstand startes, går skærmen ud, og dit arbejde bliver gemt i hukommelsen, hvilket giver dig mulighed for at genoptage dit arbejde hurtigere, end når du afslutter dvaletilstanden. Hvis computeren er i slumretilstand i en længere periode, eller hvis kritisk lavt batteriniveau indtræffer, mens computeren er i slumretilstand, går computeren i dvaletilstand.

I dvaletilstand gemmes dit arbejde i en dvalefil på harddisken, hvorefter computeren lukkes.

- $\bigwedge$  FORSIGTIG: For at reducere risikoen for eventuel lyd- og videoforringelse eller tab af lyd- eller videoafspilningsfunktioner eller tab af oplysninger, skal du undlade at starte slumre- eller dvaletilstand under læsning af eller skrivning til en disk eller et eksternt hukommelseskort.
- **BEMÆRK:** Du kan ikke starte nogen form for netværkstilslutning eller udføre computerfunktioner, mens computeren er i slumre- eller dvaletilstand.

### Start og afslutning af slumretilstand

Systemet er fra fabrikkens side indstillet til at starte slumretilstand efter en periode med inaktivitet, afhængigt af om computeren kører på batteristrøm eller ekstern strøm.

Indstillinger for strøm og timeout kan ændres i Strømstyring i Kontrolpanel i Windows.

Når computeren er tændt, kan du starte Slumre på følgende måder:

- Tryk kortvarigt på tænd/sluk-knappen.
- Luk skærmen.
- Vælg Start, klik på pilen ved siden af knappen Luk computeren, og klik derefter på Slumre.

Sådan afsluttes Slumre:

- Tryk kortvarigt på tænd/sluk-knappen.
- Hvis skærmen er lukket, skal du åbne den.
- Tryk på en tast på tastaturet.
- Tap på eller svirp TouchPad.

Når computeren afslutter slumretilstand, tændes lysdioderne for strøm, og du får igen vist det skærmbillede, der blev vist, da du stoppede med at arbejde.

**BEMÆRK:** Hvis du har indstillet computeren til at kræve en adgangskode ved aktivering, skal du indtaste din Windows-adgangskode, før computeren igen vender tilbage til dit arbejde.

## <span id="page-39-0"></span>Start eller afslutning af dvaletilstand

Systemet er fra fabrikkens side indstillet til at starte dvaletilstand efter en periode med inaktivitet, når det kører på batteri eller på ekstern strøm, eller hvis batteriet når et kritisk lavt spændingsniveau.

Indstillinger for strøm og timeout kan ændres i Windows Kontrolpanel.

For at starte dvaletilstand skal du klikke på Start, klik på pilen ved siden af knappen Luk computeren, og klik derefter på Dvale.

Tryk kortvarigt på tænd/sluk-knappen for at afslutte dvaletilstand.

Lysdioderne for strøm tændes, og computeren vender tilbage til det skærmbillede, hvor du stoppede med at arbejde.

 $\mathbb{R}$  BEMÆRK: Hvis du har angivet en adgangskode, der skal angives ved aktivering, skal du indtaste din Windows-adgangskode, før computeren igen vender tilbage til skærmbilledet.

### Indstilling af adgangskodebeskyttelse ved vækning

Benyt nedenstående fremgangsmåde for at indstille computeren til at bede om en adgangskode, når den afslutter slumre- eller dvaletilstand:

- 1. Vælg Start > Kontrolpanel > System og sikkerhed > Strømstyring.
- 2. Klik på Kræv en adgangskode, når computeren vågner i venstre rude.
- 3. Klik på Rediger indstillinger, der i øjeblikket er utilgængelige.
- 4. Klik på Kræv en adgangskode (anbefales).

5. Klik på Gem ændringer.

# Brug af batterimåleren

Med batterimåleren kan du hurtigt få adgang til strømindstillingerne og se det resterende batteriniveau.

- Hvis du vil have vist resterende batterispænding og den aktuelle strømstyringsplan, skal du holde markøren over strømmålerikonet yderst til højre på proceslinjen.
- Hvis du vil have adgang til Strømstyring eller skifte strømstyringsplan, skal du klikke på batterimålerikonet og vælge et element på listen.

Forskellige batterimålerikoner viser, om computeren kører på batteri eller på ekstern strøm. Ikonet viser også en meddelelse, hvis batteriet når en lav eller kritisk batterispænding.

**BEMÆRK:** Hvis du har behov for at oprette en brugerkontoadgangskode eller ændre din nuværende brugerkontoadgangskode, skal du klikke på Opret eller skift adgangskoden til din brugerkonto og derefter følge anvisningerne på skærmen.

# Valg af en strømstyringsplan

Du kan bruge en strømstyringsplan til at styre, hvordan computeren bruger og sparer strøm for at maksimere ydeevnen.

Følgende strømstyringsplaner er tilgængelige:

- HP anbefalet. Justerer automatisk ydeevnen med strømforbruget.
- Strømbesparelse. Sparer strøm ved at reducere systemets ydeevne og skærmens lysstyrke.
- Høj ydelse. Fremmer ydeevnen, men kan bruge mere strøm.

Du kan også oprette din egen strømstyringsplan og tilpasse den efter dine behov.

Brug HP Power Manager (kun på udvalgte modeller) eller Windows Kontrolpanel til at vælge en strømstyringsplan eller til at oprette din egen strømstyringsplan.

Start HP Power Manager ved at vælge Start > Kontrolpanel > Hardware og lyd > HP Power Manager.

Du kan få adgang til strømstyringsindstillingerne i Kontrolpanel ved at vælge Start > Kontrolpanel > System og sikkerhed > Strømstyring og derefter vælge en strømstyringsplan på listen.

# Kørsel på batteristrøm

Når der er et opladet batteri i computeren, og denne ikke er tilsluttet ekstern strøm, kører den på batteristrøm og skærmens lysstyrke nedsættes for at forlænge batteriets levetid. Batteriet i computeren aflades langsomt, når computeren er slukket og ikke er sluttet til ekstern strøm.

Computerbatteriets levetid varierer afhængigt af strømstyringsindstillinger, de programmer der kører på computeren, lysstyrke, eksterne enheder der er tilsluttet computeren og andre faktorer.

### Udtagning af et batteri, der kan udskiftes af brugeren

- $\bigwedge$  ADVARSEL! For at mindske potentielle sikkerhedsproblemer er det kun det batteri, der fulgte med computeren, og som kan udskiftes af brugeren, et ombytningsbatteri fra HP eller et kompatibelt batteri, der er købt hos HP, der må anvendes.
- A FORSIGTIG: Hvis du fjerner batteriet, og det er computerens eneste strømkilde, risikerer du at miste data. Du kan forhindre tab af data ved at gemme dit arbejde eller lukke computeren via Windows, før du fjerner batteriet.
	- 1. Skub til venstre batteriudløserknap (1) og derefter højre batteriudløserknap (2) for at udløse batteriet.

2. Tag batteriet (3) ud af computeren.

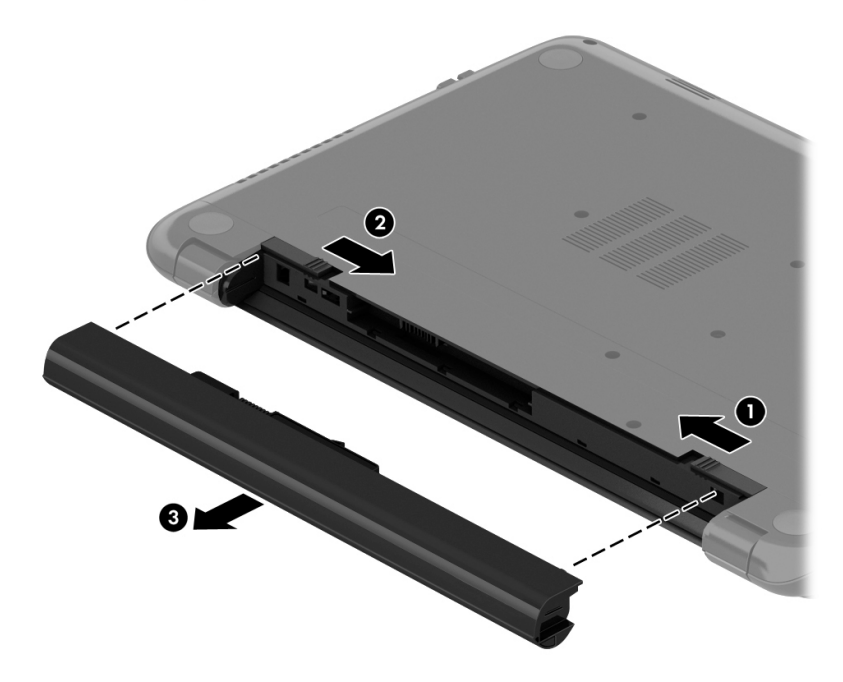

Benyt nedenstående fremgangsmåde for at indsætte batteriet:

- **A FORSIGTIG:** Pas på ikke at sætte batteriet skævt i.
	- 1. Hold midt på batteriet, og skub batteriet (1) lige ind i computeren, indtil batteriudløserknappen låser på plads.
	- 2. Sæt batterielåsen (2) i låst position.

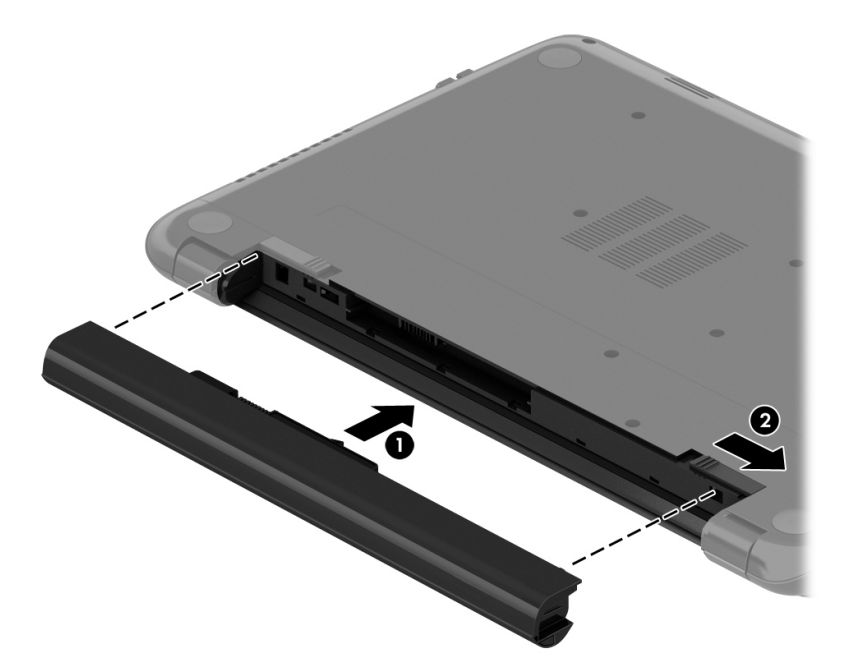

## Sådan finder du batterioplysninger

Hjælp og support indeholder følgende værktøjer og oplysninger om batteriet:

- Værktøjet Batteritest i Hjælp og support til test af batteriets ydeevne
- Oplysninger om kalibrering, strømstyring og oplysninger om korrekt vedligeholdelse og opbevaring for at maksimere batterilevetiden
- Oplysninger om batterityper, specifikationer, livscyklusser og kapacitet

Du kan få adgang til batterioplysninger ved at vælge Start > Hjælp og support > Lær > Strømstyringsplaner: Ofte stillede spørgsmål.

#### **Batteribesparelse**

Brug følgende tip til at spare på batteriet og maksimere batteriets levetid:

- Reducer skærmens lysstyrke.
- Vælg indstillingen Strømsparer under Strømstyring.
- Fjern batteriet fra computeren, når den ikke bruges eller genoplades.
- Sluk for trådløse enheder, når de ikke er i brug.
- Frakobl ubenyttede eksterne enheder, der ikke er tilsluttet en ekstern strømkilde, f.eks. en ekstern harddisk, der er tilsluttet en USB-port.
- Afbryd, deaktiver eller fjern eventuelle eksterne hukommelseskort, du ikke bruger.
- Start slumre- eller dvaletilstand, eller luk computeren, når du forlader din computer.

### Identificering af lav batterispænding

Når et batteri, der er eneste strømkilde for computeren, når en lav eller kritisk lav batterispænding, viser batterimålerikonet i meddelelsesområdet en meddelelse om lav eller kritisk batterispænding.

**BEMÆRK:** Du kan finde yderligere oplysninger om strømmåleren i Brug af batterimåleren [på side 30](#page-39-0).

Computeren foretager følgende handlinger ved kritisk lav batterispænding:

- Hvis dvaletilstand er aktiveret, og computeren er tændt eller er i slumretilstand, startes dvaletilstand.
- Hvis dvaletilstand er deaktiveret, og computeren er tændt eller i slumretilstand, forbliver den kortvarigt i slumretilstand, hvorefter den lukkes, og ikke-gemte data går tabt.

### Lagring af et batteri, der kan udskiftes af brugeren

 $\Lambda$  FORSIGTIG: For at undgå beskadigelse af batteriet bør det ikke udsættes for høje temperaturer i længere perioder.

Hvis en computer ikke skal anvendes eller skal være frakoblet ekstern strøm i mere end to uger, skal du tage batteriet ud og opbevare det separat på et køligt, tørt sted for at forlænge batteriets spænding.

Et batteri, der ikke anvendes, skal kontrolleres hver 6. måned. Hvis kapaciteten er mindre end 50 procent, skal batteriet oplades, inden det udtages til opbevaring.

## Bortskaffelse af et batteri, der kan udskiftes af brugeren

ADVARSEL! Formindsk risikoen for brand eller forbrændinger ved at undlade at demontere, knuse eller gennemhulle batteriet. Undgå at kortslutte eksterne kontakter. Bortskaf ikke batteriet ved at brænde det eller smide det i vandet.

Du kan finde yderligere oplysninger om korrekt bortskaffelse af batterier i Generelle bemærkninger, sikkerhed og miljø. Du får adgang til vejledningen ved at vælge Start > Hjælp og support > Brugervejledninger.

### Udskiftning af et batteri, der kan udskiftes af brugeren

Batterikontrol i Hjælp og support giver dig besked om at udskifte batteriet, når en indbygget celle ikke oplader korrekt, eller når batteriets lagringskapacitet har nået en svag tilstand. Hvis batteriet er dækket af en HP-garanti, omfatter vejledningen et garanti-id. En meddelelse henviser dig til HP's websted, hvor du kan få flere oplysninger om at bestille et nyt batteri.

# Kørsel på ekstern strøm

Du kan få oplysninger om tilslutning til vekselstrøm ved at læse *opsætningsanvisningerne*, der findes i computeræsken.

Computeren bruger ikke batteristrøm, når den er tilsluttet ekstern strøm med en godkendt vekselstrømsadapter eller en docking/udvidelsesenhed.

ADVARSEL! For at undgå risikoen for sikkerhedsproblemer må du kun bruge den vekselstrømsadapter, der fulgte med computeren, en ombytningsvekselstrømsadapter fra HP eller en kompatibel vekselstrømsadapter, der er købt hos HP.

Under følgende forhold skal du tilslutte computeren til en ekstern strømkilde:

 $\Lambda$  ADVARSEL! Du må ikke oplade computerens batteri om bord på et fly.

- Ved opladning eller kalibrering af et batteri.
- Ved installation eller ændring af systemsoftware.
- Ved skrivning af oplysninger til en disk (kun udvalgte modeller).
- Når der køres Diskfragmentering på computere med interne harddiske
- Ved sikkerhedskopiering eller gendannelse.

Ved tilslutning af computeren til en ekstern strømkilde:

- Batteriet begynder at oplade.
- Skærmens lysstyrke øges.
- Batterimålerikonet i meddelelsesområdet skifter udseende.

Når du frakobler den eksterne strøm, sker der følgende:

- Computeren skifter til batteristrøm.
- Skærmens lysstyrke reduceres automatisk for at spare batteri.
- Batterimålerikonet i meddelelsesområdet skifter udseende.

# Lukning af computeren

A FORSIGTIG: Data, der ikke er gemt, går tabt, når computeren lukkes.

Kommandoen Luk computeren lukker alle åbne programmer, herunder operativsystemet, og slukker derefter skærmen og computeren.

Luk computeren under følgende forhold:

- Når du skal udskifte batteriet eller have adgang til komponenter inden i computeren
- Når du tilslutter en ekstern hardwareenhed, der ikke tilsluttes en USB- eller videoport
- Når computeren ikke bruges eller vil være frakoblet ekstern strøm i en længere periode

Selvom du kan lukke computeren vha. tænd/sluk-knappen, anbefales det at bruge Windowskommandoen Luk computeren:

**BEMÆRK:** Hvis computeren er i slumre- eller dvaletilstand, skal du afslutte slumre- eller dvaletilstand, før du kan foretage nedlukning.

1. Gem dit arbejde, og luk alle åbne programmer.

#### 2. Vælg Start > Luk computeren.

Hvis computeren ikke reagerer, og du ikke kan anvende de foregående procedurer for nedlukning, kan du forsøge med følgende nødlukningsprocedurer i den viste rækkefølge:

- Tryk på ctrl+alt+delete, og klik derefter på ikonet Luk på skærmen.
- Hold tænd/sluk-knappen inde i mindst 5 sekunder.
- Kobl computeren fra den eksterne strøm.
- Tag batteriet ud.

# 7 Administration og deling af oplysninger

Drev er digitale lagringsenheder, der hjælper dig med at lagre, administrere, dele og få adgang til oplysninger. Din computer har en intern harddisk, hvor din computers software og operativsystem lagres, samtidig med at den udgør et lager for alle dine personlige filer.

Hvis du ønsker større kapacitet eller mere funktionalitet, skal du tilslutte et eksternt drev (købes separat), f.eks. et optisk drev eller en harddisk, eller indsætte et hukommelseskort for at importere oplysninger direkte fra din telefon eller dit kamera. Et USB-flashdrev, der er tilsluttet USB-porten (Universal Serial Bus) på din computer, giver dig også mulighed for hurtig dataoverførsel. Nogle enheder bruger computerens strøm til at køre, andre har deres egen strømkilde. Nogle enheder leveres med software, der skal installeres.

- **BEMÆRK:** Hvis du ønsker oplysninger om tilslutning af eksterne trådløse enheder, kan du se [Tilslutning til et netværk på side 13.](#page-22-0)
- **BEMÆRK:** Der henvises til producentens anvisninger, hvis du vil have flere oplysninger om påkrævet software og drivere, eller hvis du vil læse mere om, hvilken computerport du skal bruge.

# Brug af USB-enhed

De fleste computere har mere end én USB-port, fordi denne alsidige grænseflade giver dig mulighed for at slutte talrige typer eksterne enheder til din computer, f.eks. USB-tastatur, mus, eksternt drev, printer, scanner eller USB-hub.

Din computer har mere end én type USB-port. Se [Lær din computer at kende på side 3](#page-12-0) for at se de USB-porte, du har på denne computer. Sørg for at købe enheder, der er kompatible med din computer.

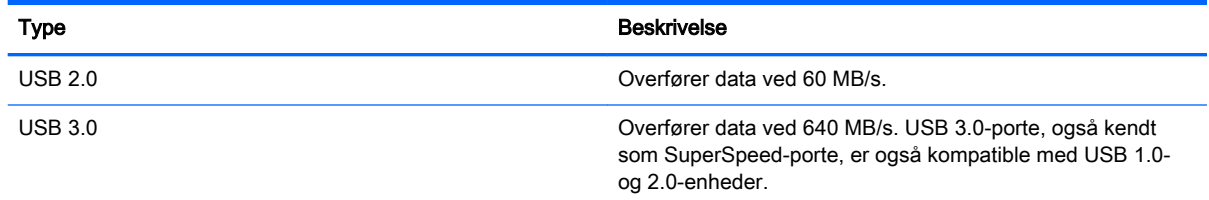

## Tilslutning af en USB-enhed

FORSIGTIG: Anvend minimal kraft til at tilslutte en USB-enhed for at undgå at beskadige USBstikket.

**▲** Tilslut USB-kablet til computerens USB-port.

**BEMÆRK:** USB-porten på din computer kan se lidt anderledes ud end vist i dette afsnit.

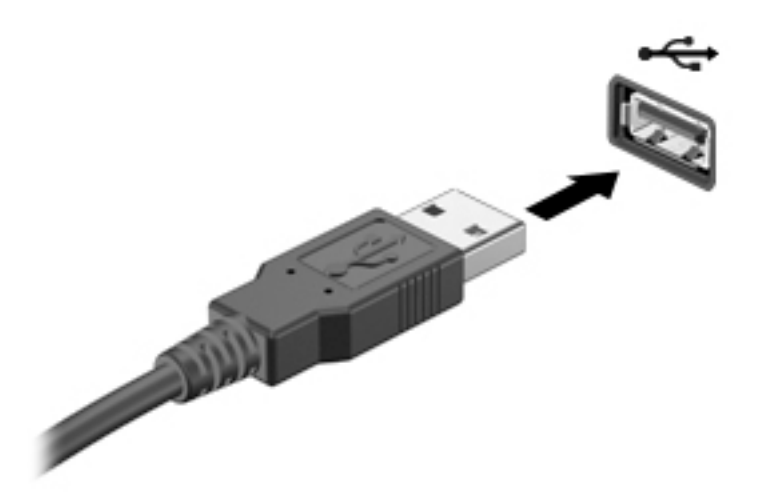

Der høres en lyd, når enheden er registreret.

**BEMÆRK:** Første gang du tilslutter en USB-enhed, vises der en meddelelse i meddelelsesområdet, så du ved, at computeren genkender enheden.

### Fjernelse af en USB-enhed

**A FORSIGTIG:** Træk ikke i kablet, når du fjerner USB-enheden. Dette kan beskadige USB-stikket.

FORSIGTIG: Undgå tab af data eller at systemet ikke reagerer ved at bruge følgende procedure til sikker fjernelse af USB-enheden.

1. Hvis du vil fjerne en USB-enhed, skal du gemme dine data og lukke alle programmer, der er tilknyttet enheden.

2. Klik på batterimåleikonet i meddelelsesområdet yderst til højre på proceslinjen, og følg derefter vejledningen på skærmen.

3. Fjern enheden.

### Tilslutning af en strømforsynet USB-enhed

A FORSIGTIG: For at mindske risikoen for skader på udstyret, når du tilslutter en elektrisk enhed, skal du sørge for, at enheden er slukket, og at netledningen er frakoblet.

- 1. Slut enheden til computeren.
- 2. Tilslut netledningen til en jordforbundet vekselstrømsstikkontakt.
- 3. Tænd for enheden.

Stop enheden, og kobl den fra computeren for at afbryde forbindelsen til en ekstern enhed uden strøm. Sluk enheden, kobl den fra computeren, og træk så netledningen ud for at afbryde forbindelsen til en ekstern strømforsynet enhed.

# Indsætning og udtagelse af hukommelseskort

Sådan indsættes et hukommelseskort:

- A FORSIGTIG: Anvend minimal kraft til at isætte hukommelseskortet, for at undgå at beskadige stikkene til hukommelseskortet.
	- 1. Hold kortet med mærkaten opad og med stikkene vendt mod computeren.
	- 2. Stik kortet i hukommelseskortlæseren og tryk derefter kortet ind, indtil det sidder fast.

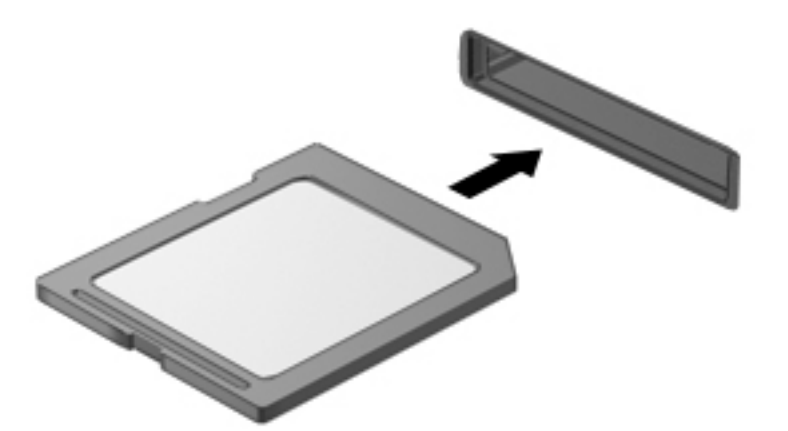

Du hører en lyd, når enheden er registreret, og der vises evt. en række menupunkter.

Sådan fjernes et hukommelseskort:

**A FORSIGTIG:** Undgå tab af data, eller at systemet ikke reagerer, ved at bruge følgende procedure til sikker fjernelse af et digitalt kort.

- 1. Gem dine data, og luk alle programmer, der er knyttet til hukommelseskortet.
- 2. Klik på ikonet for fjernelse af hardware i meddelelsesområdet yderst til højre på proceslinjen. Følg derefter anvisningerne på skærmen.
- 3. Træk kortet ud fra slotten.

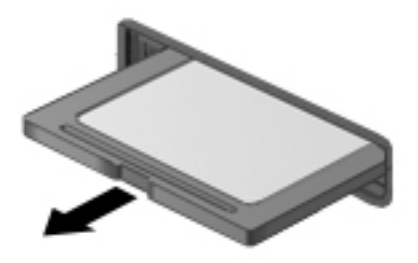

# 8 Vedligeholdelse af computeren

Det er vigtigt at udføre regelmæssig vedligeholdelse for at bevare computeren i optimal tilstand. Dette kapitel indeholder oplysninger om forbedring af computerens ydeevne ved at køre værktøjer som Diskdefragmentering og Diskoprydning og ved at udskifte en harddisk eller tilføje hukommelse. Det indeholder oplysninger om opdatering af dine programmer og drivere, anvisninger til rengøring af din computer samt tip til at rejse med din computer.

# Forbedring af ydeevnen

Alle ønsker en hurtig computer og ved at udføre regelmæssige vedligeholdelsesopgaver ved brug af værktøjer som Diskdefragmentering og Diskoprydning, kan du drastisk forbedre computerens ydeevne. Og efterhånden som computeren bliver ældre, skulle du måske overveje at installere større drev og tilføjelse af mere hukommelse.

### Håndtering af drev

Overhold følgende forholdsregler ved håndtering af drev:

- Hvis et batteri er den eneste strømkilde, skal du sørge for, at det er tilstrækkeligt opladet, inden der skrives til medier.
- Undlad at flytte et optisk drev, mens det skriver til en disk. Skriveprocessen er følsom over for vibrationer.
- Før du flytter en computer, der er sluttet til en ekstern harddisk, skal du starte slumretilstand og vente, indtil skærmen er ryddet, eller helt frakoble den eksterne harddisk.

## Brug af Diskdefragmentering

Når du bruger computeren, bliver filerne på harddisken efterhånden fragmenterede. Et fragmenteret drev betyder, at data på din harddisk ikke er kontinuerlige (i rækkefølge), og på grund af dette arbejder harddisken hårdere for at finde filer, så computeren arbejder langsommere. Diskdefragmentering samler (eller reorganiserer fysisk) de fragmenterede filer og mapper på harddisken, så systemet kan køre mere effektivt.

**BEMÆRK:** Det er ikke nødvendigt at køre diskdefragmentering på SSD-drev.

Når Diskfragmentering er startet, kører det uden overvågning. Afhængigt af harddiskens størrelse og antallet af fragmenterede filer kan det tage mere end en time at fuldføre defragmenteringen.

HP anbefaler, at du defragmenterer din harddisk mindst én gang om måneden. Du kan indstille Diskdefragmentering til at køre en gang om måneden, men du kan også til enhver tid defragmentere din computer manuelt.

Sådan kører du Diskdefragmentering:

- 1. Slut computeren til vekselstrøm.
- 2. Vælg Start > Alle programmer > Tilbehør > Systemværktøjer > Diskdefragmentering.
- 3. Følg anvisningerne på skærmen.

Du kan finde yderligere oplysninger i hjælpeprogrammet til programmet Diskdefragmentering.

# <span id="page-49-0"></span>Brug af Diskoprydning

Med Diskoprydning afsøges harddisken for unødvendige filer, som du uden risiko kan slette og derved frigøre diskplads samt hjælpe computeren til at køre mere effektivt.

Sådan kører du Diskoprydning:

- 1. Vælg Start > Alle programmer > Tilbehør > Systemværktøjer > Diskoprydning.
- 2. Følg anvisningerne på skærmen.

# Opdatering af programmer og drivere

HP anbefaler, at du opdaterer dine programmer og drivere regelmæssigt med de nyeste versioner. Opdateringer kan løse problemer og hente nye funktioner og muligheder til din computer. Teknologien ændres hele tiden, og opdatering af programmer og drivere gør det muligt for din computer at køre på den nyeste tilgængelige teknologi.

Gå til<http://www.hp.com/support>for at downloade de seneste versioner af HP-programmer og drivere. Du kan også registrere dig, så du automatisk modtager opdateringsmeddelelser, så snart de er tilgængelige.

# Rengøring af computeren

Brug følgende produkter for sikker rengøring af din computer:

- Dimethylbenzylammoniumchlorid 0,3 % maks. koncentration (f.eks. engangsklude, der fås under mange forskellige handelsnavne.)
- Ruderens uden alkohol
- Vand med opvaskemiddel
- Tør rengøringsklud af mikrofiber eller vaskeskind (oliefri antistatisk klud)
- Antistatiske rengøringsklude af tekstil

FORSIGTIG: Undgå stærke rengøringsmidler, der kan forårsage permanente skader på computeren. Hvis du ikke er sikker på, at et rengøringsprodukt er sikkert for din computer, skal du kontrollere produktets indhold for at sikre, at ingredienser såsom sprit, acetone, ammoniumchlorid, methylenchlorid og kulbrinter er ikke inkluderet i produktet.

Fibermaterialer, som f.eks. papirhåndklæder, som kan ridse computeren. Efterhånden kan snavs og rester fra rengøringsmidler sidder fast i revnerne.

### Rengøringsprocedurer

Følg procedurerne i dette afsnit til at rengøre din computer på sikker vis.

ADVARSEL! For at undgå elektrisk stød eller beskadigelse af komponenter skal du ikke forsøge at rense din computer, mens den er tændt.

Sluk for computeren.

Afbryd ekstern strøm.

Afbryd alle tændte eksterne enheder.

**A FORSIGTIG:** For at forhindre beskadigelse af indvendige komponenter, må rengøringsmidler eller væsker ikke sprøjtes direkte på en hvilken som helst computeroverflade. Hvis der drypper væsker ned på overfladen, kan det permanent beskadige de indvendige komponenter.

#### Rengøring af skærmen (All-in-One eller bærbare pc'er)

Tør skærmen forsigtigt af ved brug af en blød, fnugfri klud, som er vædet med en ruderens *uden sprit.* Sørg for, at skærmen er tør, før du lukker skærmens låg.

### Rengøring af siderne og låget

Du kan rengøre siderne og dækslet med en blød mikrofiberklud eller et vaskeskind fugtet med en af de tidligere angivne rengøringsopløsninger eller med en passende engangsklud.

**EX BEMÆRK:** Brug en cirkelbevægelse, når du rengør computerens låg, for at gøre det nemmere at fjerne snavs og fnug.

#### Rengøring af TouchPad, tastatur og mus

- ADVARSEL! Du bør ikke bruge et støvsugertilbehør til at rense tastaturet, da det indebærer risiko for elektrisk stød eller skader på interne komponenter. En støvsuger kan overføre husholdningsstøv og lignende til tastaturets overflade.
- FORSIGTIG: For at undgå at beskadige interne komponenter, må du ikke lade væsker dryppe ned mellem tasterne.
	- Du kan rengøre TouchPad, tastatur og mus med en blød mikrofiberklud eller et vaskeskind fugtet med en af de tidligere angivne rengøringsopløsninger eller med en passende engangsklud.
	- Brug en trykluftsbeholder med forlængerrør for at undgå, at tasterne sætter sig fast og for at fjerne støv, fnug og partikler fra tastaturet.

# Rejse med eller forsendelse af din computer

Hvis du er nødt til at rejse med eller sende din computer, er der her nogle tips, du bør huske, til at bevare dit udstyr sikkert.

- Forbered computeren til transport eller forsendelse:
	- Sikkerhedskopiér dine oplysninger til et eksternt drev.
	- Fjern alle diske og alle eksterne hukommelsesenheder som f.eks. digitale hukommelseskort fra computeren.
	- Fjern eventuelle medier fra eksterne enheder, før eksterne enheder frakobles.
	- FORSIGTIG: Foretag denne handling, før du afsender, lagrer eller rejser med et drev. Dette vil reducere risikoen for beskadigelse af computeren eller et drev eller risikoen for at miste data.
	- Sluk for alt eksternt udstyr, og kobl det derefter fra.
	- Luk computeren ned.
- Medbring en sikkerhedskopi af dine data. Opbevar sikkerhedskopien et andet sted end computeren.
- Bær computeren som håndbagage, hvis du skal ud at flyve. Undgå at checke den ind med resten af bagagen.
- FORSIGTIG: Undgå at udsætte et drev for magnetfelter. Sikkerhedsudstyr med magnetfelter omfatter de metaldetektorer, du går igennem i lufthavne, samt sikkerhedsstave. Transportbånd i lufthavne og lignende sikkerhedsanordninger, der kontrollerer håndbagage, bruger røntgenstråler i stedet for magnetisme og beskadiger ikke drev.
- Hvis du har tænkt dig at anvende computeren under en flyrejse, skal du lytte til flypersonalets anvisninger om, hvornår du må bruge din computer. Flyselskabet skal give tilladelse til brug af computere om bord på flyet.
- Hvis du skal sende computeren eller et drev, skal du bruge passende, beskyttende emballage, og pakken skal mærkes "FORSIGTIG!".
- Hvis der er installeret en trådløs enhed på computeren, kan brugen af disse enheder være begrænset i nogle miljøer. Sådanne begrænsninger kan gælde om bord på fly, på hospitaler, i nærheden af sprængstoffer og på risikofyldte steder. Spørg om tilladelse, hvis du er usikker på, hvad praksis er for anvendelse af en bestemt enhed, før du tænder for den.
- Du bør følge disse forslag, når du rejser i udlandet:
	- Kontrollér de computerrelaterede toldregler for hvert land/område, du rejser til.
	- Undersøg kravene til netledninger og adaptere for alle de lande/områder, hvor du har tænkt dig at anvende computeren. Spænding, frekvens og stikstørrelser varierer.

 $\triangle$  ADVARSEL! Hvis du vil mindske risikoen for elektrisk stød, brand eller beskadigelse af udstyret, må du ikke forsøge at tilføre computeren strøm med en spændingsomformer af den type, der sælges til husholdningsudstyr.

# 9 Beskyttelse af computer og oplysninger

Computersikkerhed er yderst vigtig for at beskytte fortroligheden, integriteten og tilgængeligheden af oplysninger. Standardsikkerhedsprogrammer fra Windows-operativsystemet, HP-programmer, Windows Setup Utility (BIOS) og andre tredjepartsprogrammer kan bruges til at beskytte computeren mod en række risici, f.eks. virus, orme og andre typer skadelig kode.

**VIGTIGT:** Nogle af de sikkerhedsfunktioner, der er beskrevet i dette kapitel, er muligvis ikke tilgængelige på din computer.

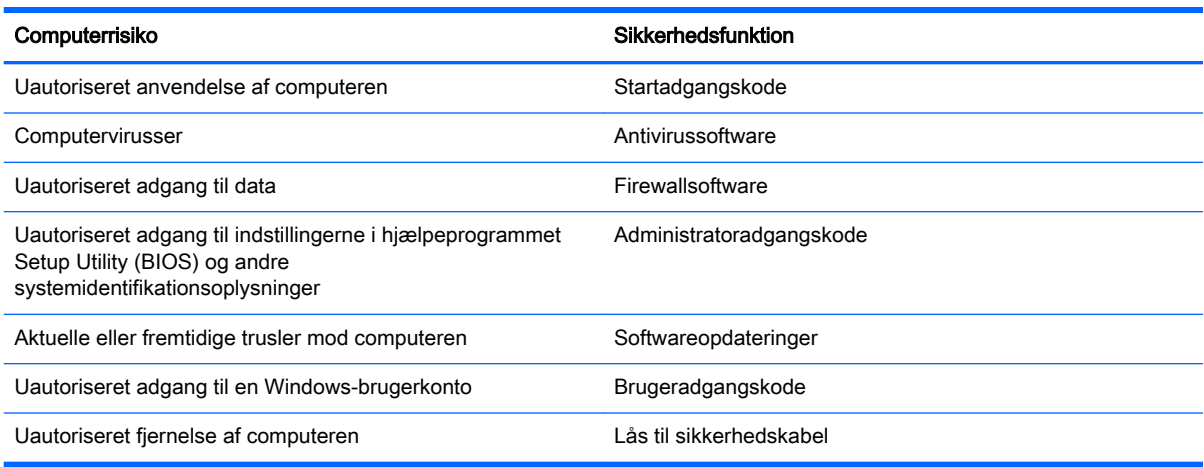

# Finde din sikkerhedssoftware

HP Security Assistant (kun udvalgte modeller) giver dig en startplacering til hurtig adgang til en samling sikkerhedssoftwareprogrammer, der er organiseret efter opgave. I stedet for at søge efter hver enkelt program via menuen Start og Kontrolpanel, kan du med HP Security Assistant åbne programmer til følgende sikkerhedsopgaver:

- Konfiguration af internet- og antivirussikkerhed.
- Sikkerhedskopiering og genoprettelse af filer.
- Administrering af adgangskoder, brugerkonti og forældrekontrol.
- Vedligeholdelse af computeren og installation af de nyeste HP- og Windows-opdateringer.

Du kan åbne HP Security Assistant ved at vælge Start > Alle programmer > Sikkerhed og beskyttelse > HP Security Assistant.

# Brug af adgangskoder

En adgangskode er en gruppe af tegn, som du vælger for at sikre oplysningerne på computeren og for at beskytte onlinetransaktioner. Der kan angives forskellige typer adgangskoder. Da du opsatte computeren for første gang, blev du f.eks. bedt om at oprette en brugeradgangskode for at sikre computeren. Du kan angive flere adgangskoder i Windows eller i HP Setup Utility (BIOS), der er forudinstalleret på computeren.

Det kan være nyttigt at bruge den samme adgangskode til en Setup Utility-funktion (BIOS) og en sikkerhedsfunktion i Windows.

Brug følgende tip i forbindelse med oprettelse af adgangskoder:

- For at reducere risikoen for at blive låst ude af computeren skal du notere alle adgangskoder og gemme dem et sikkert sted, som ikke er i nærheden af computeren. Undgå at opbevare adgangskoder i en fil på computeren.
- Når du opretter adgangskoder, skal du overholde de krav, programmet stiller.
- Skift adgangskoderne mindst en gang hver 3. måned.
- En god adgangskode er lang og indeholder både bogstaver, tegn, symboler og tal.
- Før du sender din computer til service, skal du sikkerhedskopiere dine filer, slette fortrolige filer og fjerne alle adgangskodeindstillinger.

Yderligere oplysninger om Windows-adgangskoder, som f.eks. adgangskoder for pauseskærm, finder du under Start > Hjælp og support.

### Oprettelse af adgangskoder i Windows

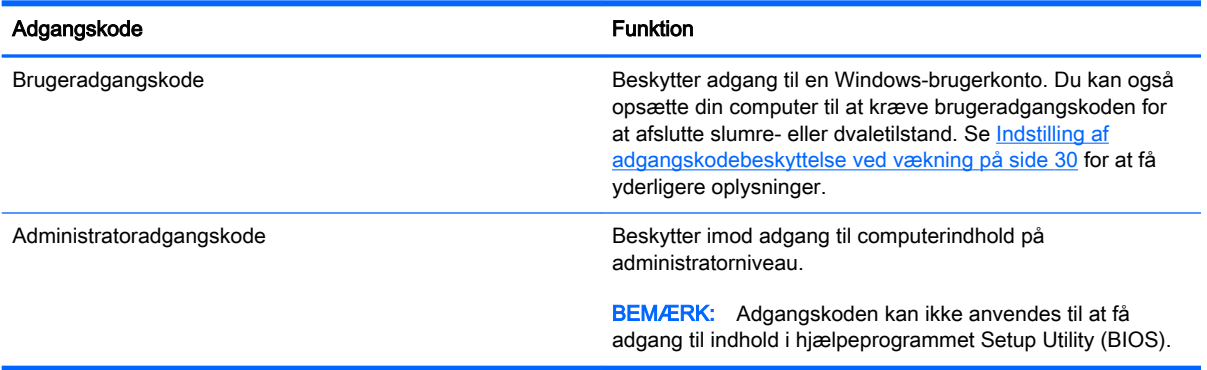

# Opsætning af adgangskoder i Setup Utility (BIOS)

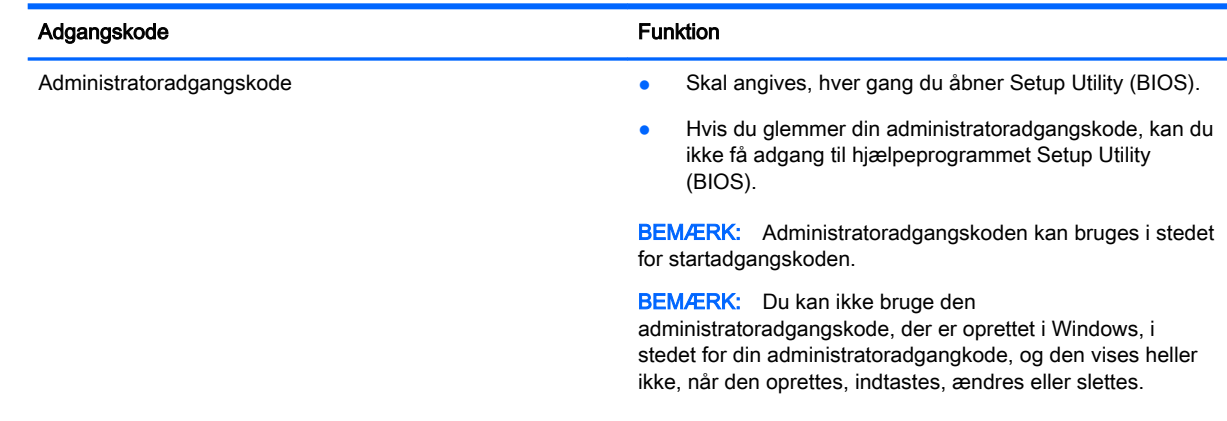

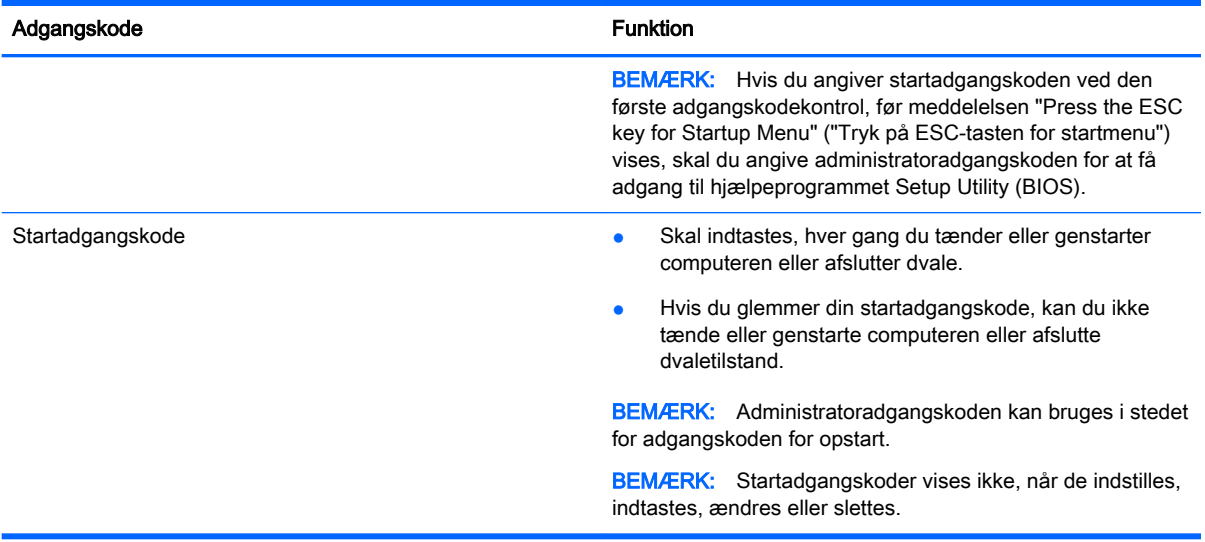

Sådan kan du angive, ændre eller slette en administrator- eller startadgangskode i Setup Utility (BIOS):

- 1. Hjælpeprogrammet Setup Utility (BIOS) startes ved at tænde eller genstarte computeren. Tryk på esc, når meddelelsen "Press the ESC key for Startup Menu" ("Tryk på ESC-tasten for startmenu") vises i nederste venstre hjørne af skærmen.
- 2. Brug piletasterne, og følg vejledningen på skærmen. Når opstartsmenuen vises, skal du trykke på f10.
- 3. Brug piletasterne til at vælge Sikkerhed, og følg derefter anvisningerne på skærmen.

Ændringerne træder i kraft, når computeren genstartes.

# Brug af internetsikkerhedssoftware

Hvis du bruger din computer til at åbne e-mails, et netværk eller internettet, udsættes computeren for virus, spyware og andre onlinetrusler. For at beskytte computeren kan der være forudinstalleret internetsikkerhedssoftware, der omfatter antivirus- og firewall-funktioner, på computeren som prøveversioner. Med henblik på at yde beskyttelse mod nye virusser og andre sikkerhedstrusler skal antivirussoftware jævnligt opdateres. Det anbefales kraftigt, at du opgraderer prøvetilbuddet eller køber den relevante software for at beskytte din computer fuldt ud.

### Brug af antivirussoftware

Computervirusser kan deaktivere programmer, funktioner eller operativsystemet eller forårsage en unormal funktionsmåde. Antivirusprogrammer kan spore de fleste virusser, tilintetgøre dem og, i de fleste tilfælde, reparere de skader, de eventuelt har forvoldt.

Yderligere oplysninger om computervirus finder du ved at skrive virus i søgefeltet i Hjælp og support.

### Brug af firewallsoftware

Firewalls er designet til at forhindre uautoriseret adgang til et system eller netværk. En firewall kan være software, som du installerer på computeren og/eller netværket, eller det kan være en løsning, der består af både hardware og software.

Der findes to typer firewalls:

- Værtsbaserede firewalls software, der kun beskytter den computer, den er installeret på.
- Netværksbaserede firewalls installeret mellem DSL- eller kabelmodemmet og hjemmenetværket for at beskytte alle computere i netværket.

Når en firewall er installeret på et system, overvåges alle data, der sendes til og fra systemet, og sammenlignes med et sæt brugerdefinerede sikkerhedskriterier. Alle data, der ikke overholder disse kriterier, blokeres.

# Installation af softwareopdateringer

HP, Microsoft Windows og tredjepartsprogrammer på computeren skal opdateres jævnligt, så programmernes ydeevne forbedres, og sikkerhedsproblemer kan blive løst. Se [Opdatering af](#page-49-0)  [programmer og drivere på side 40](#page-49-0) for at få flere oplysninger.

### Installation af Windows-sikkerhedsopdateringer

Opdateringer af operativsystemet og anden software være blevet tilgængelige, efter at computeren blev afsendt. Microsoft udsender meddelelser vedrørende vigtige opdateringer. For at beskytte computeren mod brud på sikkerheden og computervirusser bør du installere de kritiske opdateringer fra Microsoft, så snart du får besked om dem.

Sådan sørger du for, at alle tilgængelige opdateringer er installeret på computeren:

- Kør Windows Update, når du har klargjort computeren. Vælg Start > Alle programmer > Windows Update.
- Kør derefter Windows Update en gang om måneden.
- Du kan hente opdateringerne til Windows og andre Microsoft-programmer, efterhånden som de udgives, på Microsofts websted og via opdateringslinket i Hjælp og support.

### Installation af softwareopdateringer fra HP og tredjeparter

HP anbefaler, at du jævnligt opdaterer den software og de drivere, der var installeret på computeren, da du købte den. Gå til <http://www.hp.com/support> for at downloade de seneste versioner. Her kan du også registrere dig, så du automatisk modtager opdateringsmeddelelser, så snart de er tilgængelige.

Hvis du har installeret tredjepartssoftware, efter at du har købt computeren, skal du opdatere denne software jævnligt. Softwarevirksomheder tilbyder softwareopdateringer til deres produkter for at rette sikkerhedsproblemer og forbedre funktionaliteten i softwaren.

# Sikring af det trådløse netværk

Når du konfigurerer et trådløst netværk, skal du altid aktivere sikkerhedsfunktionerne. Se Beskyttelse [af dit WLAN på side 15](#page-24-0) for at få flere oplysninger.

# Sikkerhedskopiering af programmer og oplysninger

Du bør jævnligt sikkerhedskopiere dine programmer og oplysninger for at beskytte dem mod permanent tab eller beskadigelse via virusangreb eller en software- eller hardwarefejl. Se [Sikkerhedskopiering, gendannelse og genoprettelse på side 51](#page-60-0) for at få flere oplysninger.

# Brug af en valgfri sikkerhedskabellås

Sikkerhedskabellåsen, som købes separat, er designet til at fungere præventivt, men det forhindrer muligvis ikke, at computeren bliver udsat for hærværk eller bliver stjålet. Sikkerhedskabellåse er kun en af flere metoder, der bør implementeres som en del af en komplet sikkerhedsløsning til at hjælpe med at maksimere beskyttelse mod tyveri.

Sikkerhedskabelslottet på din computer kan se lidt anderledes ud end vist i illustrationen i dette afsnit. Se [Lær din computer at kende på side 3](#page-12-0) for at se placeringen af sikkerhedskabelslottet på din computer.

- 1. Før sikkerhedskabellåsen rundt om en fastgjort genstand.
- 2. Indsæt nøglen (1) i sikkerhedskabellåsen (2).
- 3. Sæt sikkerhedskabellåsen i sikkerhedskabelslottet på computeren (3), og lås derefter sikkerhedskabellåsen med nøglen.

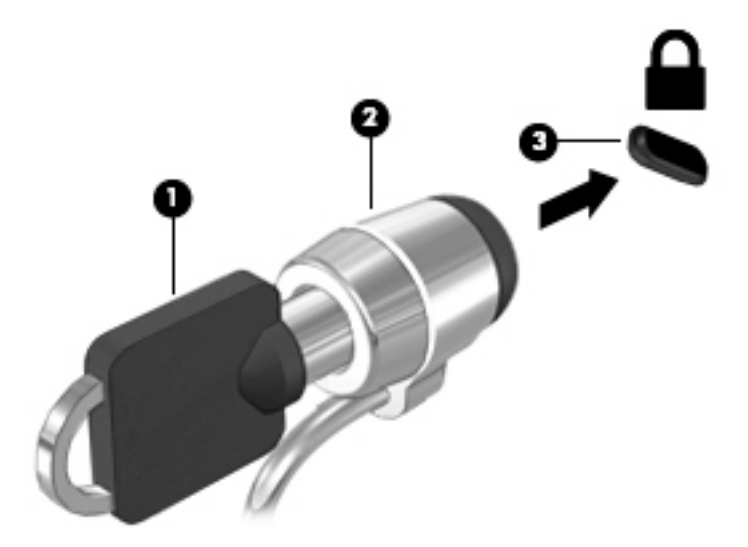

4. Tag nøglen ud, og opbevar den et sikkert sted.

# 10 Brug af Computer Setup (BIOS), MultiBoot og HP PC Hardware Diagnostics (UEFI)

Hjælpeprogrammet Setup Utility, også kaldet Basic Input/Output System (BIOS), styrer kommunikationen mellem alle input- og output-enheder på systemet (f.eks. diskdrev, skærm, tastatur, mus og printer). Hjælpeprogrammet Setup Utility (BIOS) omfatter indstillinger for de typer enheder, der er installeret, computerens opstart og mængden af system- og udvidelseshukommelse.

# Sådan startes hjælpeprogrammet Setup Utility (BIOS)

Benyt nedenstående fremgangsmåde for at starte hjælpeprogrammet Setup Utility (BIOS):

- 1. Start eller genstart computeren, og tryk derefter på esc, når meddelelsen "Tryk på ESC-tasten for opstartsmenuen" vises nederst på skærmen.
- 2. Tryk på f10 for at gå til hjælpeprogrammet Setup Utility (BIOS).

Oplysninger om, hvordan du navigerer i Setup Utility (BIOS) findes nederst på skærmen.

**BEMÆRK:** Du skal være meget forsigtig, når du foretage ændringer hjælpeprogrammet Setup Utility (BIOS). Fejl kan forhindre computeren i at fungere korrekt.

# Opdatering af BIOS

Opdaterede versioner til BIOS kan være tilgængelige på HP's websted.

De fleste BIOS-opdateringer på HP's websted er pakket i komprimerede filer, der kaldes SoftPaqs.

Visse download-pakker indeholder en fil med navnet Readme.txt, som indeholder oplysninger om installation af filen og fejlfinding.

### Sådan fastslår du BIOS-versionen

For at fastslå om tilgængelige BIOS-opdateringer indeholder nyere BIOS-versioner end dem, der aktuelt er installeret på computeren, er du nødt til at vide, hvilken system-BIOS-version der aktuelt er installeret.

Du kan få vist oplysninger om BIOS-version (også kaldet ROM-dato og System-BIOS) ved at trykke på fn+esc (hvis du allerede har startet Windows) eller ved at åbne hjælpeprogrammet Setup Utility (BIOS).

- 1. Start hjælpeprogrammet Setup Utility (BIOS).
- 2. Anvend piletasterne til at vælge Hovedmenu.
- 3. Hvis du vil afslutte hjælpeprogrammet Setup Utility (BIOS) uden at gemme dine ændringer, skal du med TAB-tasten og piletasterne vælge Exit (Afslut)> Exit Discarding Changes (Afslut uden at gemme) og derefter trykke på enter.

# Download af en BIOS-opdatering

**A FORSIGTIG:** Hvis du vil undgå at beskadige computeren, eller at installationen mislykkes, må du kun downloade og installere en BIOS-opdatering, når computeren er sluttet til en pålidelig, ekstern strømkilde vha. vekselstrømsadapteren. Undlad at downloade eller installere en BIOS-opdatering, mens computeren kører på batteri, er sat i en dockingenhed eller tilsluttet en valgfri strømkilde. Følg nedenstående anvisninger ved download og installation:

Undlad at afbryde strømmen til computeren ved at tage netledningen ud af stikkontakten.

Undlad at lukke computeren ned eller starte slumre- eller dvaletilstand.

Undlad at indsætte, fjerne, tilslutte eller frakoble enheder, kabler eller ledninger.

#### 1. Vælg Start > Hjælp og support > Vedligehold.

- 2. Følg anvisningerne på skærmen for at identificere din computer og få adgang til den BIOSopdatering, du vil downloade.
- 3. Følg disse trin i download-området:
	- a. Identificér den BIOS-opdatering, der er nyere end den BIOS-version, der aktuelt er installeret på computeren. Notér datoen, navnet eller anden identifikator. Du kan få brug for disse oplysninger til at finde opdateringen senere, når den er blevet downloadet til din harddisk.
	- b. Følg anvisningerne på skærmen for at downloade dit valg til harddisken.

Notér stien til den placering på harddisken, som BIOS-opdateringen downloades til. Du får brug for denne sti, når du er klar til at installere opdateringen.

BIOS-installationsprocedurer varierer. Følg de anvisninger, der eventuelt vises på skærmen, når du er færdig med at downloade. Følg disse trin, hvis der ikke vises nogen vejledning:

- 1. Åbn Windows Stifinder ved at vælge Start > Denne computer.
- 2. Dobbeltklik på harddiskbetegnelsen. Harddiskbetegnelsen er som regel Lokal disk (C:).
- 3. Ved hjælp af den harddisksti, som du noterede tidligere, skal du nu åbne den mappe på harddisken, som indeholder opdateringen.
- 4. Dobbeltklik på filen med filtypenavnet .exe (f.eks. *filnavn*.exe).

Installationen af BIOS begynder.

- 5. Udfør installationen ved at følge anvisningerne på skærmen.
- $\beta$  **BEMÆRK:** Når der på skærmen vises en meddelelse om, at installationen er udført, kan du slette den downloadede fil fra harddisken.

# Brug af System Diagnostics

Med System Diagnostics kan du køre en diagnostisk test for at finde ud af, om computerens hardware fungerer korrekt.

**BEMÆRK:** Hvis du slutter computeren til et netværk, skal du rådføre dig med netværksadministratoren, før du installerer softwareopdateringer, især system-BIOSopdateringer.

Sådan startes System Diagnostics:

- 1. Tænd eller genstart computeren. Tryk på esc, når meddelelsen "Press the ESC kev for Startup Menu" ("Tryk på ESC-tasten for startmenu") vises i nederste venstre hjørne af skærmen. Når opstartsmenuen vises, skal du trykke på f2.
- 2. Klik på den diagnostiske test, du vil køre, og følg anvisningerne på skærmen.
- **BEMÆRK:** Hvis du bliver nødt til at stoppe en diagnostisk test, mens den kører, skal du trykke på esc.

# Brug af HP PC Hardware Diagnostics (UEFI) (kun udvalgte modeller)

HP PC Hardware Diagnostics er en UEFI (Unified Extensible Firmware Interface), som gør det muligt at køre diagnostiske test for at afgøre, om computerens hardwaren fungerer korrekt. Værktøjet kører uden for operativsystemet for at isolere hardwarefejl pga. problemer, der muligvis er forårsaget af operativsystemet eller andre softwarekomponenter.

Sådan startes HP PC Hardware Diagnostics (UEFI):

1. Tænd for eller genstart computeren, tryk hurtigt på esc, og tryk derefter på f2.

Når du har trykket på f2, søger BIOS på tre steder efter HP PC Hardware Diagnosticsværktøjerne (UEFI) i følgende rækkefølge:

- a. Tilsluttet USB-drev
- **BEMÆRK:** Du kan finde flere oplysninger om hentning af HP PC Hardware Diagnosticsværktøjet (UEFI) til et USB-drev under Hentning af HP PC Hardware Diagnostics (UEFI) til en USB-enhed på side 50.
- b. Harddisk
- c. BIOS
- 2. Klik på den type diagnostiske test, du vil køre, og følg anvisningerne på skærmen.
	- **BEMÆRK:** Hvis du bliver nødt til at afbryde en diagnostisk test, mens den kører, skal du trykke på Esc.

### Hentning af HP PC Hardware Diagnostics (UEFI) til en USB-enhed

**EREGO BEMÆRK:** Hentningsinstruktionerne til HP PC Hardware Diagnostics (UEFI) findes kun på engelsk.

- 1. Gå til<http://www.hp.com>.
- 2. Klik på Support & Drivers (Support og drivere), og klik derefter på fanen Drivers & Software (Drivere og software).
- 3. Angiv produktnavnet i tekstfeltet, og klik derefter på Search (Søg).
- 4. Vælg computermodellen, og vælg derefter dit operativsystem.
- 5. I diagnosticeringsafsnittet skal du klikke på HP UEFI Support Environment (HP UEFIsupportmiljø).

– eller –

Klik på Download, og vælg derefter Run (Kør).

# <span id="page-60-0"></span>11 Sikkerhedskopiering, gendannelse og genoprettelse

Computeren indeholder værktøjer i operativsystemet og fra HP, der er udviklet til at sikre dine oplysninger og hente dem, hvis du får brug for det.

# Oprettelse af sikkerhedskopier

- 1. Brug HP Recovery Manager til at oprette genoprettelsesmedier, så snart du har opsat din arbejdscomputer.
- 2. Opret systemgendannelsespunkter, efterhånden som du tilføjer hardware og softwareprogrammer.
- 3. Efterhånden som du tilføjer fotos, video, musik og andre personlige filer, skal du oprette en sikkerhedskopi af systemet og af dine personlige oplysninger.

### Oprettelse af genoprettelsesmedier til at genoprette det oprindelige system

Når du har opsat din computer, bør du oprette genoprettelsesdiske eller et genoprettelsesflashdrev ved brug af HP Recovery Manager. Du skal bruge disse genoprettelsesdiske eller genoprettelsesflashdrev til at udføre en systemgenoprettelse, hvis harddisken bliver ødelagt. En systemgenoprettelse geninstallerer det oprindelige operativsystem og konfigurerer derefter indstillingerne for standardprogrammerne.

#### Hvad du har brug for at vide

- Der kan kun oprettes et sæt genoprettelsesmedier. Pas godt på disse genoprettelsesværktøjer, og opbevar dem et sikkert sted.
- HP Recovery Manager undersøger computeren og fastsætter den påkrævede lagerkapacitet for flashdrevet eller det antal tomme dvd-diske, der vil være påkrævet.

Brug dvd-r-, dvd+r-, dvd-r dl- eller dvd+r dl-diske eller et flashdrev. Brug ikke læse- og genskrivbare diske, f.eks. cd±rw, dvd±rw og double-layer dvd±rw- og bd-re (genskrivbare Bluray-diske). De er ikke kompatible med HP Recovery Manager-softwaren.

- Du kan anvende et valgfrit, eksternt optisk drev (købes separat) til oprettelse af gendannelsesdiske, eller du kan få gendannelsesdiske til din computer fra support gennem HP's websted. Gå til <http://www.hp.com/support>, vælg dit land eller område, og følg anvisningerne på skærmen. Hvis du anvender et eksternt optisk drev, skal det tilsluttes direkte i en USB-port på computeren og ikke til en USB-port på en ekstern enhed, som f.eks. en USB-hub.
- Kontrollér, at computeren er tilsluttet vekselstrøm, før du begynder at oprette genoprettelsesmedier.
- Oprettelsesprocessen kan vare over en time. Afbryd ikke oprettelsesprocessen.
- Gem genoprettelsesmedierne på en sikker placering et andet sted end computeren.
- Hvis det er nødvendigt, kan du afslutte programmet, før du er færdig med at oprette genoprettelsesmedierne. Næste gang, du åbner HP Recovery Manager, vil du blive spurgt, om du vil fortsætte processen.

#### Oprettelse af genoprettelsesmedierne

- 1. Vælg Start, og skriv recovery i søgefeltet. Vælg Recovery Manager på listen. Tillad handlingen at fortsætte, hvis du bliver spurgt.
- 2. Klik på Oprettelse af genoprettelsesmedier.
- 3. Følg anvisningerne på skærmen for at fortsætte.

Se [Sikkerhedskopiering og gendannelse ved brug af HP Recovery Manager på side 55](#page-64-0) for at genoprette.

### Oprettelse af systemgendannelsespunkter

Et systemgendannelsespunkt er et øjebliksbillede af bestemt harddiskindhold, som gemmes af Windows Systemgendannelse på et specifikt tidspunkt. Et gendannelsespunkt indeholder oplysninger, f.eks. registreringsindstillinger, som Windows bruger. Gendannelse til et tidligere punkt giver dig mulighed for at fortryde ændringer, der er foretaget på systemet, siden gendannelsespunktet blev oprettet.

Gendannelse til et tidligere gendannelsespunkt påvirker ikke datafiler, der er gemt, eller e-mails, der er oprettet siden seneste gendannelsespunkt, men det påvirker software, du kan have installeret.

Hvis du f.eks. downloader et foto fra et digitalt kamera og derefter gendanner computeren til den tilstand, den var i den foregående dag, forbliver fotoet på computeren.

Men hvis du installerer fotovisningssoftware og derefter gendanner computeren til den tilstand, den var i den foregående dag, afinstalleres softwaren, og du vil ikke kunne bruge den.

#### Hvad du har brug for at vide

- Hvis du gendanner til et gendannelsespunkt og derefter ændrer mening, kan du fortryde gendannelsen.
- Du bør oprette systemgendannelsespunkter
	- Før du tilføjer eller ændrer software eller hardware
	- Regelmæssigt, når computeren fungerer optimalt
- Systemgendannelse gemmer også skyggekopier af filer, der er ændret, siden seneste gendannelsespunkt blev oprettet. Du kan finde yderligere oplysninger om brug af skyggekopier i Hjælp og support.

#### Oprettelse af et systemgendannelsespunkt

- 1. Vælg Start > Kontrolpanel > System og sikkerhed > System.
- 2. Klik i venstre rude på Systembeskyttelse.
- 3. Klik på fanen Systembeskyttelse.
- 4. Klik på Opret, og følg derefter anvisningerne på skærmen.

Hvis du vil gendanne, kan du se [Gendannelse til et tidligere systemgendannelsespunkt på side 54](#page-63-0).

### Sikkerhedskopiering af system og personlige oplysninger

Din computer lagrer oplysninger, der er vigtige for dig, f.eks. filer, e-mails og fotos, og du ønsker måske at bevare disse oplysninger, selv hvis du downloader en virus, eller hvis systemet holder op med at fungere korrekt. Hvor komplet din genoprettelse bliver, afhænger af hvor ny din

sikkerhedskopi er. Efterhånden, som du tilføjer ny software og datafiler, bør du oprette sikkerhedskopier regelmæssigt.

#### Tip til en vellykket sikkerhedskopiering

- Nummerer hver sikkerhedskopidisk, før du indsætter den i det optiske drev.
- Gem personlige filer i bibliotekerne Dokumenter, Musik, Billeder og Videoer, og sikkerhedskopiér disse mapper jævnligt.
- Gem tilpassede indstillinger for et vindue, en værktøjslinje eller menulinje ved at tage et billede (screenshot) af indstillingerne. Med et sådant billede kan du spare tid, hvis du bliver nødt til at indtaste dine indstillinger igen.

Sådan tager du et billede af skærmen:

- 1. Få vist det skærmbillede, som du vil gemme.
- 2. Kopiér skærmbilledet:

Tryk på alt+prt sc for kun at kopiere det aktive vindue.

Hvis du vil kopiere hele skærmbilledet, skal du trykke på prt sc.

- 3. Åbn et tekstbehandlingsdokument eller et billedbehandlingsprogram, og vælg derefter Rediger > Sæt ind. Skærmbilledet sættes ind i dokumentet.
- 4. Gem og udskriv dokumentet.

#### Hvad du har brug for at vide

- Du kan sikkerhedskopiere dine data på en valgfri, ekstern harddisk, et flashdrev, et netværksdrev eller på diske.
- Tilslut computeren til vekselstrøm under sikkerhedskopiering.
- Det tager lidt tid at fuldføre sikkerhedskopieringsprocessen. Afhængigt af filstørrelserne kan det tage over en time.
- Kontrollér mængden af ledig plads på din sikkerhedskopieringsenhed, før du sikkerhedskopierer.
- Du bør sikkerhedskopiere:
	- Før du tilføjer eller ændrer software eller hardware.
	- Før computeren repareres eller gendannes.
	- Sørg for regelmæssigt at have nye sikkerhedskopier af personlige filer.
	- Når du har tilføjet mange filer, f.eks. hvis du har gemt videoer fra et fødselsdagsselskab.
	- Før du bruger antivirussoftware til at fjerne et skadeligt program.
	- Når du har tilføjet oplysninger, der er svære at erstatte, f.eks. billeder, videoer, musik, projektfiler eller dataposter.

### <span id="page-63-0"></span>Oprettelse af en sikkerhedskopi med Windows Sikkerhedskopiering og gendannelse

I Windows kan du sikkerhedskopiere filer med Windows Sikkerhedskopiering og gendannelse. Du kan vælge det niveau, du ønsker at sikkerhedskopiere, blandt individuelle mapper til drev. Sikkerhedskopierne komprimeres for at spare plads. Sådan sikkerhedskopierer du:

#### 1. Vælg Start > Kontrolpanel > System og sikkerhed > Sikkerhedskopiering og gendannelse.

- 2. Følg anvisningerne på skærmen for at planlægge og oprette en sikkerhedskopi.
- **BEMÆRK:** Windows indeholder funktionen Brugerkontokontrol til forbedring af sikkerheden på computeren. Du bliver måske bedt om tilladelse eller adgangskode til opgaver, f.eks. installation af software, kørsel af hjælpeprogrammer eller ændring af Windows-indstillinger. Se Hjælp og support for at få yderligere oplysninger.

Hvis du vil gendanne, kan du se Gendannelse af specifikke filer ved brug af Windows Sikkerhedskopiering og gendannelse på side 54.

# Sikkerhedskopiering og gendannelse

### Gendannelse til et tidligere systemgendannelsespunkt

Nogle gange medfører installation af et program, at din computer eller Windows reagerer uforudsigeligt. Sædvanligvis afhjælper afinstallation af softwaren problemerne. Hvis afinstallation ikke afhjælper problemerne, kan du gendanne computeren til et tidligere systemgendannelsespunkt (oprettet på en tidligere dato og et tidligere klokkeslæt).

Sådan går du tilbage til et systemgendannelsespunkt fra et tidspunkt, hvor computeren fungerede optimalt:

- 1. Vælg Start > Kontrolpanel > System og sikkerhed > System.
- 2. Klik i venstre rude på Systembeskyttelse.
- 3. Klik på fanen Systembeskyttelse.
- 4. Klik på Systemgendannelse, og følg anvisningerne på skærmen.

### Gendannelse af specifikke filer

Hvis der utilsigtet slettes filer fra harddisken, og de ikke længere kan gendannes fra papirkurven, eller hvis filer bliver ødelagte, kan gendannelse af specifikke filer være nyttigt. Gendannelse af specifikke filer er også nyttigt, hvis du nogensinde vælger at gendanne det oprindelige filsystem ved brug af HP Recovery Manager. Du kan kun gendanne specifikke filer, som du tidligere har sikkerhedskopieret.

#### Gendannelse af specifikke filer ved brug af Windows Sikkerhedskopiering og gendannelse

Med Windows kan du gendanne filer, der er sikkerhedskopieret ved brug af Windows Sikkerhedskopiering og gendannelse:

- 1. Vælg Start > Kontrolpanel > System og sikkerhed > Sikkerhedskopiering og gendannelse.
- 2. Følg anvisningerne på skærmen for at gendanne din sikkerhedskopi.

**EX BEMÆRK:** Windows indeholder funktionen Brugerkontokontrol til forbedring af sikkerheden på computeren. Du bliver måske bedt om tilladelse eller adgangskode til opgaver, f.eks. installation af software, kørsel af hjælpeprogrammer eller ændring af Windows-indstillinger. Se Hjælp og support for at få yderligere oplysninger.

## <span id="page-64-0"></span>Sikkerhedskopiering og gendannelse ved brug af HP Recovery Manager

HP Recovery Manager-software gør det muligt at reparere eller gendanne computeren til dens oprindelige fabriksindstillinger.

#### Hvad du har brug for at vide

- HP Recovery Manager gendanner kun software, der er installeret fra fabrikken. Software, der ikke er leveret sammen med denne computer, skal enten downloades fra producentens websted eller geninstalleres fra den disk, producenten har leveret.
- En systemgendannelse skal bruges som sidste forsøg på at løse problemer. Hvis du ikke allerede har prøvet gendannelsespunkter, (se [Gendannelse til et tidligere](#page-63-0)  [systemgendannelsespunkt på side 54](#page-63-0)) og delvise gendannelser (se [Gendannelse af specifikke](#page-63-0)  [filer på side 54](#page-63-0)), skal du forsøge med dem, før du bruger HP Recovery Manager til at gendanne systemet.
- Der skal udføres en systemgendannelse, hvis der er fejl på computerens harddisk, eller hvis alle forsøg på at løse funktionelle problemer i computeren mislykkes.
- Hvis gendannelsesmediet ikke fungerer, kan du få gendannelsesdiske til systemet fra support gennem HP's websted. Gå til [http://www.hp.com/support,](http://www.hp.com/support) vælg dit land eller område, og følg anvisningerne på skærmen.
- Indstillingen Gendannelse af minimeret billede anbefales kun for avancerede brugere. Alle hardwarerelaterede drivere og software geninstalleres, men andre softwareprogrammer gør ikke. Afbryd ikke processen, før den er gennemført. Ellers mislykkes gendannelsen.

#### Gendannelse ved hjælp af HP Recovery-partitionen (kun udvalgte modeller)

Med HP Recovery-partitionen (kun på visse modeller) kan du gendanne systemet uden brug af gendannelsesdiske eller et gendannelsesflashdrev. Denne type gendannelse kan kun bruges, hvis harddiske stadig fungerer.

Du kan kontrollere, om der er en gendannelsespartition, ved at vælge Start, højreklik på Computer, vælg derefter Administrer > Diskhåndtering. Hvis partitionen findes, står der et HP Recovery-drev opført i vinduet.

**BEMÆRK:** Gendannelsesdiske medfølger, hvis din computer ikke indeholder en gendannelsespartition.

- 1. Åbn HP Recovery Manager på en af følgende måder:
	- Vælg Start, og skriv recovery i søgefeltet. Vælg Recovery Manager på listen.

– eller –

- Start eller genstart computeren, og tryk derefter på esc, når meddelelsen "Tryk på ESCtasten for opstartsmenuen" vises nederst på skærmen. Tryk derefter på f11, når meddelelsen "F11 (Systemgendannelse)" vises på skærmen.
- 2. Klik på Systemgendannelse i vinduet HP Recovery Manager.
- 3. Følg anvisningerne på skærmen.

### Gendannelse ved hjælp af gendannelsesmedier

- 1. Sikkerhedskopiér alle personlige filer, hvis det er muligt.
- 2. Isæt den første gendannelsesdisk i det optiske drev på din computer eller i et valgfrit eksternt optisk drev, og genstart derefter computeren.

– eller –

Indsæt gendannelsesflashdrevet i USB-porten, og genstart derefter computeren.

- **BEMÆRK:** Hvis computeren ikke automatisk genstarter i HP Recovery Manager, skal computerens startrækkefølge ændres. Se **Ændring af startrækkefølgen for computeren** på side 56.
- 3. Tryk på f9 ved systemstart.
- 4. Vælg det optiske drev eller flashdrevet.
- 5. Følg anvisningerne på skærmen.

#### Ændring af startrækkefølgen for computeren

Sådan ændres startrækkefølgen for gendannelsesdiske:

- 1. Genstart computeren.
- 2. Tryk på tasten esc, mens computeren genstarter, og tryk derefter på f9 for startindstillinger.
- 3. Vælg Internt cd/dvd rom-drev i vinduet med startindstillinger.

Sådan ændres startrækkefølgen for et gendannelsesflashdrev:

- 1. Indsæt flashdrevet i en USB-port.
- 2. Genstart computeren.
- 3. Tryk på tasten esc, mens computeren genstarter, og tryk derefter på f9 for startindstillinger.
- 4. Vælg flashdrevet i vinduet med startindstillinger.

# 12 Specifikationer

# Indgangseffekt

Oplysningerne om strøm i dette afsnit kan være nyttige, hvis du har planer om at rejse til udlandet med computeren.

Computeren kører på jævnstrøm, som kan leveres via en vekselstrøms- eller jævnstrømskilde. Vekselstrømskilden skal have en mærkelast på 100–240 V, 50–60 Hz. Selvom computeren kan forsynes med strøm via en selvstændig jævnstrømskilde, anbefales det, at den kun forsynes med strøm via en vekselstrømsadapter eller en jævnstrømsstrømkilde, der er leveret og godkendt af HP til brug til denne computer.

Computeren kan køre på jævnstrøm inden for følgende specifikationer. Driftsspænding og -strøm varierer efter platform.

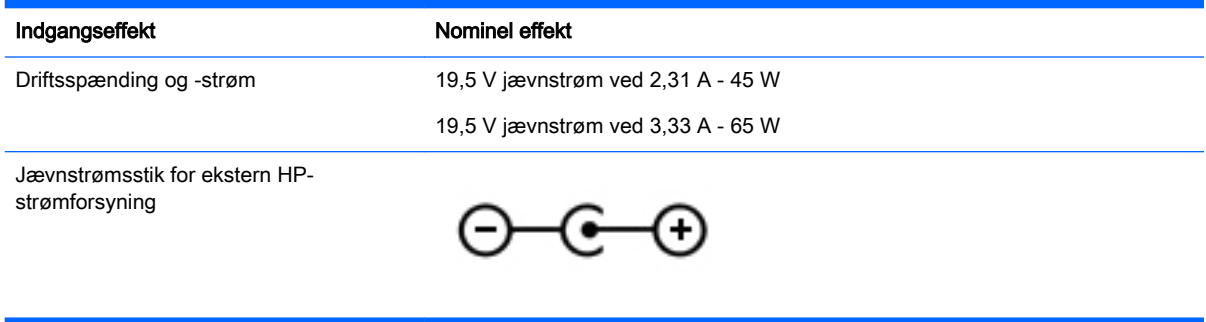

**BEMÆRK:** Dette produkt er udviklet til it-strømsystemer i Norge med en fase til fase-spænding, der ikke overstiger 240 V rms.

**BEMÆRK:** Computerens driftsspænding og strøm kan ses på systemets mærkat med lovgivningsmæssige oplysninger.

# Driftsmiljø

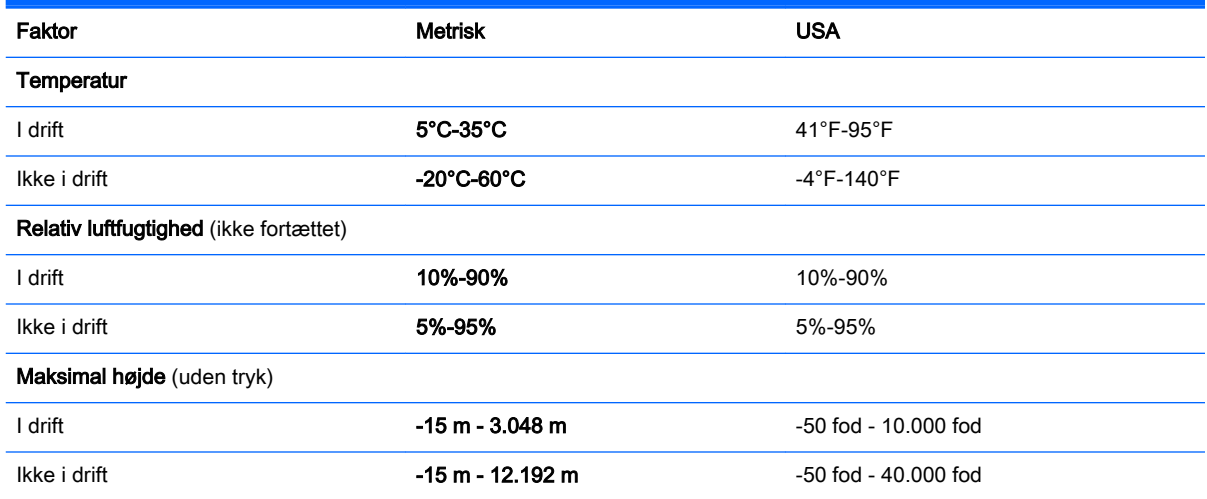

# 13 Fejlfinding og support

- **Fejlfinding**
- [Kontakt support](#page-72-0)

# **Fejlfinding**

### Problemer med trådløs forbindelse

Mulige årsager til problemer med trådløse forbindelser omfatter følgende:

- Den trådløse enhed er ikke tændt.
- Den trådløse enhed er ikke installeret korrekt eller er blevet deaktiveret.
- Den trådløse enhed er udsat for interferens fra andre enheder.
- Der er opstået en fejl i den trådløse enhed eller routerhardwaren.

#### Kan ikke oprette forbindelse til et WLAN

Hvis du har problemer med at oprette forbindelse til et WLAN, skal du kontrollere, om den integrerede WLAN-enhed er korrekt installeret på computeren.

- 1. Hvis lysdioden for trådløs er slukket eller gul, skal du trykke på knappen for trådløs, den trådløse switch eller tænde for den trådløse enhed.
- 2. Prøv derefter at oprette forbindelse til WLAN igen.

Hvis du stadig ikke kan oprette forbindelse, skal du følge trinene herunder.

- 1. Vælg Start > Kontrolpanel > System og sikkerhed.
- 2. Klik på Enhedshåndtering i området System.
- 3. Klik på pilen ud for Netværkskort for at udvide listen, så den viser alle kort.
- 4. Identificér WLAN-enheden på listen over netværkskort. Listeangivelsen for en WLAN-enhed kan omfatte udtrykket trådløst, trådløst LAN, WLAN eller 802.11.

Hvis der ikke er nogen WLAN-enhed på listen, skyldes det enten, at din computer ikke har en integreret WLAN-enhed, eller at driveren i den integrerede WLAN-enhed ikke er korrekt installeret.

Du kan finde yderligere oplysninger om fejlfinding af WLAN'er via webstedshyperlinkene i Hjælp og support.

**BEMÆRK:** Trådløse netværksenheder leveres kun med udvalgte computermodeller. Hvis trådløs netværksforbindelse ikke står på listen over funktioner på siden af den originale computerpakke, kan du tilføje egenskaben på computeren ved at købe en enhed til trådløs netværksforbindelse.

### Kan ikke oprette forbindelse til et foretrukket netværk

Det er ikke sikkert, at du kan oprette forbindelse til et foretrukket netværk, da det er et sikkerhedsaktiveret WLAN. Du skal have sikkerhedskoden for at oprette forbindelse til denne type WLAN. Du kan finde yderligere oplysninger i næste afsnit.

Hvis indsættelse af sikkerhedskoden ikke er problemet, kan du have beskadiget WLAN-forbindelsen. Windows kan reparere en fejlbehæftet WLAN-forbindelse automatisk.

Hvis der vises et netværksikon i meddelelsesområdet yderst til højre på proceslinjen, skal du højreklikke på ikonet og derefter klikke på Foretag fejlfinding af problemer.

Windows nulstiller din netværksenhed og forsøger at genoprette forbindelsen til et af de foretrukne netværk.

- Hvis der ikke er noget netværksstatusikon i meddelelsesområdet, skal du følge disse trin:
	- 1. Start > Kontrolpanel > Netværk og internet > Netværks- og delingscenter.
	- 2. Klik på Foretag fejlfinding af problemer, og vælg det netværk, som du vil reparere.

#### Aktuelle netværkssikkerhedskoder er ikke tilgængelige

Hvis du bliver bedt om en sikkerhedskode (eller netværksnøgle) eller et navn (SSID), når du opretter forbindelse til et WLAN, er netværket sikkerhedsbeskyttet. Du skal have de aktuelle koder for at oprette forbindelse i et sikkert netværk. SSID'et og sikkerhedskoden er alfanumeriske koder, som du skal angive på computeren for at identificere denne i forhold til netværket.

- Hvis du har et netværk, der er tilsluttet din personlige trådløse router, finder du instruktioner i, hvordan du opsætter de samme koder på både routeren og WLAN-enheden, i brugervejledningen til routeren.
- Hvis du har et privat netværk, som f.eks. et netværk på et kontor eller i et offentligt chatrum på internettet, skal du kontakte netværksadministratoren for at få koderne og derefter angive koderne, når du bliver bedt om det.

Nogle netværk ændrer regelmæssigt den SSID eller de netværksnøgler, der bruges i deres routere eller adgangspunkter, for at højne sikkerheden. Du skal ændre den tilsvarende kode på din computer i henhold hertil.

Hvis du får nye koder til trådløst netværk og SSID til et netværk, og hvis du tidligere har oprettet forbindelse til det pågældende netværk, skal du benytte følgende fremgangsmåde for at oprette forbindelse til netværket:

- 1. Vælg Start > Kontrolpanel > Netværk og internet > Netværks- og delingscenter.
- 2. Klik på Administrer trådløse netværk i venstre panel.

Der vises en liste over tilgængelige WLAN'er. Hvis du befinder dig på et hotspot, hvor der er flere aktive WLAN'er, vil der blive vist adskillige.

- 3. Vælg netværket på listen, højreklik på netværket, og klik derefter på Egenskaber.
- **EX BEMÆRK:** Hvis det netværk, du ønsker, ikke står på listen, skal du kontakte netværksadministratoren for at sikre dig, at routeren eller adgangspunktet virker.
- 4. Klik på fanen Sikkerhed, og indtast de korrekte trådløse krypteringsdata i feltet Netværkssikkerhedsnøgle.
- 5. Klik på OK for at gemme de pågældende indstillinger.

#### WLAN-forbindelsen er meget svag

Hvis en forbindelse er meget svag, eller hvis din computer ikke kan tilslutte til et WLAN, minimerer du interferens fra andre enheder på følgende måde:

- Flyt din computer tættere på den trådløse router eller adgangspunktet.
- Afbryd enheder, som f.eks. mikrobølgeovne, trådløse telefoner eller mobiltelefoner, midlertidigt for at sikre, at andre trådløse enheder ikke påvirker forbindelsen.

Hvis forbindelsen ikke bliver bedre, kan du forsøge at tvinge enheden til at genetablere alle tilslutningsværdier:

- 1. Vælg Start > Kontrolpanel > Netværk og internet > Netværks- og delingscenter.
- 2. Klik på Administrer trådløse netværk i venstre panel.

Der vises en liste over tilgængelige WLAN'er. Hvis du befinder dig på et hotspot, hvor der er flere aktive WLAN'er, vil der blive vist adskillige.

3. Klik på et netværk, og klik derefter på Fjern.

#### Kan ikke tilslutte til den trådløse router

Hvis du uden held forsøger at tilslutte til den trådløse router, nulstiller du den trådløse router ved at slukke for strømmen til routeren i 10-15 sekunder.

Hvis computeren stadig ikke kan opnå forbindelse til et WLAN, genstarter du den trådløse router. Yderligere oplysninger finder du i routerproducentens anvisninger.

#### Ikonet Netværksstatus vises ikke

Hvis netværksstatusikonet ikke vises i meddelelsesområdet, efter du har konfigureret dit WLAN, skyldes det at softwaredriveren enten mangler eller er fejlbehæftet. Windows-fejlmeddelelsen "Enheden blev ikke fundet" vises eventuelt også. Driveren skal geninstalleres.

Hent den seneste version af WLAN-enhedssoftwaren og driverne til din computer på HP's websted på adressen <http://www.hp.com>. Hvis den WLAN-enhed, du bruger, blev købt separat, finder du den seneste software på producentens websted.

Følg disse trin for at få den seneste version af WLAN-enhedssoftwaren til din computer:

- 1. Åbn din internetbrowser, og gå til <http://www.hp.com/support>.
- 2. Vælg dit land/område.
- 3. Klik på valgmuligheden for download af software og drivere, og indtast derefter computerens modelnummer i søgefeltet.
- 4. Tryk på enter, og følg derefter anvisningerne på skærmen.
- $\mathbb{P}$  BEMÆRK: Hvis den WLAN-enhed, du bruger, blev købt separat, finder du den seneste software på producentens websted.

# Lydproblemer

Benyt nedenstående fremgangsmåde for at kontrollere lydfunktionerne på computeren:

- 1. Vælg Start > Kontrolpanel > Hardware og lyd > Lyd.
- 2. Når vinduet Lyd åbnes, skal du klikke på fanen Lyd. Vælg en lyd, f.eks. en biplyd eller alarm, under Programhændelser, og klik på knappen Test.

Du bør nu høre lyden gennem højttalerne eller gennem de tilsluttede hovedtelefoner.

Benyt nedenstående fremgangsmåde for at kontrollere computerens optagefunktioner:

- 1. Vælg Start > Alle programmer > Tilbehør > Lydoptager.
- 2. Klik på Start optagelse, og tal ind i mikrofonen. Gem filen på skrivebordet.
- 3. Åbn et multimedieprogram, og afspil lyden.

Vælg Start > Kontrolpanel > Hardware og lyd > Lyd for at bekræfte eller ændre lydindstillingerne på computeren.

### Strømstyringsproblemer

Mulige årsager til problemer med strømstyring omfatter følgende:

- Lave batteriniveauer
- Problemer med vekselstrømsadapter

### Afhjælpning af lav batterispænding

#### Sådan afhjælpes en lav batterispænding, når der er en ekstern strømkilde til rådighed

- Tilslut en vekselstrømsadapter.
- Tilslut en valgfri docking- eller udvidelsesenhed.
- Tilslut en valgfri netadapter købt som tilbehør hos HP.

#### Sådan afhjælpes en lav batterispænding, når der ikke er nogen strømkilde til rådighed

- Start dvaletilstand.
- Gem dataene, og sluk for computeren.

#### Sådan afhjælpes en lav batterispænding, når computeren ikke kan afslutte dvaletilstand

Når computeren mangler tilstrækkelig strøm til at afslutte dvaletilstand, skal du udføre følgende trin:

- 1. Udskift det afladte batteri med et opladet batteri, eller slut vekselstrømsadapteren til computeren og til ekstern strøm.
- 2. Afslut dvaletilstand ved at trykke på tænd/sluk-knappen.

#### Fejlfinding af en vekselstrømsadapter

Test vekselstrømsadapteren, hvis computeren viser nogle af følgende symptomer, når den tilsluttes vekselstrøm:
- Computeren tændes ikke.
- Skærmen tændes ikke.
- Lysdioderne for strøm er slukket.

Sådan afprøves vekselstrømsadapteren:

- 1. Luk computeren ned.
- 2. Tag batteriet ud af computeren. Se Udtagning af et batteri, der kan udskiftes af brugeren [på side 31](#page-40-0).
- 3. Slut vekselstrømsadapteren til computeren, og sæt den derefter i en stikkontakt.
- 4. Tænd for computeren.
	- Hvis lysdioderne for strøm *tændes*, fungerer vekselstrømsadapteren korrekt.
	- $\bullet$  Hvis lysdioderne for strøm forbliver  $slukket$ , skal du kontrollere forbindelsen fra vekselstrømadapteren til computeren og forbindelsen fra vekselstrømadapteren til stikkontakten for at kontrollere, at forbindelserne er sikre.
	- Hvis forbindelserne er sikre, og lysdioderne for strøm vedbliver at være slukket, fungerer vekselstrømsadapteren ikke og bør udskiftes.

Kontakt support for at få oplysninger om, hvordan du får en ny vekselstrømsadapter.

# Kontakt support

Hvis de oplysninger, der er angivet i denne brugervejledning eller i Hjælp og support, ikke besvarer dine spørgsmål, kan du kontakte support via <http://www.hp.com/go/contactHP>.

**BEMÆRK:** Oplysninger om verdensomspændende support finder du ved at klikke på Contact HP worldwide (Kontakt til HP i andre lande/områder) i venstre side på siden, eller ved at gå til [http://welcome.hp.com/country/us/en/wwcontact\\_us.html.](http://welcome.hp.com/country/us/en/wwcontact_us.html)

Her kan du:

Chatte online med en HP-tekniker.

**BEMÆRK:** Hvis chatsessionen ikke er tilgængelig på et bestemt sprog, er den tilgængelig på engelsk.

- Support via e-mail.
- Find telefonnumre til support verden over.
- Finde et HP-servicecenter.

# <span id="page-73-0"></span>14 Elektrostatisk udledning

Elektrostatisk udledning er udledningen af statisk elektricitet, når to objekter kommer i kontakt med hinanden, f.eks. det stød, du kan få, hvis du går over et gulvtæppe og derefter rører ved et metaldørhåndtag.

En udledning af statisk elektricitet fra finger og andre elektrostatiske ledere kan beskadige elektronikkomponenter. Hvis du vil forhindre beskadigelse af computeren eller et drev eller tab af data, skal du overholde følgende forholdsregler:

- Hvis vejledningen til fjernelse eller installation angiver, at du skal tage strømmen fra computeren, skal du gøre dette, før du gør noget andet.
- Lad komponenterne blive de relevante steder, før du er klar til at installere dem.
- Undgå at berøre stifter, kabler og kredsløb. Berør elektronikkomponenter så lidt som muligt.
- Brug ikke-magnetisk værktøj.
- Før du håndterer komponenter, skal du sørge for at aflade statisk elektricitet ved at berøre en umalet metaloverflade på komponenten.
- Hvis du fjerner en komponent, skal du lægge den i en dertil indrettet beholder.

Hvis du har brug for flere oplysninger om statisk elektricitet eller hjælp til fjernelse eller installation af en komponent, kan du kontakte support.

# Indeks

#### A

Adgangskoder Hjælpeprogrammet Setup Utility (BIOS) [44](#page-53-0) Windows [44](#page-53-0) Adgangskoder i Setup Utility (BIOS) [44](#page-53-0) Antivirussoftware, bruge [45](#page-54-0) audio, bruge [19](#page-28-0)

#### B

Batteri bortskaffe [34](#page-43-0) opbevare [33](#page-42-0) spare strøm [33](#page-42-0) batteri genmontering [34](#page-43-0) Batterimåler [30](#page-39-0) Batterioplysninger, finde [32](#page-41-0) batterirum, identificere [11](#page-20-0) Batterispænding [31](#page-40-0) Batteritemperatur [33](#page-42-0) bedste fremgangsmåder [1](#page-10-0) BIOS downloade en opdatering [49](#page-58-0) fastlægge version [48](#page-57-0) opdatere [48](#page-57-0) Bluetooth-enhed [13,](#page-22-0) [16](#page-25-0) Bluetooth-mærkat [12](#page-21-0) Bruge adgangskoder [43](#page-52-0) Bruge batterimåleren [30](#page-39-0) Bruge ekstern vekselstrøm [34](#page-43-0)

#### C

certificeringsmærkat for trådløs [12](#page-21-0) Computer, rejse [33](#page-42-0) CyberLink PowerDVD [23](#page-32-0)

#### D

Diskdefragmenteringssoftware [39](#page-48-0) Diskoprydningssoftware [40](#page-49-0) Drevmedier [29](#page-38-0) Driftsmiljø [58](#page-67-0)

Dvaletilstand afslutte [30](#page-39-0) starte [30](#page-39-0) startet under kritisk lav batterispænding [33](#page-42-0)

#### E

eksterne enheder [37](#page-46-0) Ekstern skærm, port tilslutte [20](#page-29-0) Ekstern vekselstrøm, bruge [34](#page-43-0) Elektrostatisk udledning [64](#page-73-0) esc-tast, identificere [10](#page-19-0)

# F

feilfinding Lav batterispænding [62](#page-71-0) Lydfunktioner [62](#page-71-0) Strømstyring [62](#page-71-0) Trådløs forbindelse [59](#page-68-0) Vekselstrømsadapter [62](#page-71-0) Fejlfinding og support [59](#page-68-0) Firewallsoftware [45](#page-54-0) fn-tast, identificering [10,](#page-19-0) [25](#page-34-0) Forsendelse af computeren [41](#page-50-0)

#### G

Gendannelse [54](#page-63-0) HP Recovery Manager [55](#page-64-0) Gendannelse, system [55](#page-64-0) Gendannelse af det oprindelige system [55](#page-64-0) oprettelse af genoprettelsesmedier [51](#page-60-0) Gendannelse fra gendannelsesdiskene [56](#page-65-0) Gendannelsesdiske [51](#page-60-0) Gendannelsespunkter [52](#page-61-0) Genoprettelsesmedie [51](#page-60-0)

#### H

**Handlingstaster** afspille, sætte på pause, genoptage [25](#page-34-0) forrige nummer eller afsnit [25](#page-34-0)

Hjælp og support [25](#page-34-0) identificere [10](#page-19-0) lydløs [25](#page-34-0) lydstyrkedæmpning [25](#page-34-0) lydstyrkeforøgelse [25](#page-34-0) næste nummer eller afsnit [25](#page-34-0) reducere skærmens lysstyrke [25](#page-34-0) skifte visning af skærmbillede [25](#page-34-0) trådløs [25](#page-34-0) øge skærmens lysstyrke [25](#page-34-0) HD-enheder, tilslutter [21](#page-30-0) HDMI, konfigurere lyd [22](#page-31-0) HDMI-port identificere [5](#page-14-0), [19](#page-28-0) tilslutte [21](#page-30-0) hovedtelefon, tilslutning af [20](#page-29-0) HP Recovery Manager [55](#page-64-0) Hubs [36](#page-45-0) hukommelseskort fierne [38](#page-47-0) indsætte [38](#page-47-0) hukommelseskortlæser, identificere [3](#page-12-0) hurtigtaster beskrivelse [25](#page-34-0) bruge [25](#page-34-0) se systemoplysninger [25](#page-34-0) hurtigtaster på tastatur, identificering [25](#page-34-0) Høittalere tilslutte [20](#page-29-0) højttalere, identificere [19](#page-28-0) højttaleråbninger, identificere [11](#page-20-0)

#### I

i bunden [12](#page-21-0) indbygget numerisk tastatur, identificere [10,](#page-19-0) [26](#page-35-0) indgangseffekt [57](#page-66-0) Indstille adgangskodebeskyttelse ved vækning [30](#page-39-0)

installation kritiske sikkerhedsopdateringer [46](#page-55-0) Installere valgfri sikkerhedskabellås [47](#page-56-0) Internetsikkerhedssoftware, bruge [45](#page-54-0) intern mikrofon, identificere [6,](#page-15-0) [18](#page-27-0)

### K

Kabler USB [36](#page-45-0) knap batteri, udløse [11](#page-20-0) Batterilås [11](#page-20-0) knappen Trådløs [13](#page-22-0) knapper højre TouchPad [7,](#page-16-0) [26](#page-35-0) optisk drev, udskubbe [4](#page-13-0) strøm [9](#page-18-0) venstre TouchPad [7,](#page-16-0) [26](#page-35-0) knapper til trådløs knap [13](#page-22-0) operativsystem [13](#page-22-0) Wireless Assistant-software [13](#page-22-0) knap til intern skærm, identificere [6](#page-15-0) Knibende TouchPadbevægelser [28](#page-37-0) komponenter foroven [7](#page-16-0) forside [3](#page-12-0) høire side [4](#page-13-0) i bunden [11](#page-20-0) skærm [6](#page-15-0) strømknap [9](#page-18-0) venstre side [4](#page-13-0) Konfigurere lyd til HDMI [22](#page-31-0) Kontrollere lydfunktioner [20](#page-29-0) Kritisk lav batterispænding [33](#page-42-0)

#### L

lokalisering af servicemærkater [12](#page-21-0)

Lovgivningsmæssige oplysninger certificeringsmærkater for trådløs [12](#page-21-0) mærkat med lovgivningsmæssige oplysninger [12](#page-21-0) Lydfunktioner, kontrollere [20](#page-29-0) Lydindgangsstik (mikrofon) [5](#page-14-0), [19](#page-28-0) Lydudgangsstik (hovedtelefon) [5,](#page-14-0) [19](#page-28-0) lysdiode for caps lock, identificere [8](#page-17-0) lysdiode for harddisk [5](#page-14-0) lysdiode for lydløs, identificere [8](#page-17-0) lysdiode for trådløs [8](#page-17-0), [13](#page-22-0) lysdiode for webkamera, identificere [6,](#page-15-0) [18](#page-27-0) lysdioder caps lock [8](#page-17-0) harddisk [5](#page-14-0) slå lyd fra [8](#page-17-0) strøm [5](#page-14-0), [8](#page-17-0) trådløs [8](#page-17-0) Vekselstrømsadapter [4](#page-13-0) webkamera [18](#page-27-0) Lysdioder for strøm, identificere [5,](#page-14-0) [8](#page-17-0) Læsbare medier [29](#page-38-0) Låseknap til batteriet, identificere [11](#page-20-0)

#### M

Microsoft Ægthedsbevis, mærkat [12](#page-21-0) mikrofon identificere [6,](#page-15-0) [18](#page-27-0) tilslutte [20](#page-29-0) Multimediefunktioner [18](#page-27-0) Mus, ekstern angive indstillinger [24](#page-33-0) mærkater Bluetooth [12](#page-21-0) certificering for trådløs [12](#page-21-0) lovgivningsmæssige oplysninger [12](#page-21-0) Microsoft Ægthedsbevis [12](#page-21-0) Serienummer [12](#page-21-0) service [12](#page-21-0) WLAN [12](#page-21-0) Mærkat med Ægthedsbevis [12](#page-21-0)

#### N

Nedlukning [35](#page-44-0) netværksstik, identificere [5](#page-14-0)

### O

offentlig WLAN-forbindelse [16](#page-25-0) Opbevare et batteri [33](#page-42-0) operativsystem Microsoft Ægthedsbevis, mærkat [12](#page-21-0) produktnøgle [12](#page-21-0) oprette forbindelse til et WLAN [16](#page-25-0) Oprindelig systemgendannelse [55](#page-64-0) Opstartsrækkefølge ændre [56](#page-65-0) opsætning af internetforbindelse [15](#page-24-0) opsætning af WLAN [15](#page-24-0) optisk drev, identificere [4,](#page-13-0) [18](#page-27-0)

# P

Porte ekstern skærm [20](#page-29-0) HDMI [21](#page-30-0) VGA [20](#page-29-0) porte ekstern skærm [5,](#page-14-0) [19](#page-28-0) HDMI [5](#page-14-0), [19](#page-28-0) USB [18](#page-27-0) USB 2.0 [4](#page-13-0) USB 3.0 [5,](#page-14-0) [19](#page-28-0) Port til ekstern skærm identificere [5](#page-14-0), [19](#page-28-0) PowerDVD [23](#page-32-0) Produktnavn og -nummer, computer [12](#page-21-0) produktnøgle [12](#page-21-0)

# R

Rejse med computeren [33,](#page-42-0) [41](#page-50-0) rejse med computeren [12](#page-21-0) Rengøring af computeren [40](#page-49-0) RJ-45-stik (netværk), identificere [5](#page-14-0) Rullende TouchPad-bevægelser [28](#page-37-0)

## S

Serienummer, computer [12](#page-21-0)

sikkerhed, trådløs [15](#page-24-0) Sikkerhedskabellås, installere [47](#page-56-0) Sikkerhedskopier [51](#page-60-0) Sikkerhedskopiering af software og oplysninger [46](#page-55-0) sjove ting, du kan gøre [1](#page-10-0) Skrivbare medier [29](#page-38-0) Slettede filer gendannelse [54](#page-63-0) slotte hukommelseskort [3](#page-12-0) sikkerhedskabel [4](#page-13-0) Slukke computeren [35](#page-44-0) Slumre forlade [29](#page-38-0) starter [29](#page-38-0) Software CyberLink PowerDVD [23](#page-32-0) Diskdefragmentering [39](#page-48-0) Diskoprydning [40](#page-49-0) Softwareopdateringer, installere [46](#page-55-0) Softwareopdateringer fra HP og tredjepart, installere [46](#page-55-0) Spare, strøm [33](#page-42-0) stik lydindgang (mikrofon) [5,](#page-14-0) [19](#page-28-0) lydudgang (hovedtelefon) [5](#page-14-0), [19](#page-28-0) netværk [5](#page-14-0) RJ-45 (netværk) [5](#page-14-0) stik, strøm [4](#page-13-0) stik til sikkerhedskabel, identificere [4](#page-13-0) strøm batteri [31](#page-40-0) spare [33](#page-42-0) strømstik, identificere [4](#page-13-0) Systemet reagerer ikke [35](#page-44-0) Systemgendannelse [55](#page-64-0) systemgendannelsespunkter, oprette [52](#page-61-0) Systemoplysninger, genvejstast [25](#page-34-0)

#### T

tasten num lk, identificere [10](#page-19-0) Tasten num lock, identificere [26](#page-35-0) taster esc [10](#page-19-0)

fn [10](#page-19-0) handling [10](#page-19-0) num lock [10](#page-19-0) Windows [10](#page-19-0) Temperatur [33](#page-42-0) **TouchPad** bruge [26](#page-35-0) knapper [7,](#page-16-0) [26](#page-35-0) TouchPad-bevægelser knibning [28](#page-37-0) rulning [28](#page-37-0) zoomning [28](#page-37-0) TouchPad-zone, identificere [7](#page-16-0), [26](#page-35-0) Trådløst netværk, sikre [46](#page-55-0) trådløst netværk (WLAN) bruge [14](#page-23-0) funktionsmæssig rækkevidde [16](#page-25-0) nødvendigt udstyr [15](#page-24-0) offentlig WLAN-forbindelse [16](#page-25-0) oprette forbindelse [16](#page-25-0) sikkerhed [15](#page-24-0) WLAN-forbindelse i en virksomhed [16](#page-25-0) tænd/sluk-knap, identificere [9](#page-18-0)

#### U

udløserknap til batteri [11](#page-20-0) udskubningsknap til optisk drev, identificere [4](#page-13-0) Understøttede diske [51](#page-60-0) USB 2.0-porte, identificere [4,](#page-13-0) [18](#page-27-0) USB 3.0-port, identificere [5](#page-14-0), [19](#page-28-0) USB-enheder beskrivelse [36](#page-45-0) fierne [37](#page-46-0) tilslutte [36](#page-45-0) USB-hubs [36](#page-45-0) USB-kabel, tilslutte [36](#page-45-0)

#### V

Valgfrie eksterne enheder, bruge [37](#page-46-0) Vedligeholdelse Diskdefragmentering [39](#page-48-0) Diskoprydning [40](#page-49-0) Vedligeholdelse af computeren [40](#page-49-0) Vekselstrømsadapter [4](#page-13-0)

ventilationsåbninger, identificere [4,](#page-13-0) [11](#page-20-0) VGA, tilslutning af [20](#page-29-0) video [20](#page-29-0)

#### W

Webkamera bruge [19](#page-28-0) webkamera identificere [6](#page-15-0), [18](#page-27-0) Windows-adgangskoder [44](#page-53-0) Windows Sikkerhedskopiering og gendannelse gendannelse af filer [54](#page-63-0) Windows-sikkerhedsopdateringer, installation af [46](#page-55-0) Windows-tasten, identificere [10](#page-19-0) Wireless Assistant-software [13](#page-22-0) WLAN-antenner, identificere [6](#page-15-0) WLAN-enhed [12](#page-21-0), [14](#page-23-0) WLAN-forbindelse i en virksomhed [16](#page-25-0) WLAN-mærkat [12](#page-21-0) WWAN-antenner, identificere [6](#page-15-0)

#### Z

Zoomende TouchPadbevægelser [28](#page-37-0)